# DL<sub>3</sub>

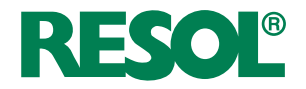

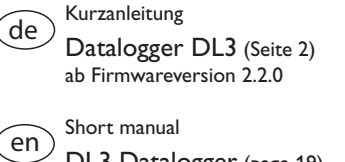

DL3 Datalogger (page [19\)](#page-18-0) beginning with firmware version 2.2.0

Manuel court Datalogger DL3 (page [37](#page-36-0)) Logiciel résident version 2.2.0 ou supérieure  $\left( \mathrm{fr}\right)$ 

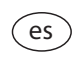

Manual abreviado

Datalogger DL3 (página [55](#page-54-0)) para versión de firmware 2.2.0 o superior

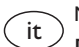

Manuale breve

Datalogger DL3 (pagina [73\)](#page-72-0) per le versioni firmware 2.2.0 o superiori

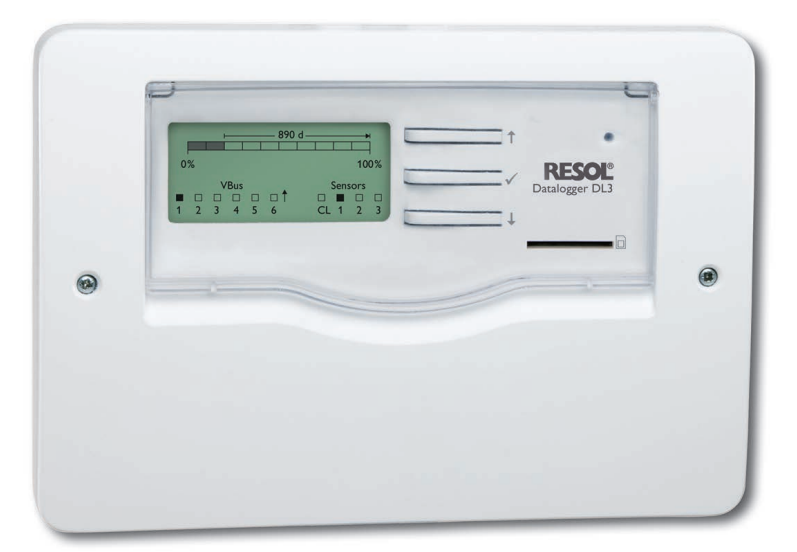

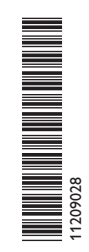

www.resol.com

Vielen Dank für den Kauf dieses RESOL-Gerätes.

Bitte lesen Sie diese Anleitung sorgfältig durch, um die Leistungsfähigkeit dieses Gerätes optimal nutzen zu können. Bitte bewahren Sie diese Anleitung sorgfältig auf.

#### **Sicherheitshinweise**

Bitte beachten Sie diese Sicherheitshinweise genau, um Gefahren und Schäden für Menschen und Sachwerte auszuschließen.

### **Vorschriften**

de

Beachten Sie bei Arbeiten die jeweiligen, gültigen Normen, Vorschriften und Richtlinien!

### **Angaben zum Gerät**

#### **Bestimmungsgemäße Verwendung**

- Der RESOL Datalogger DL3 wird über den VBus®-Ausgang mit RESOL Reglern verbunden und ermöglicht das Aufzeichnen der Leistung und die Parametrisierung einer Solaranlage.
- Nur in trockenen Innenräumen installieren.
- Keinen Temperaturen von weniger als 0°C oder mehr als 40°C aussetzen.
- Keinen starken elektromagnetischen Strahlungsquellen aussetzen.

Die bestimmungswidrige Verwendung führt zum Ausschluss jeglicher Haftungsansprüche.

### **EU-Konformitätserklärung**

Das Produkt entspricht den relevanten Richtlinien und ist daher mit der CE-Kennzeichnung versehen. Die Konformitätserklärung kann beim Hersteller angefordert werden.

# **Hinweis**

Starke elektromagnetische Felder können die Funktion des Geräts beeinträchtigen.

 $\rightarrow$  Sicherstellen, dass Gerät und Anlage keinen starken elektromagnetischen Strahlungsquellen ausgesetzt sind.

## **Zielgruppe**

Diese Anleitung richtet sich ausschließlich an autorisierte Fachkräfte. Elektroarbeiten dürfen nur von Elektrofachkräften durchgeführt werden.

### **Symbolerklärung**

**WARNUNG!** Warnhinweise sind mit einem Warndreieck gekennzeichnet!

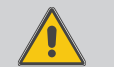

**→** Es wird angegeben, wie die Gefahr vermieden werden **kann!**

Signalwörter kennzeichnen die Schwere der Gefahr, die auftritt, wenn sie nicht vermieden wird.

- **• WARNUNG** bedeutet, dass Personenschäden, unter Umständen auch lebensgefährliche Verletzungen auftreten können
- **• ACHTUNG** bedeutet, dass Sachschäden auftreten können
- $\rightarrow$  Textabschnitte, die mit einem Pfeil gekennzeichnet sind, fordern zu einer Handlung auf.

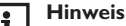

Hinweise sind mit einem Informationssymbol gekennzeichnet.

### **Entsorgung**

CE

- Verpackungsmaterial des Gerätes umweltgerecht entsorgen.
- Altgeräte müssen durch eine autorisierte Stelle umweltgerecht entsorgt werden. Auf Wunsch nehmen wir Ihre bei uns gekauften Altgeräte zurück und garantieren für eine umweltgerechte Entsorgung.

**Irrtum und technische Änderungen vorbehalten.**

### Inhalt

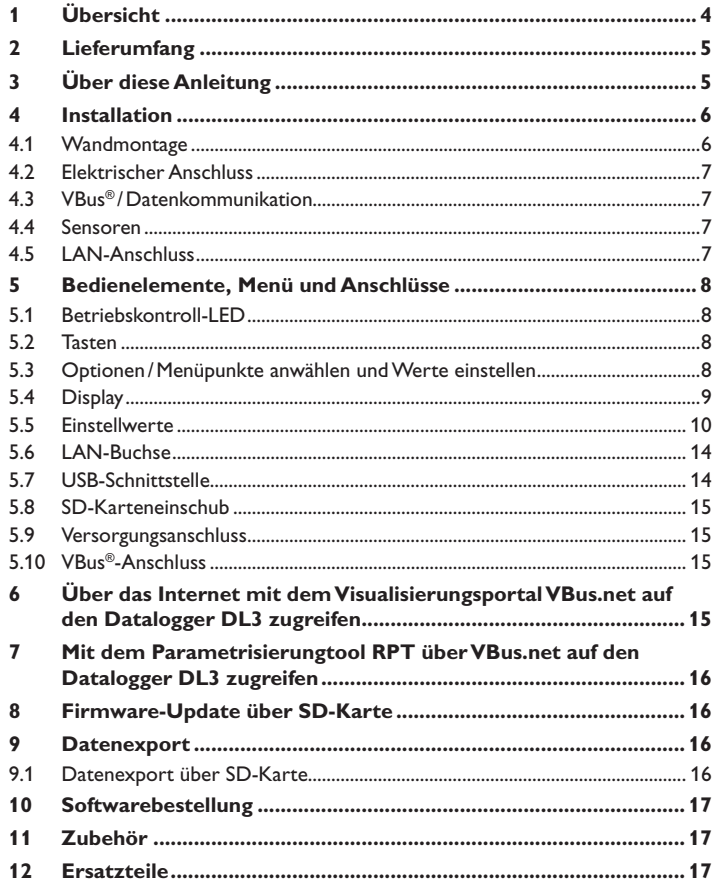

### <span id="page-3-0"></span>**1 Übersicht**

Der Datalogger DL3 dient der Datenaufzeichnung von bis zu 6 RESOL-Reglern und ermöglicht die Visualisierung über www.VBus.net und die Parametrisierung über RPT. Sein Vollgrafikdisplay gibt einen Überblick über die angeschlossenen Regler, alle wichtigen Einstellungen können direkt am DL3 vorgenommen werden. Die integrierten Sensor- und Impulseingänge können Temperaturen messen und aufzeichnen – auch ohne Regler. Der DL3 verfügt zudem über eine BACnet-Funktionalität für den BACnet-konformen Datenversand und ist somit ideal für die Einbindung in die Gebäudeleittechnik

- Datenaufzeichnung bzw. Parametrisierung von bis zu 6 VBus®-Master-Geräten
- Temperaturen messen und aufzeichnen auch ohne Regler
- BACnet-Funktionalität
- Integrierte Wärmemengenzählung (nur wenn werkseitig mit Firmware-Version ab 2.2.0 ausgestattet)
- Fernzugriff auf die Anlage über das Visualisierungsportal VBus.net
- Komfortable Anlagenparametrisierung mit dem RESOL Parametrisierungstool RPT
- Datenübertragung über SD-Karte
- Firmware-Updates über Internet oder SD-Karte
- Für alle RESOL-Regler mit VBus®

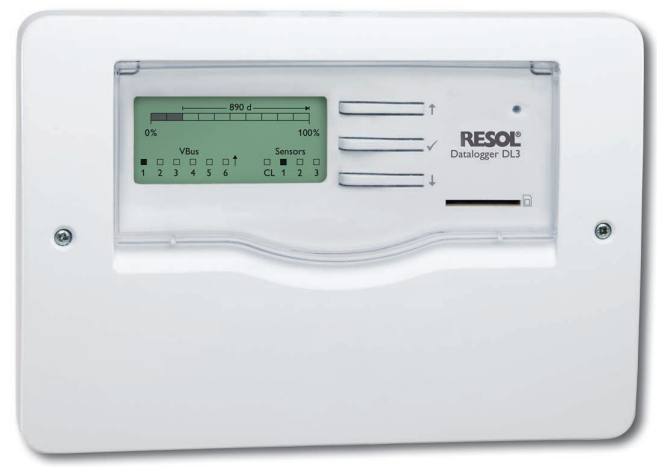

#### **Technische Daten**

**Gehäuse:** Kunststoff, PC-ABS und PMMA **Schutzart:** IP 20 /DIN EN 60529

**Schutzklasse:** III

**Umgebungstemperatur:** 0…40°C

**Maße:** 144 x 208 x 43 mm

**Einbau:** Wandmontage, Schalttafel-Einbau möglich

**Anzeige:** Vollgrafik-Display zur Zustandsvisualisierung und Betriebskontroll-LED

**Eingänge:** für 3 Sensoren Pt500, Pt1000, KTY oder Impuls, 1 Stromschleifenschnittstelle 0(4)-20 mA

**Bedienung:** 3 Tasten und 1 Schiebeschalter

**Schnittstellen:** 6 x RESOL VBus® zur Verbindung mit dem Regler (Slave), 1 x SD-Karteneinschub, 1 x LAN (10/100), 1 x USB-Master

#### **Versorgung:**

Eingangsspannung Steckernetzteil: 100…240 V~

Nennstrom: 1 A

Eingangsspannung Datalogger: 12 V<sup>-</sup>

**Speicher:** 160 MB interner Speicher, bei Aufzeichnungsintervall von 5 Min. ausreichend für:

- 18 Monate für ein System mit einem DeltaSol® MX, 3 EM, 3 Heizkreisen und einer Wärmemengenzählung
- 24 Monate für ein System mit einem DeltaSol® MX, EM und einem Heizkreis
- 30 Monate für ein System mit einem DeltaSol® MX

de

### <span id="page-4-0"></span>**2 Lieferumfang**

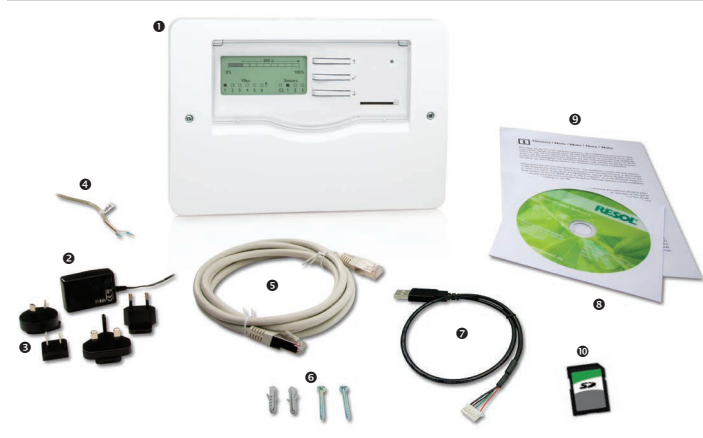

Sollte eines der unten aufgeführten Teile fehlen oder beschädigt sein, wenden Sie sich bitte an Ihren Fachhändler:

- **0** Datalogger DL3
- **8** Steckernetzeil
- Steckernetzteil-Wechseladapter (EURO, UK, USA, AUS)
- **<sup>O</sup>** VBus<sup>®</sup>-Leitung
- **6** Netzwerkleitung (CAT5e, RJ45)
- **<sup>O</sup>** Dübel und Schrauben
- $\odot$  USB-Adapterleitung
- **<sup>6</sup>** Service-CD (inkl.Anleitung)
- Anleitung (Abbildung ähnlich)
- SD-Karte

### **3 Über diese Anleitung**

Dieses Dokument ist eine Kurzanleitung für den Datalogger DL3. Diese Kurzanleitung enthält Informationen zu folgenden Themen:

- Installation
- Elektrischer Anschluss
- Bedienelemente
- Zugriff über das Visualisierungsportal VBus.net
- Zugriff über das Parametrisierungstool RPT
- Verwendung der SD-Karte

Eine ausführliche Anleitung mit allen Informationen befindet sich auf der beiliegenden CD.

Bitte legen Sie die CD in ihr optisches Laufwerk – die Installationsroutine startet dann automatisch. Startet sie jedoch nicht, z. B. weil die Autostart-Funktion bei Ihnen deaktiviert ist oder die CD bereits beim Start von Windows im Laufwerk lag, klicken Sie einfach mit der linken Maustaste doppelt auf das Laufwerkssymbol Ihres CD-ROM Laufwerks im Arbeitsplatz bzw. Windows Explorer oder starten Sie das ServiceCenter-Setup aus dem Hauptverzeichnis der Installations-CD durch Doppelklick.

### <span id="page-5-0"></span>**4 Installation**

#### **ACHTUNG! Elektrostatische Entladung!**

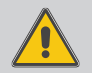

Elektrostatische Entladung kann zur Schädigung elektronischer Bauteile führen!

→ Vor dem Berühren von Bauteilen im Inneren des Ge**häuses ein geerdetes Bauteil (z. B. Wasserhahn, Heizkörper o. ä.) berühren!**

#### **ACHTUNG! Kurzschluss!**

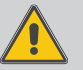

- Ein Kurzschluss kann zur Schädigung elektronischer Bauteile führen!
- → Netzverbindung nicht herstellen, wenn das Gehäuse **geöffnet ist!**

#### **Das Gerät nicht in Betrieb nehmen, wenn sichtbare Beschädigungen bestehen!**

Die erstmalige Inbetriebnahme muss durch den Ersteller der Anlage oder einen von ihm benannten Fachkundigen erfolgen.

#### **4.1 Wandmontage**

Das Gerät ausschließlich in trockenen Innenräumen montieren. Für eine einwandfreie Funktion an dem ausgewählten Ort das Gerät keinen starken elektromagnetischen Feldern aussetzten.

Bei der Installation der Netzanschlussleitung und der Sensorleitungen auf getrennte Verlegung achten.

- **→** Position für die Montage auswählen.
- Î Kreuzschlitzschrauben in dem Gehäusedeckel herausdrehen und Gehäusedeckel abnehmen.
- Aufhängung auf dem Untergrund markieren und beiliegenden Dübel mit zugehöriger Schraube vormontieren.
- $\rightarrow$  Gehäuse am Aufhängungspunkt einhängen und Befestigungslöcher auf dem Untergrund markieren (Lochabstand 180mm),
- → 2 Löcher (Ø 6mm) nebeneinander bohren und beiliegende Dübel einsetzen.
- Î Gehäuse oben einhängen und mit unteren Befestigungsschrauben fixieren.
- Elektrischen Anschluss gemäß Klemmenbelegung vornehmen.
- Î Gehäusedeckel auf das Gehäuse setzen und mit den Kreuzschlitzschrauben verschließen.

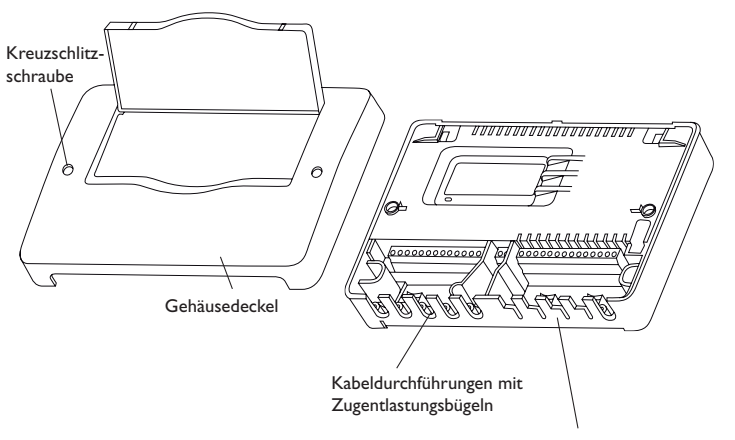

Um Leitungen durchführen zu können, die entsprechenden Laschen in den Kabeldurchführungen herausbrechen!

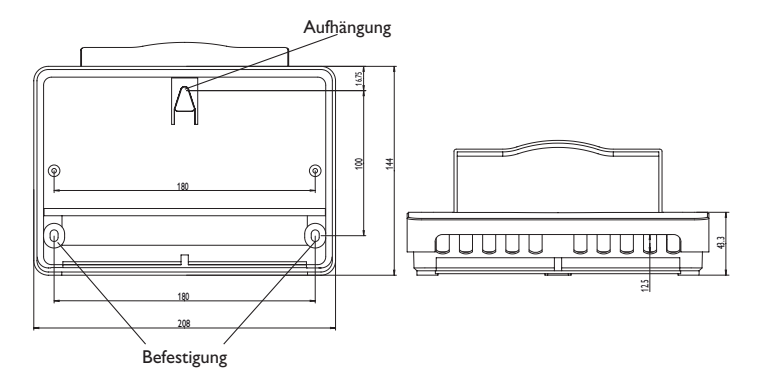

#### <span id="page-6-0"></span>**4.2 Elektrischer Anschluss**

#### $\mathbf i$ **Hinweis**

Der Anschluss des Gerätes an die Netzspannung ist immer der letzte Arbeitsschritt!

#### **Den Anschluss des Dataloggers an andere Module in nachstehender Reihenfolge durchführen:**

- → Datenleitung(en) (RESOL VBus®, <sup>o</sup>) an den/die Regler <sup>®</sup> und an den DL3 <sup>o</sup> anschließen. Gegebenenfalls mit beiliegender Lüsterklemme @ und handelsüblicher 2-adriger (verdrillter) Leitung verlängern.
- $\rightarrow$  Steckernetzteil  $\odot$  an den DL3 anschließen und in Steckdose stecken.
- $\rightarrow$  Für den direkten Anschluss eines Routers oder PCs, den Datalogger mit der Netzwerkleitung (im Lieferumfang enthalten,  $\Theta$ ) an einen Router oder PC anschließen.

Die Stromversorgung erfolgt über ein externes Steckernetzteil. Die Versorgungsspannung des Steckernetzteils muss 100…240 V~ (50…60 Hz) betragen.

Der DL3 wird mit einem Steckernetzteil und einer VBus®-Leitung geliefert.

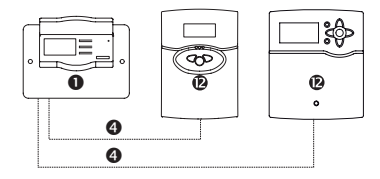

#### **4.3 VBus® /Datenkommunikation**

Der Datalogger DL3 wird über VBus®-Leitungen mit einem oder mehreren Reglern verbunden. Die entsprechende Klemmenbelegung ist im Handbuch des Reglers angeführt.

Die VBus®-Leitung kann mit der beiliegenden Lüsterklemme und handelsüblicher 2-adriger (verdrillter) Leitung verlängert werden.

### **VBus®-Anschluss** an den Klemmen: 1/2 = VBus®- Anschluss 1 (Slave) 3/4 = VBus®- Anschluss 2 (Slave) 5/6 = VBus®- Anschluss 3 (Slave) 7/8 = VBus®- Anschluss 4 (Slave) 9/10 = VBus®- Anschluss 5 (Slave) 11/12 = VBus®- Anschluss 6 (Slave)

An die VBus®-Anschlüsse 1…6 können Master-Geräte (Regler) angeschlossen werden.

### **4.4 Sensoren**

Die Sensoren mit beliebiger Polung an den folgenden Klemmen anschließen:

•  $\perp$  / S1 ... S3 = Temperatursensoren 1 bis 3 / Impuls 1 bis 3

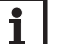

#### **Hinweis**

[5.5.5 Sensorik auf Seite 11](#page-10-0) beachten.

Den Sensor mit dem Signal 0(4)- 20mA gemäß den Herstellerangaben an folgenden Klemmen anschließen:

• ⊥/CL = Stromschleifenschnittstelle (Current loop) 0(4)-20 mA

#### **4.5 LAN-Anschluss**

Der Datalogger DL3 wird über eine Netzwerkleitung (CAT5e, RJ45) mit einem Computer oder einem Router verbunden.

 $\rightarrow$  Beiliegende Netzwerkleitung in den Netzwerkadapter des Computers oder Routers einstecken.

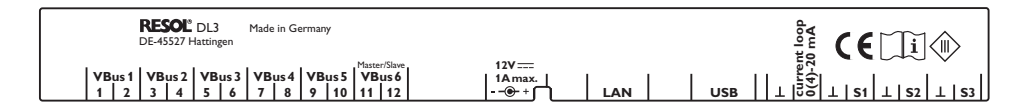

de

### <span id="page-7-0"></span>**5 Bedienelemente, Menü und Anschlüsse**

Folgende Elemente befinden sich am bzw. im Gehäuse des Datalogger DL3:

- Tasten
- SD-Karteneinschub
- LAN-Buchse
- Versorgungsanschluss
- Sensoreingänge (Pt1000, Pt500, KTY oder Impuls)
- Stromschleifenschnittstelle 0(4)-20mA
- VBus®-Anschlüsse

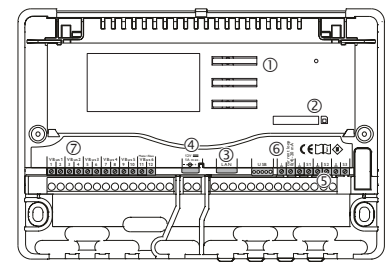

Positionen der Bedienelemente und Anschlüsse

#### **5.1 Betriebskontroll-LED**

Die Betriebskontroll-LED signalisiert über Leuchtsignale den Betriebszustand des Datalogger DL3.

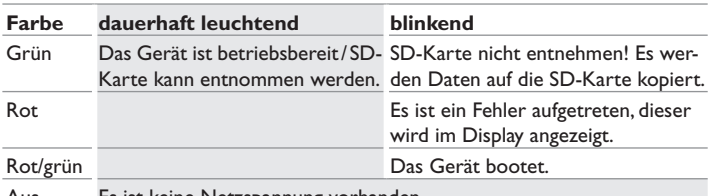

Aus Es ist keine Netzspannung vorhanden.

#### **5.2 Tasten**

Das Gerät wird über die 3 Drucktaster neben dem Display bedient. Die Tasten haben die folgenden Funktionen:

- Taste 1: Heraufscrollen
- Taste  $\checkmark$ : Bestätigen
- Taste  $\downarrow$ : Herunterscrollen

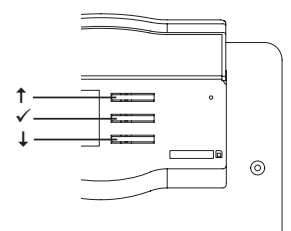

#### **5.3 Optionen/Menüpunkte anwählen und Werte einstellen**

Werte und Optionen können auf verschiedene Arten eingestellt werden:

Eine Option kann mit den Tasten  $\uparrow$  und  $\downarrow$  angewählt und die Auswahl mit Taste  $\checkmark$ bestätigt werden. Die Option ist nun aktivierbar: Mit den Tasten 1 und ↓ kann la ausgewählt werden, um die gewünschte Option zu aktivieren oder **Nein,** um die Option zu deaktivieren. Die Einstellung wird mit der Taste  $\checkmark$  bestätigt.

Zahlenwerte werden mit einem Schieber eingestellt. Links ist der Minimalwert zu sehen, rechts der Maximalwert. Die Zahl oberhalb des Schiebers zeigt die aktuelle Einstellung an. Mit den Tasten  $\uparrow$  und  $\downarrow$  kann der obere Schieber nach links und rechts bewegt werden.

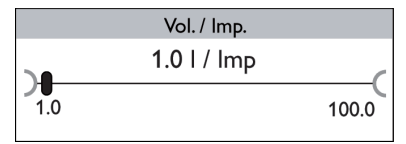

Erst, wenn die Einstellung mit Taste bestätigt wird, zeigt auch die kleine Zahl rechts oberhalb des Schiebers den Wert an. Wird er erneut mit Taste  $\checkmark$  bestätigt, ist der neue Wert gespeichert.

<span id="page-8-0"></span>Wenn aus verschiedenen Auswahlmöglichkeiten nur eine wählbar ist, werden sie mit "Radiobuttons" angezeigt. Wenn ein Punkt angewählt wird, ist der Radiobutton ausgefüllt.

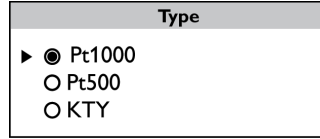

Wenn aus verschiedenen Auswahlmöglichkeiten mehrere gleichzeitig gewählt werden können, werden sie mit Checkboxen angezeigt. Wenn ein Punkt angewählt wird, erscheint ein **x** innerhalb der Checkbox.

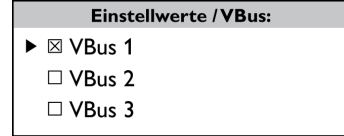

#### **5.4 Display**

Im Normalbetrieb befindet sich der Datalogger DL3 in der Statusanzeige (s. Abb. [9](#page-8-1)). Mit den Tasten ↑ und ↓ kann zwischen den Anzeigen gewechselt werden.

Wenn für einige Minuten keine Taste gedrückt wird, schaltet das Display ab.

 $\rightarrow$  Um das Display wieder zu aktivieren, eine beliebige Taste drücken.

#### <span id="page-8-1"></span>**5.4.1 Statusanzeige**

Im Normalbetrieb befindet sich der Datalogger DL3 in der Statusanzeige, in der folgende Informationen angezeigt werden:

- Datenspeicher-Anzeige (Füllstand)
- Restliche Aufzeichnungszeit in Tagen
- Angeschlossene VBus®-Geräte
- Angeschlossene Sensoren

Die Datenspeicher-Anzeige ist in 10 Segmente unterteilt, die jeweils 10% der Speicherkapazität darstellen.

#### Datenspeicher-Anzeige  $890d$  $0%$ 100% VBus Sensors  $\blacksquare$   $\blacksquare$   $\blacksquare$   $\blacksquare$   $\blacksquare$   $\blacksquare$  $\Box$  $\Box$  $\Box$

- Segment ausgefüllt: Die Speicherkapazität des Segments ist voll belegt.
- Segment blinkt: Die Speicherkapazität des Segments ist teilweise belegt.

Der Pfeil über der Datenspeicher-Anzeige gibt die restliche Aufzeichnungszeit in Tagen an.

Im linken unteren Bereich der Statusanzeige wird ein angeschlossenes VBus®-Gerät mit VBus®-Verbindung durch das entsprechende ausgefüllte Kästchen angezeigt. Im rechten unteren Bereich der Statusanzeige wird ein angeschlossener Sensor durch das entsprechende ausgefüllte Kästchen angezeigt.

#### **5.4.2 Netzwerkanzeige**

In der Netzwerkanzeige werden Informationen zu Netzwerkverbindungen angezeigt. In der Mitte wird die IP-Adresse des DL3 angezeigt. Wenn der DL3 Zugang zum LAN hat, wird im linken Bereich der Anzeige ein Haus eingeblendet.

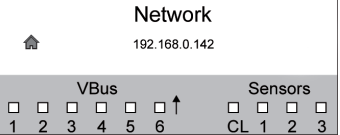

Wenn der DL3 zusätzlich Zugang zum Internet hat, wird im rechten Bereich der Anzeige eine Weltkugel eingeblendet (das Haus wird dann nicht mehr eingeblendet).

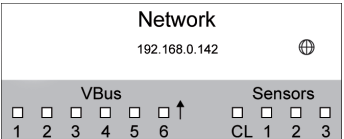

Wenn dem DL3 keine IP-Adresse zugewiesen wurde, wird keines der Symbole angezeigt, die Zeile bleibt leer.

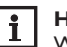

#### **Hinweis:**

Wenn dem DL3 eine statische IP-Adresse zugewiesen wurde, erscheinen die IP-Adresse und das Haus- oder Weltkugelsymbol, sobald die Netzwerkleitung angeschlossen wird.

#### <span id="page-9-0"></span>**5.4.3 VBus®-Anzeige**

In der VBus®-Anzeige werden VBus®-Informationen der angeschlossenen VBus®- Geräte angezeigt.

Auf der linken Seite der Anzeige wird die Anzahl der empfangenen Bytes (Rx), auf der rechten Seite die Anzahl der gesendeten Bytes (Tx) angezeigt.

Ein angeschlossenes VBus®-Gerät mit VBus®-Verbindung wird im unteren Anzeigebereich duch ein ausgefülltes Kästchen angezeigt.

Jedes VBus®-Gerät verfügt über eine eigene Anzeige. Die Anzeigen **VBus 1** bis **VBus 6** werden jeweils in einer eigenen Displayanzeige dargestellt.

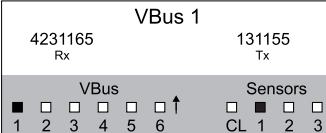

- → Um von der Statusanzeige in die VBus®-Anzeige zu gelangen, Taste ↓ drücken
- → Das Display zeigt Informationen zum VBus®-Gerät an.
- → Um zu den Informationen weiterer VBus®-Geräte zu gelangen, mit Taste ↓ herunterscrollen.

#### **5.4.4 Sensoranzeige**

In der Sensoranzeige werden Informationen der angeschlossenen Sensoren angezeigt Auf der linken Seite der Anzeige werden die Widerstandswerte des jeweiligen Sensors angezeigt, auf der rechten Seite die Temperaturwerte in °C.

Ein angeschlossener Sensor wird im unteren Anzeigebereich durch ein ausgefülltes Kästchen angezeigt.

Jeder Sensor verfügt über eine eigene Anzeige. Die Anzeigen **CL** und **S1** bis **S3** werden jeweils in einer eigenen Displayanzeige dargestellt.

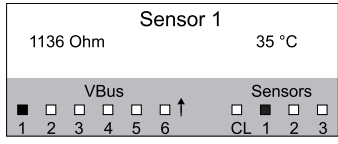

- → Um vom Statusmenü in die Sensoranzeige zu gelangen, Taste ↓ drücken
- → Mit Taste ↓ durch die VBus®-Anzeige herunterscrollen, bis die Sensoranzeige erscheint.
- $\rightarrow$  Um zu den Informationen weiterer Sensoren zu gelangen, mit Taste  $\downarrow$  herunterscrollen.

#### **5.4.5 Anzeige der Wärmemenge**

Anzeige der gewonnenen Wärmemenge. Dazu muss die Option Wärmemengenzählung aktiviert sein. Die aufsummierte Wärmemenge kann auf 0 zurückgesetzt werden. Für Informationen zur Einstellung der Wärmemengenzählung siehe [5.5.4](#page-10-1) [WMZ a pagina 11](#page-10-1).

#### **5.5 Einstellwerte**

Im Menü Einstellwerte können verschiedene Einstellungen vorgenommen werden.

 $\rightarrow$  Um in das Menü zu gelangen, Taste  $\checkmark$  für etwa 3 s gedrückt halten.

#### **Menüstruktur**

Das Menü besteht aus folgenden Untermenüs:

- Sprache
- Zeit
- VBus
- WMZ
- Sensorik
- Aufzeichnung
- Netzwerk
- Löschen
- Version x.x

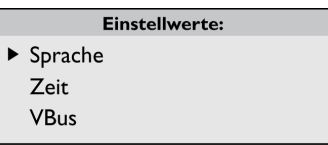

> Um in die Einstellebene eines Untermenüs zu gelangen, das entsprechende Untermenü zu mit Taste  $\uparrow$  bzw.  $\downarrow$  anwählen und mit Taste  $\checkmark$  bestätigen.

#### **5.5.1 Sprache**

Im Untermenü **Sprache** kann die Menüsprache ausgewählt werden.

- $\rightarrow$  Mit den Tasten  $\uparrow$  und  $\downarrow$  die gewünschte Sprache auswählen.
- $\rightarrow$  Taste  $\checkmark$  kurz drücken, um die Auswahl zu bestätigen.
- → Um zurück ins Menü Einstellwerte zu gelangen, Zurück anwählen und Taste  $\checkmark$  drücken.

de

#### **5.5.2 Datum und Zeit**

Im Untermenü **Zeit** können das Datum und die Uhrzeit eingestellt werden.

- Î Um das Datum einzustellen, im Untermenü **Zeit** den Punkt **Datum** anwählen.
- $\rightarrow$  Mit den Tasten  $\uparrow$  und  $\downarrow$  das Jahr einstellen und mit Taste  $\checkmark$  bestätigen.

Nun erscheint auch die Monatsanzeige, nach ihrer Bestätigung die Anzeige des Tages.

- $\rightarrow$  Monat und Tag wie oben beschrieben einstellen und bestätigen.
- **→** Um die Zeit einzustellen, im Untermenü Zeit den Punkt Uhrzeit anwählen.
- $\rightarrow$  Mit den Tasten  $\uparrow$  und  $\downarrow$  die Stundenzahl einstellen und mit Taste  $\checkmark$  bestätigen.
- $\rightarrow$  Mit den Tasten  $\uparrow$  und  $\downarrow$  die Minutenzahl einstellen und mit Taste  $\checkmark$  bestätigen.

#### **5.5.3 VBus**

Im Untermenü **VBus** kann die Überwachung der VBus®-Anschlüsse aktiviert werden.

- $\rightarrow$  Den gewünschten VBus®-Anschluss mit den Tasten  $\uparrow$  und  $\downarrow$  anwählen und mit Taste √ bestätigen.
- → Um die Überwachung des VBus®-Anschlusses zu aktivieren, **Ja** auswählen, um die Überwachung des gewünschten VBus® zu deaktivieren, **Nein** auswählen.

Wenn ein Fehler bei einer VBus®-Verbindung vorliegt, blinkt die Betriebskontroll-LED rot und die Meldung **VBus (1…6) kein Signal** erscheint im Display.

#### **5.5.4 WMZ**

#### **Hinweis:**  $\mathbf i$

<span id="page-10-1"></span>Wenn das Gerät werkseitig mit einer Firmware-Version kleiner 2.2.0 ausgeliefert und später upgedatet wurde, steht die Wärmemengenzählung nicht zur Verfügung.

Im Untermenü **WMZ** kann eine Wärmemengenzählung aktiviert werden. Um die Wärmemengenzählung zu aktivieren, wie folgt vorgehen:

- → Den Menüpunkt Aktiviert anwählen und mit Taste v bestätigen.
- → Um die Wärmemengenzählung zu aktivieren, **Ja** anwählen und mit Taste v bestätigen. Um sie zu deaktivieren, **Nein** auswählen.

Wenn die Wärmemengenzählung aktiviert wurde, können folgende Einstellungen vorgenommen werden:

- Medium
- Gehalt
- Reset
- Um das verwendete Wärmeträgermedium einzustellen, wie folgt vorgehen:
- → Den Menüpunkt **Medium** mit den Tasten ↑ und ↓ anwählen und mit Taste √ bestätigen.
- $\rightarrow$  Das Medium mit den Tasten  $\uparrow$  und  $\downarrow$  anwählen und mit Taste  $\checkmark$  bestätigen.

Wenn Propylen- oder Ethylenglykol ausgewählt wurde, kann der Frostschutzgehalt eingestellt werden:

- $\rightarrow$  Den Menüpunkt Gehalt mit den Tasten  $\uparrow$  und  $\downarrow$  anwählen und mit Taste  $\checkmark$ bestätigen.
- $\rightarrow$  Den Gehalt mit den Tasten  $\uparrow$  und  $\downarrow$  einstellen und mit Taste  $\checkmark$  bestätigen. Um die Wärmemenge zurückzusetzen, kann ein Reset durchgeführt werden:
- **→** Den Menüpunkt **Reset** anwählen und mit Taste v bestätigen.
- → Um die Wärmemenge zurückzusetzen, **Ja** anwählen und mit Taste v bestätigen.

#### **Hinweis:**   $\overline{\mathbf{i}}$

- Wenn die Wärmemengenzählung aktiviert wurde, werden die entsprechenden Senoren im Menü **Sensoren** automatisch eingestellt:
- S1 = Pt1000, Vorlaufsensor
- S2 = Pt1000, Rücklaufsensor
- <span id="page-10-0"></span>S3 = Impulseingang 1l/Imp

#### **5.5.5 Sensorik**

Im Untermenü **Sensorik** kann für die Sensoreingänge der Sensortyp und ein Offset eingestellt werden.

#### **Sensortyp**

Für die Sensoreingänge S1…S3 stehen folgende Sensortypen zur Auswahl:

- keine
- Pt1000
- Pt500
- Impuls
- KTY

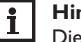

#### **Hinweis:**

Die Auswahl **Offset** steht beim Sensortyp Impuls nicht zur Verfügung.

Um den Sensortyp einzustellen, wie folgt vorgehen:

- → Den entsprechenden Sensor mit den Tasten ↑ und ↓ anwählen und mit Taste  $\checkmark$  bestätigen.
- $\rightarrow$  Die Auswahl **Type** anwählen und mit Taste  $\checkmark$  bestätigen.
- $\rightarrow$  Den entsprechenden Sensortyp anwählen und mit Taste  $\checkmark$  bestätigen.

Wenn der Sensortyp **Impuls** ausgewählt wurde, kann die Impulswertigkeit eingestellt werden. Um die Impulswertigkeit einzustellen, wie folgt vorgehen:

- $\rightarrow$  Den entsprechenden Sensor mit den Tasten  $\uparrow$  und  $\downarrow$  anwählen und mit Taste  $\checkmark$  bestätigen.
- **→** Im entsprechenden Sensormenü den Menüpunkt Vol./Imp. anwählen.
- $\rightarrow$  Den gewünschten Wert mit den Tasten  $\uparrow$  und  $\downarrow$  einstellen und mit Taste  $\checkmark$ bestätigen.

#### **Sensoroffset**

Um für die Sensoreingänge S1…S3 einen Offset durchzuführen, wie folgt vorgehen:

- $\rightarrow$  Den entsprechenden Sensor mit den Tasten  $\uparrow$  und  $\downarrow$  anwählen und mit Taste  $\checkmark$  bestätigen.
- → Die Auswahl Offset anwählen und mit Taste v bestätigen.
- $\rightarrow$  Den entsprechenden Wert mit den Tasten  $\uparrow$  und  $\downarrow$  einstellen und mit Taste  $\checkmark$  bestätigen.

Wenn die Stromschleifenschnittstelle (Current loop) verwendet wird, kann der Typ eingestellt werden. Folgende Typen stehen zur Verfügung:

• Keine

de

- $\cdot$  0-20 mA
- 4-20 mA
- Si-420TC

Um den Typ einzustellen, wie folgt vorgehen:

- → Den Menüpunkt **Current loop** mit den Tasten ↑ und ↓ anwählen und mit Taste √ bestätigen.
- $\rightarrow$  Das Untermenü **Type** anwählen.
- $\rightarrow$  Den entsprechenden Typ anwählen und mit Taste  $\checkmark$  bestätigen.

Wenn ein Fehler bei einer Sensorverbindung vorliegt, blinkt die Betriebskontroll-LED rot und die Meldung **Eingang (1…4) kein Signal** erscheint im Display.

#### **5.5.6 Aufzeichnung**

Im Untermenü **Aufzeichnung** stehen folgende Einstellungen zur Verfügung:

- Intervall
- Aufzeichnungsart
- SD-Karte (nur wenn eine SD-Karte im SD-Karteneinschub eingelegt ist)

Wenn **Intervall** ausgewählt wurde, kann das Aufzeichnungsintervall eingestellt werden. Um das Intervall einzustellen, wie folgt vorgehen:

 $\rightarrow$  Die Minutenzahl mit den Tasten  $\uparrow$  und  $\downarrow$  einstellen und mit Taste  $\checkmark$  bestätigen.

 $\rightarrow$  Die Sekundenzahl mit den Tasten  $\uparrow$  und  $\downarrow$  einstellen und mit Taste  $\checkmark$  bestätigen.

Im Menüpunkt **Aufz.-art** können folgende Aufzeichnungsarten ausgewählt werden: • linear

• zyklisch

Wenn im Menüpunkt Aufzeichnungsart **linear** eingestellt wird, endet die Aufzeichnung bei Erreichen der Kapazitätsgrenze. Bei der Einstellung **zyklisch** werden die ältesten Daten im internen Speicher überschrieben, sobald die Kapazitätsgrenze erreicht ist.

Wenn **Aufz.-art** ausgewählt wurde, kann die Aufzeichnungsart ausgewählt werden. Um die Aufzeichnungsart einzustellen, wie folgt vorgehen:

 $\rightarrow$  Die gewünschte Aufzeichnungsart mit Tasten  $\uparrow$  und  $\downarrow$  anwählen und mit Taste  $\checkmark$  bestätigen.

Im Menüpunkt **SD-Karte** stehen folgende Einstellungen zur Verfügung:

- Datensicherung
- Karte formatieren
- Update

Wenn **Datensicherung** aktiviert wurde, werden zu Beginn jeden Tages (00:00 Uhr) die Daten des Vortages im VBus®-Datenformat auf die SD-Karte kopiert. Die Daten bleiben dabei im internen Speicher erhalten.

Wenn **Karte formatieren** ausgewählt wurde, wird die SD-Karte formatiert. Um die SD-Karte zu formatieren, wie folgt vorgehen:

- → Den Menüpunkt Karte formatieren mit den Tasten 1 und ↓ anwählen und mit Taste  $\checkmark$  bestätigen.
- → Um die Karte zu formatieren, **Ja** anwählen und mit Taste v bestätigen.

Während des Formatierungsvorganges erscheint die Anzeige **Bitte warten…** Wenn die Formatierung abgeschlossen wurde, erscheint die Meldung **Erfolgreich!**. Um den Menüpunkt wieder zu verlassen, eine beliebige Taste drücken.

Wenn eine SD-Karte eingelegt wird, auf der ein Firmware-Update gespeichert ist, erscheint die Abfrage **Update?** im Display.

→ Um ein Update durchzuführen, **Ja** auswählen und mit Taste v bestätigen (siehe [8 Firmware-Update über SD-Karte a pagina 16\)](#page-15-1).

Wenn kein neues Firmware-Update auf der Karte gefunden wird, erscheint die Abfrage **Daten kopieren?**.

→ Um die im internen Speicher aufgezeichneten Daten zu kopieren, **Ja** anwählen und mit Taste bestätigen; um die Funktion abzubrechen, **Nein** anwählen und mit Taste √ bestätigen.

#### **5.5.7 Netzwerk**

Im Untermenü **Netzwerk** steht folgende Auswahl zur Verfügung:

- VBus.net
- LAN

**VBus.net** dient dem Zugriff auf den Datalogger DL3 über das Internet ohne Einstellung des Routers. Um VBus.net zu aktivieren, wie folgt vorgehen:

- → VBus.net mit den Tasten ↑ und ↓ anwählen und mit Taste v bestätigen.
- → Den Menüpunkt **Anmelden** auswählen und mit Taste v bestätigen.
- → Um den Datalogger DL3 bei VBus.net anzumelden, **Ja** anwählen und mit Taste  $\checkmark$  bestätigen.
- → Den Menüpunkt Anmeldungscode mit den Tasten ↑ und ↓ anwählen und mit Taste √ bestätigen.

Der Datalogger DL3 generiert einen 8-10-stelligen Code (Access-Token) und meldet sich mit seiner Adresse beim RESOL-Server an. Für den Zugriff auf die Daten ist ein Benutzerkonto unter VBus.net erforderlich. Um sich auf dem Server anzumelden, wie folgt vorgehen:

- $\rightarrow$  Unter www.vbus.net ein Benutzerkonto eröffnen.
- $\rightarrow$  Einen Benutzernamen und ein Passwort auswählen.
- → In dem Benutzerkonto den vom DL3 generierten Code (Access-Token) eingeben.

In dem Untermenü **LAN** können folgende Einstellungen für den Zugriff auf den Datalogger über LAN vorgenommen werden:

- Autokonfiguration
- Adresse
- Maske
- Recover IP

Wenn **Autokonfiguration** aktiviert wurde, werden die IP-Adresse und die IP-Netzmaske nur angezeigt und sind nicht einstellbar. Wenn **Autokonfiguration**  deaktiviert wurde, müssen die IP-Adresse und die IP-Netzmaske eingestellt werden. Um Einstellungen vorzunehmen, wie folgt vorgehen:

- → **Autokonfiguration** mit den Tasten 1 und ↓ anwählen und mit Taste v bestätigen.
- → Um die Autokonfiguration zu deaktivieren, **Nein** anwählen und mit Taste √ bestätigen.
- $\rightarrow$  Die IP-Adresse mit den Tasten  $\uparrow$  und  $\downarrow$  einstellen und mit Taste  $\checkmark$  bestätigen.
- $\rightarrow$  Die IP-Netzmaske mit den Tasten  $\uparrow$  und  $\downarrow$  einstellen und mit Taste  $\checkmark$  bestätigen.

Der Menüpunkt **Recover IP** dient dazu, für den DL3 automatisch eine IP-Adresse anzufragen, falls seine bisherige verloren gegangen ist. Um die automatische IP-Adressenkonfiguration einzustellen, wie folgt vorgehen:

- → Den Menüpunkt Recover IP mit den Tasten ↑ und ↓ anwählen und mit Taste  $\checkmark$  bestätigen.
- → Um **Recover IP** zu aktivieren, **Ja** anwählen und mit Taste  $\checkmark$  bestätigen.

Das Intervall der automatischen IP-Adressenkonfiguration kann eingestellt werden. Dazu wie folgt vorgehen:

- → Den Menüpunkt **Intervall** mit den Tasten ↑ und ↓ anwählen und mit Taste  $\checkmark$  bestätigen.
- $\rightarrow$  Das Intervall mit den Tasten  $\uparrow$  und  $\downarrow$  einstellen und mit Taste  $\checkmark$  bestätigen.

Wenn **Recover IP** aktiviert wurde, ist es möglich, die IP-Adressenkonfiguration sofort durchzuführen. Dazu wie folgt vorgehen:

→ Den Menüpunkt Recover now mit den Tasten 1 und ↓ anwählen und mit Taste  $\checkmark$  bestätigen.

#### **5.5.8 Löschen**

Im Untermenü **Löschen** steht folgende Auswahl zur Verfügung:

- Daten löschen
- Reset

Der Menüpunkt **Löschen** dient dazu, alle aufgezeichneten Daten aus dem internen Speicher des Datalogger DL3 zu löschen. Um die Daten zu löschen, wie folgt vorgehen:

- → Den Menüpunkt Daten löschen mit den Tasten 1 und ↓ auswählen und mit Taste √ bestätigen.
- Î Um alle Daten zu löschen, die Sicherheitsabfrage **Löschen?** mit **Ja** beantworten und mit Taste  $\checkmark$  bestätigen.

<span id="page-13-0"></span>Der Menüpunkt **Reset** dient dazu, alle aufgezeichneten Daten aus dem internen Speicher des Datalogger DL3 zu löschen und alle Einstellungen auf Werkseinstellungen zurückzusetzen.

Um die Daten zu löschen und die Einstellungen auf Werkseinstellungen zurückzusetzen, wie folgt vorgehen:

- → Den Menüpunkt Reset mit den Tasten 1 und ↓ auswählen und mit Taste V bestätigen.
- $\rightarrow$  Um alle Daten zu löschen und Einstellungen zurückzusetzen, die Sicherheitsabfrage Löschen? mit Ja beantworten und mit Taste v bestätigen.

#### **5.5.9 Version**

Um die aktuelle Softwareversion anzuzeigen, wie folgt vorgehen:

→ Den Menüpunkt Version mit den Tasten 1 und ↓ auswählen und mit Taste V bestätigen.

Die aktuelle Softwareversion wird angezeigt.

#### **5.6 LAN-Buchse**

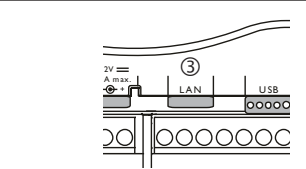

Die integrierte LAN-Buchse 3 befindet sich auf der Klemmenleiste im Gerät und unterstützt Transfer-Raten von bis zu 100 MBit pro Sekunde.

#### **5.7 USB-Schnittstelle**

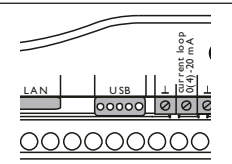

Der DL3 verfügt über eine USB-Schnittstelle, an die die USB-Adapterleitung angeschlossen wird.

Um die USB-Adapterleitung an den DL3 anzuschließen, wie folgt vorgehen:

→ Die USB-Adapterleitung an die mit USB gekennzeichnete Schnittstelle anschließen.

#### **Hinweis:**

 $\mathbf i$ 

Die Firmware des Gerätes weist derzeit noch keine Unterstützung für externe USB-Geräte auf. Sobald eine USB-Unterstützung möglich ist, wird sie mit einem automatischen Firmware-Update des Dataloggers DL3 zur Verfügung gestellt.

#### **Menüstruktur**

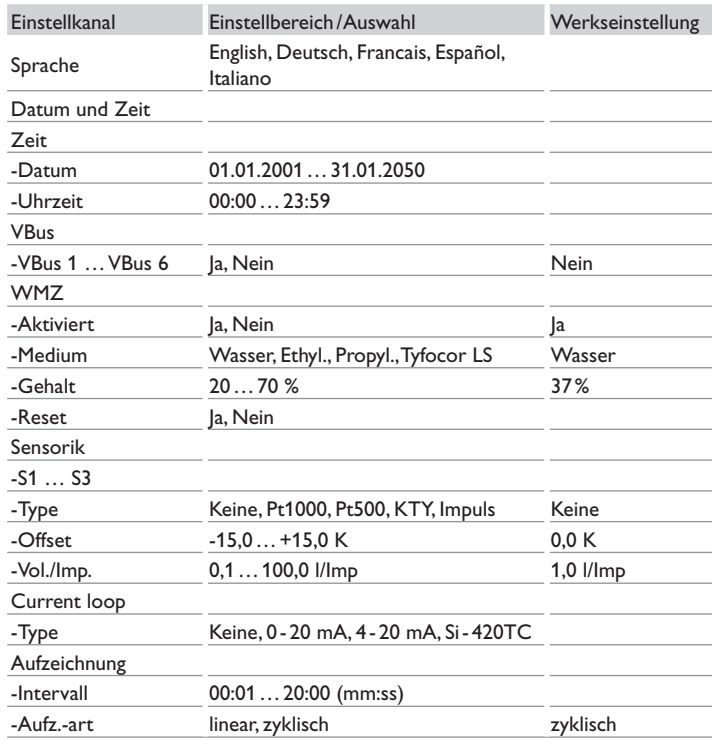

<span id="page-14-0"></span>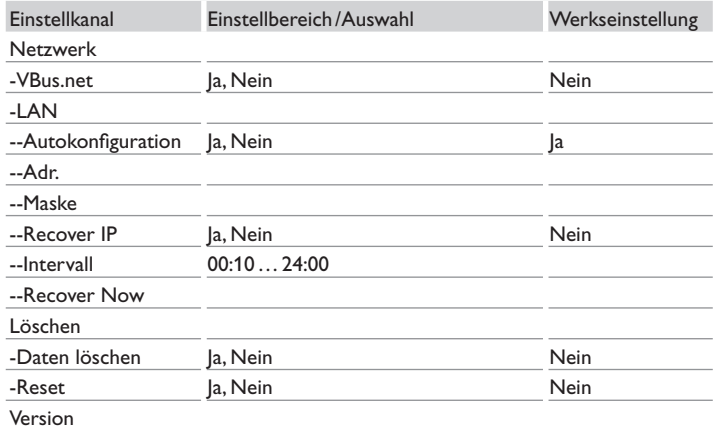

#### **5.8 SD-Karteneinschub**

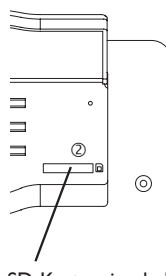

SD-Karteneinschub

Der SD-Karteneinschub befindet sich an der Vorderseite des Geräts. Mit dem SD-Karteneinschub können aufgezeichnete Daten auf eine SD-Karte übertragen werden.

#### **Hinweis:**

Der Speicher der eingeschobenen Karte wird nur zur Datenübertragung verwendet. Der Speicher des Datalogger DL3 wird dadurch nicht vergrößert.

#### **5.9 Versorgungsanschluss**

Die Stromversorgung erfolgt über ein externes Steckernetzteil. Der Anschluss befindet sich im Gehäuse des Datalogger DL3.

#### **5.10 VBus®-Anschluss**

Der Datalogger DL3 wird über VBus®-Leitungen mit einem oder mehreren RESOL-Reglern verbunden. Der Anschluss befindet sich im Gehäuse des Datalogger DL3.

### **6 Über das Internet mit dem Visualisierungsportal VBus.net auf den Datalogger DL3 zugreifen**

Der Datalogger DL3 kann auf einfache Weise mit VBus.net verbunden werden.

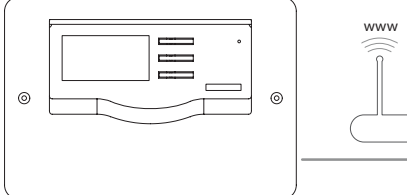

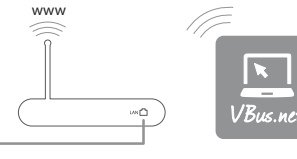

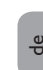

#### **Hinweis**

Um über VBus.net auf einen Datalogger DL3 zugreifen zu können, muss der Internetzugang aktiviert sein.

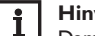

#### **Hinweis**

Damit der Datalogger auf VBus.net zugreifen kann, muss der Zugang zu den Ports 80 und 1194/ 1195 uneingeschränkt möglich sein.

Um über den VBus.net-Server auf einen Datalogger DL3 zuzugreifen, wie folgt vorgehen:

- $\rightarrow$  VBus.net im DL3 aktivieren.
- → Den im Display des DL3 angezeigten 8-10 stelligen alphanumerischen Code notieren.
- **→** VBus.net im Browser eingeben und auf **Registrieren** klicken.
- $\rightarrow$  Bestätigungs-E-Mail abwarten.
- $\rightarrow$  **Gerät hinzufügen** anklicken.
- $\rightarrow$  8-10 stelligen alphanumerischen Code eingeben.

### <span id="page-15-0"></span>**7 Mit dem Parametrisierungtool RPT über VBus.net auf den Datalogger DL3 zugreifen**

Um RPT nutzen zu können, muss der **VBus-Zugriff über lokales Netzwerk** aktiviert sein.

Um den VBus-Zugriff zu aktivieren, wie folgt vorgehen:

- $\rightarrow$  Hauptmenü Konfiguration, Untermenü Fernzugriff anklicken.
- Î Auf der Registerkarte **VBus-Zugriff über lokales Netzwerk** in der Dropdownliste **Zugriff über lokales Netzwerk erlaubt?** den Wert **Ja** auswählen.
- Î Auf der Registerkarte **Zugriff über Internet** in der Dropdownliste **VBus.net für Zugriff verwenden?** den Wert **Ja** auswählen.

Mit einem VBus.net-Account kann man auf einfache Weise RPT nutzen, um den Regler zu parametrisieren:

- → In VBus.net im Menü Meine Geräte die Schaltfläche **bearbeiten** anklicken.
- Î Auf der Seite **Allgemeine Einstellungen** die Option **Parametrisierung über die Via-Adresse und das RESOL Parameterization Tool (RPT) erlauben** anhaken.
- Î Die Via-Kennung aus dem VBus.net-Menüpunkt **Allgemeine Einstellung** im RPT-Feld **URL/IP** eingeben.
- $\rightarrow$  Das Passwort im Feld Kennwort eingeben.
- Î **Verbinden** anklicken.

### <span id="page-15-1"></span>**8 Firmware-Update über SD-Karte**

Neue Firmware-Versionen erweitern die Funktionen und verbessern die Bedienung. Die jeweils aktuelle Software kann unter www.resol.de/ firmware heruntergeladen werden.

Um das Firmware-Update über eine SD-Karte durchzuführen, wie folgt vorgehen:

- → Die Firmware aus dem Internet herunterladen (www.resol.de/firmware) und an einem beliebigen Speicherort auf dem PC ablegen.
- $\rightarrow$  Die Datei entpacken.

Unter den entpackten Dateien befindet sich ein Ordner namens **SDCARD**.

- $\rightarrow$  In den PC eine im Format FAT32 formatierte SD-Karte einlegen.
- → Den Inhalt des entpackten Ordners **SDCARD** auf die erste Ebene der SD-Karte kopieren.

Die Verzeichnisstruktur auf der SD-Karte sollte dann RESOL/DL3 lauten und die Firmware-Datei enthalten.

→ Die SD-Karte aus dem PC entnehmen und in den DL3 einlegen.

Die Betriebszustand-LED beginnt grün zu blinken.

Meldung **SD-Karte nicht entfernen!** erscheint.

→ Warten, bis die Betriebszustand-LED dauerhaft grün leuchtet.

Der Menüpunkt **Update** erscheint.

 $\rightarrow$  **Update** auswählen und mit **Ja** bestätigen.

Die Betriebszustand-LED beginnt grün zu blinken, danach blinkt sie rot/grün.

Die Meldung **Restarting device** erscheint.

Die Betriebszustand-LED beginnt grün zu blinken.

Die Meldung **SD-Karte nicht entfernen** erscheint.

Nach Abschluss des Firmware-Updates erscheint der Menüpunkt **Daten kopieren**.

### **9 Datenexport**

Vom Datalogger DL3 aufgezeichnete Daten können wie folgt exportiert werden:

- 1. Aufgezeichnete Daten auf eine SD-Karte exportieren. Die Daten werden im VBus®-Format gespeichert und können an einem Computer mit der RESOL ServiceCenter Software eingelesen werden.
- 2. Aufgezeichnete Daten über das Web-Interface auf einen Computer exportieren. Es kann zwischen verschiedenen Formaten gewählt werden.

#### **Hinweis:**

 $\mathbf i$ 

Informationen zum Datenexport über das Web-Interface befnden sich in der ausführlichen Anleitung auf der beiliegenden CD.

### **9.1 Datenexport über SD-Karte**

Um Daten auf eine SD-Karte zu übertragen, wie folgt vorgehen:

 $\rightarrow$  Karte in den SD-Karteneinschub einführen.

Die Betriebszustand-LED blinkt grün:

Die Karte wird erkannt und Daten werden automatisch übertragen.

Betriebszustand-LED leuchtet dauerhaft grün:

Die Übertragung ist abgeschlossen. Die Karte kann entnommen werden.

de

### <span id="page-16-0"></span>**10 Softwarebestellung**

Gegen eine Aufwandsentschädigung in Höhe von EUR 20,- können Sie eine DVD mit dem Quellcode und den Kompilierungsskripten der Open-Source-Anwendungen und -Bibliotheken bestellen.

Bitte senden Sie Ihre Bestellung an: RESOL – Elektronische Regelungen GmbH Heiskampstraße 10 45527 Hattingen **GERMANY** 

Bitte geben Sie bei der Bestellung die Versionsnummer der Firmware an, die im Hauptmenü **Über,** Untermenü **Allgemein** des Web-Interfaces im unteren Bereich befindet (z. B.: "1.0 (200805241128)"). Pro Bestellung darf jeweils nur eine Version angegeben werden.

### **11 Zubehör**

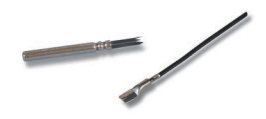

#### **Sensoren**

Unser Angebot umfasst Hochtemperatursensoren, Flachanlegesensoren, Außentemperatursensoren, Raumtemperatursensoren und Rohranlegesensoren auch als Komplettsensoren mit Tauchhülse.

#### **Sensor-/VBus**®**-Verlängerungsleitung, 100 m-Ring**

Art.-Nr.: 280 051 00

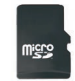

**MicroSD-Karte inkl. Adapter**  $Arr -Nr$ : 112 121 86

### **12 Ersatzteile**

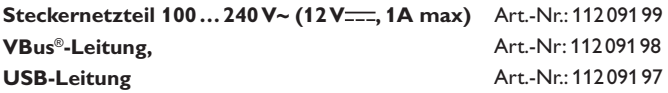

Ihr Fachhändler:

#### **Wichtiger Hinweis**

Die Texte und Zeichnungen dieser Anleitung entstanden mit größtmöglicher Sorgfalt und nach bestem Wissen. Da Fehler nie auszuschließen sind, möchten wir auf folgendes hinweisen:

Grundlage Ihrer Projekte sollten ausschließlich eigene Berechnungen und Planungen an Hand der jeweiligen gültigen Normen und Vorschriften sein. Wir schließen jegliche Gewähr für die Vollständigkeit aller in dieser Anleitung veröffentlichten Zeichnungen und Texte aus, sie haben lediglich Beispielcharakter. Werden darin vermittelte Inhalte benutzt oder angewendet, so geschieht dies ausdrücklich auf das eigene Risiko des jeweiligen Anwenders. Eine Haftung des Herausgebers für unsachgemäße, unvollständige oder falsche Angaben und alle daraus eventuell entstehenden Schäden wird grundsätzlich ausgeschlossen.

#### **RESOL–Elektronische Regelungen GmbH**

Heiskampstraße 10 45527 Hattingen /Germany Tel.: +49 (0) 23 24 / 96 48 - 0 Fax: +49(0)2324/9648- 755 www.resol.de info@resol.de

#### **Anmerkungen**

Das Design und die Spezifikationen können ohne Vorankündigung geändert werden. Die Abbildungen können sich geringfügig vom Produktionsmodell unterscheiden.

#### **Impressum**

Diese Montage- und Bedienungsanleitung einschließlich aller seiner Teile ist urheberrechtlich geschützt. Eine Verwendung außerhalb des Urheberrechts bedarf der Zustimmung der Firma RESOL –Elektronische Regelungen GmbH. Dies gilt insbesondere für Vervielfältigungen/Kopien, Übersetzungen, Mikroverfilmungen und die Einspeicherung in elektronischen Systemen.

**© RESOL–Elektronische Regelungen GmbH**

DL<sub>3</sub>

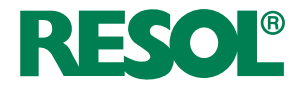

<span id="page-18-0"></span>Short manual DL3 Datalogger beginning with firmware version 2.2.0 en

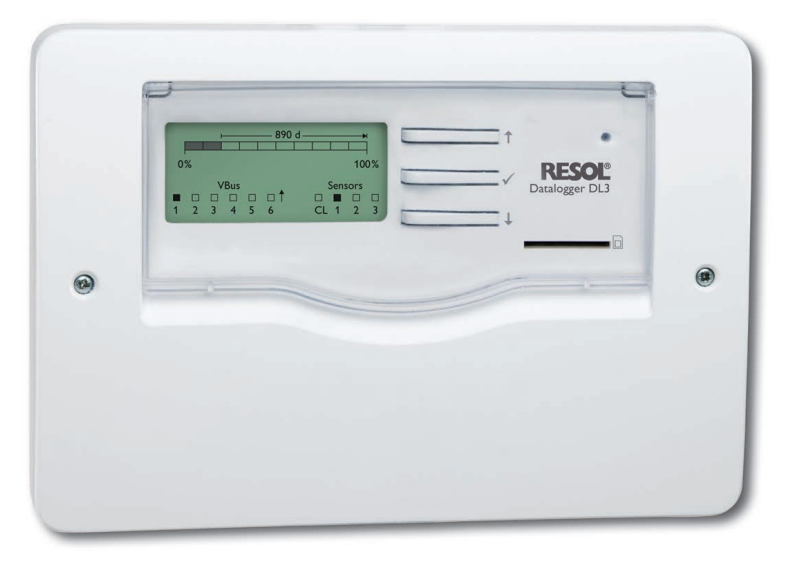

Thank you for buying this RESOL product.

Please read this manual carefully to get the best performance from this unit. Please keep this manual carefully.

#### **Safety advice**

Please pay attention to the following safety advice in order to avoid danger and damage to people and property.

#### **Instructions**

Attention must be paid to the valid local standards, regulations and directives!

### **Information about the product**

#### **Proper usage**

The RESOL DL3 Datalogger is connected to RESOL controllers via the VBus® interface. It enables logging of system data and parameterisation of a solar thermal system.

- Use in dry interior rooms only.
- Avoid ambient temperatures lower than 0°C or higher than 40°C.
- Do not expose to strong electromagnetic fields.

Improper use excludes all liability claims.

#### **EU declaration of conformity**

The product complies with the relevant directives and is therefore labelled with the CE mark. The Declaration of Conformity is available upon request, please contact RESOL.

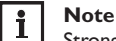

Strong electromagnetic fields can impair the function of the device.

 $\rightarrow$  Make sure the device as well as the system are not exposed to strong electromagnetic fields.

### **Target group**

These instructions are exclusively addressed to authorised skilled personnel. Only qualified electricians should carry out electrical works.

### **Description of symbols**

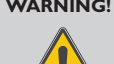

**WARNING!** Warnings are indicated with a warning triangle!  $\rightarrow$  They contain information on how to avoid the danger

Signal words describe the danger that may occur, when it is not avoided.

- **• WARNING** means that injury, possibly life-threatening injury, can occur.
- **• ATTENTION** means that damage to the appliance can occur.
- $\rightarrow$  Arrows indicate instruction steps that should be carried out.

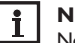

**Note**

Notes are indicated with an information symbol.

**described.**

### **Disposal**

- Dispose of the packaging in an environmentally sound manner.
- Dispose of old appliances in an environmentally sound manner. Upon request we will take back your old appliances bought from us and guarantee an environmentally sound disposal of the devices.

**Subject to technical change. Errors excepted.**

### **Contents**

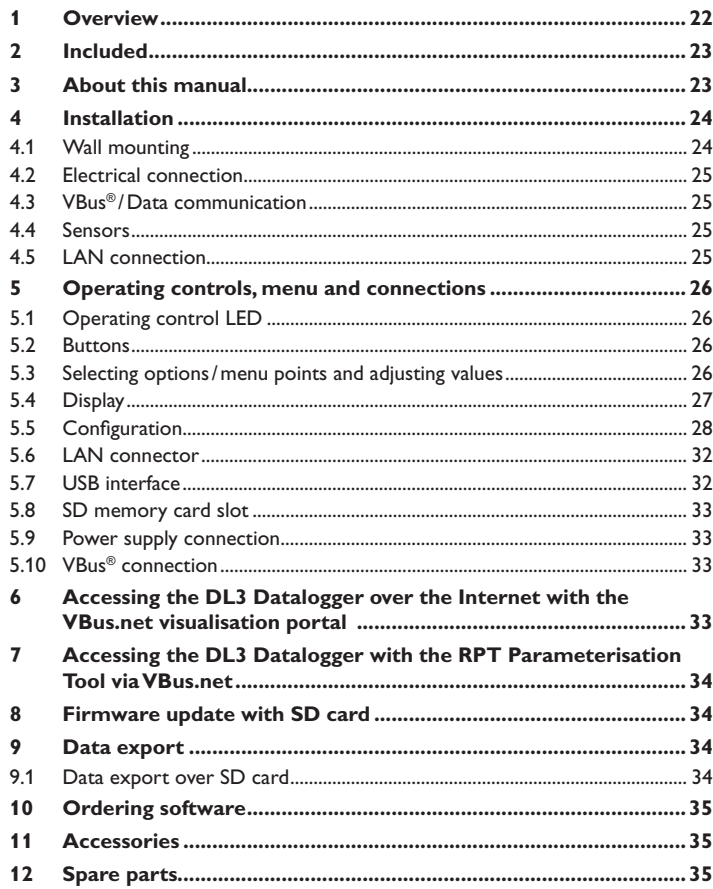

#### <span id="page-21-0"></span>**1 Overview**

The DL3 Datalogger is used for logging data of up to 6 RESOL controllers and permits the visualisation via www.VBus.net and the parameterisation via RPT. Get a comprehensive overview of all controllers connected with the large full graphic display, all important settings are directly adjustable on the DL3. The integrated sensor and impulse inputs can measure and log temperatures – even without a controller. The DL3 is furthermore equipped with a BACnet functionality for BACnet conform transmission of data and can thus be used in a building management system.

- Data logging and parameterisation of up to 6 VBus® master devices
- Measuring and logging temperature values even without a controller
- BACnet functionality
- Integrated heat quantity measurement (only if the device is delivered with a firmware version beginning with 2.2.0)
- Remote access to the system via the VBus.net visualisation portal
- Comfortable system parameterisation via the RESOL RPT Parameterisation Tool possible
- Data transfer via SD card
- Firmware updates via Internet or SD card
- Suitable for all RESOL controllers with VBus®

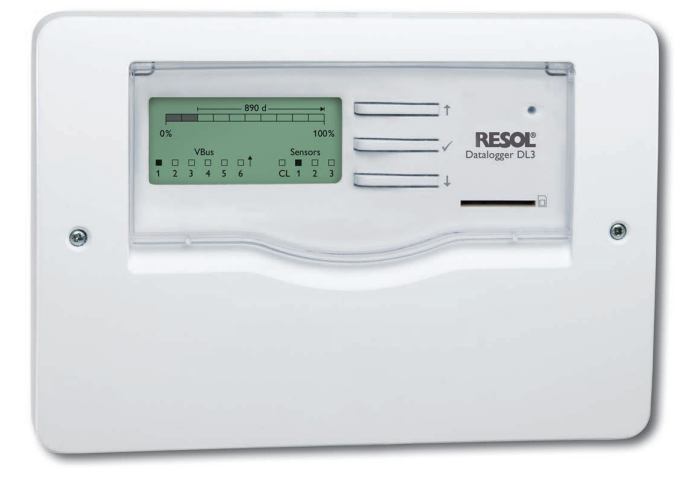

#### **Technical data**

**Housing:** plastic, PC-ABS and PMMA

**Protection type:** IP 20/EN 60529

**Protection class:** III

**Ambient temperature:** 0…40°C

**Dimensions:** 144 x 208 x 43 mm

**Mounting:** wall mounting, mounting into patch panels possible

**Display:** full graphic display for status visualisation and operating control LED **Inputs:** for 3 Pt500, Pt1000, KTY or impulse sensors, 1 current loop interface 0(4)-20 mA

**Operation:** 3 push buttons and 1 slide switch

**Interfaces:** 6 x RESOL VBus<sup>®</sup> for the connection to the controller (slave), 1 x SD card slot,  $1 \times$  LAN (10/100),  $1 \times$  USB master

#### **Power supply:**

input voltage of mains adapter: 100…240 V~ rated current: 1 A input voltage of Datalogger: 12 V= (DC)

**Memory:** 160 MB internal memory, with a logging interval of 5 min. sufficient for:

- 18 months for a systems with one DeltaSol® MX, 3 EM, 3 heating circuits and 1 HQM
- 24 months for a system with one DeltaSol® MX, 1 EM and 1 heating ciruit
- 30 months for a system with one DeltaSol® MX

### <span id="page-22-0"></span>**2 Included**

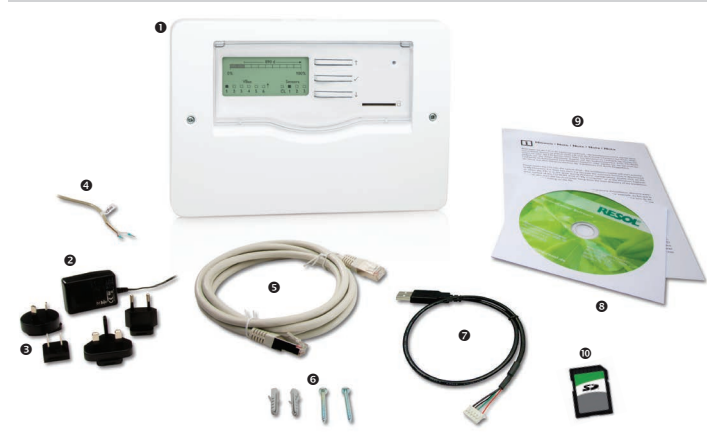

If one of the items mentioned below is missing or defective, please contact your distributor:

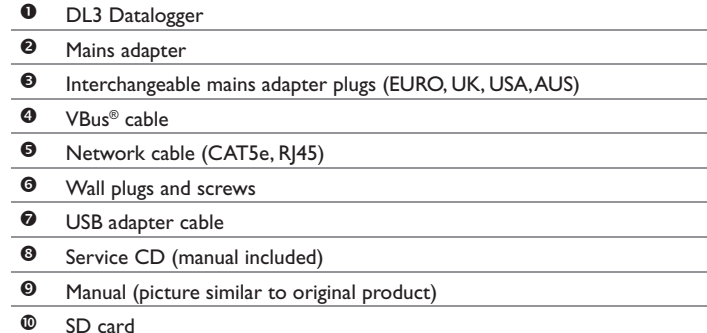

### **3 About this manual**

This document is a short manual for the DL3 Datalogger.

This short manual contains information about the following topics:

- Installation
- Electrical connection
- Operating controls
- Access over the VBus.net visualisation portal
- Access over the RPT Parameterisation Tool
- Using the SD card

A detailed manual with the detailed information can be found on the included CD.

Please insert the CD into the optical drive - the installation routine will start automatically. However, if it does not start, e.g. because the autostart function is deactivated or when the CD is in the drive during Windows startup, please double-click on the drive symbol of the CD-ROM drive in "My Computer" or in the Windows Explorer. You can also start the ServiceCenter Setup from the main directory of the installation CD by double-clicking on the file.

#### <span id="page-23-0"></span>**4 Installation**

#### **ATTENTION! ESD damage!**

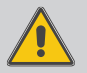

Electrostatic discharge can lead to damage to electronic components!

 $\rightarrow$  Take care to discharge properly before touching the **inside of the device. To do so, touch a grounded surface such as a radiator or tap!**

#### **ATTENTION! Short circuit!**

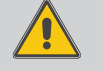

A short circuit can lead to damage to electronic components! <sup>2</sup> Close the housing before establishing the mains con**nection!**

#### **Do not use the device if it is visibly damaged!**

Initial installation must be effected by the system installer or qualified personnel named by the system installer.

#### **4.1 Wall mounting**

The unit must only be located in dry interior rooms. It is not suitable for installation in hazardous locations and should be protected against electromagnetic fields. Please pay attention to separate routing of sensor cables and mains cables.

- $\rightarrow$  Choose a mounting location.
- Î Unscrew the crosshead screw from the cover and remove the cover.
- $\rightarrow$  Mark the upper fastening point on the wall. Drill and fasten the enclosed wall plug and screw leaving the head protruding.
- $\rightarrow$  Hang the housing from the upper fastening point and mark the lower fastening points (centres 180 mm)
- $\rightarrow$  Drill 2 holes ( $\oslash$  6 mm) and insert the wall plugs.
- $\rightarrow$  Fasten the housing to the wall with the lower fastening screw and tighten.
- $\rightarrow$  Carry out the electrical connection according to the terminal allocation.
- Reattach the cover and fasten it using the crosshead screws included.

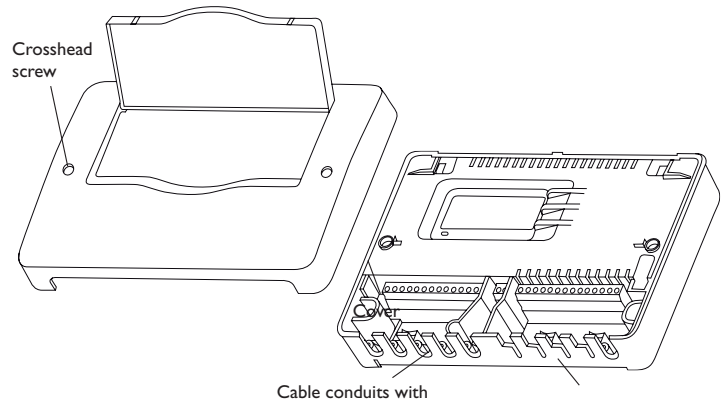

strain relief In order to run cables through the cable glands, break off the corresponding flaps!

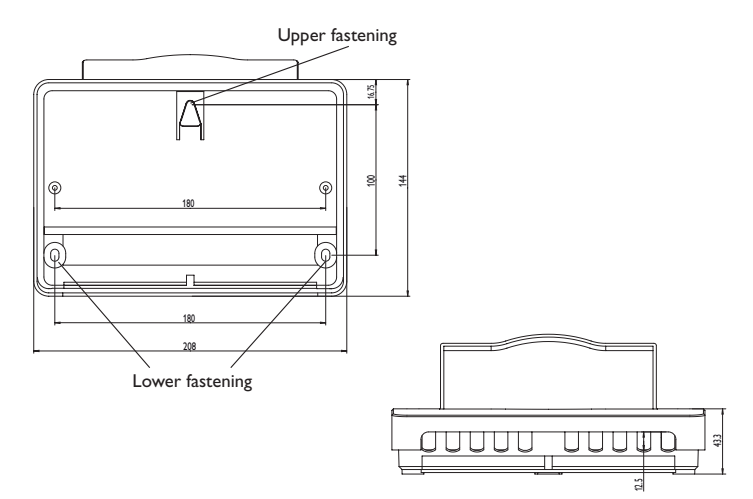

#### <span id="page-24-0"></span>**4.2 Electrical connection**

#### **Note**  $\mathbf i$

Connecting the device to the power supply must always be the last step of the installation!

**Carry out the connection of the Datalogger (pos. 1) to other modules in the order described below:**

- $\rightarrow$  Connect the data cable (RESOL VBus®,  $\odot$ ) to the controller  $\odot$  and the DL3  $\bullet$ . If necessary, extend the cable using the terminal block included  $\bullet$  and a common two-wire cable.
- $\rightarrow$  Connect the mains adapter  $\otimes$  /  $\otimes$  to the DL3 and to a mains socket.
- $\rightarrow$  For a direct connection to a router or a PC, connect the Datalogger to a router or a PC using the network cable (included with the  $DI3,⑤$ ).

Power supply is carried out via an external mains adapter. The supply voltage of the mains adapter must be  $100...240 \sqrt{6}$  (50...60 Hz).

The mains adapter and a VBus® cable are included with the DL3.

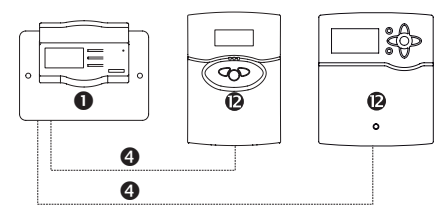

#### **4.3 VBus® /Data communication**

The DL3 Datalogger is connected to one or several controllers via VBus® cables. The corresponding terminal allocation is described in the controller manual. The VBus® cable can be extended using the terminal block included and a common two-wire cable.

## **VBus® connection** at the terminals:

1/2 = VBus® connection 1 (slave)  $3/4$  = VBus<sup>®</sup> connection 2 (slave) 5/6 = VBus® connection 3 (slave) 7/8 = VBus® connection 4 (slave) 9/10 = VBus® connection 5 (slave)  $11/12 = VBus^{\circledcirc}$  connection 6 (slave)

To the VBus® connections 1…6, master devices (controllers) can be connected.

#### **4.4 Sensors**

Connect the sensors to the following terminals with either polarity:

•  $\perp$ /S1 ... S3 = Temperature sensors S1 to S3 / impulse sensors 1 to 3

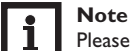

Please pay attention to [5.5.5 Sensors on page 29](#page-28-0)

Connect the sensor using a 0(4)-20mA signal as specified by the manufacturer to the following terminals:

•  $\perp$ /CL = Current loop interface 0(4)-20 mA

#### **4.5 LAN connection**

The DL3 Datalogger can be connected to a computer or a router by using a network cable (CAT5e, RJ45).

 $\rightarrow$  Connect the network cable included to the network adapter of the computer or the router.

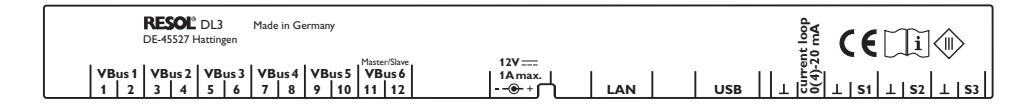

### <span id="page-25-0"></span>**5 Operating controls, menu and connections**

The following elements are featured on/in the housing of the DL3 Datalogger:

- $\mathbb O$  push buttons
- SD memory card slot
- **3** LAN socket
- power supply socket
- sensor inputs (Pt1000, Pt500, KTY or impulse)
- current loop interface 0(4)-20mA
- VBus® connections

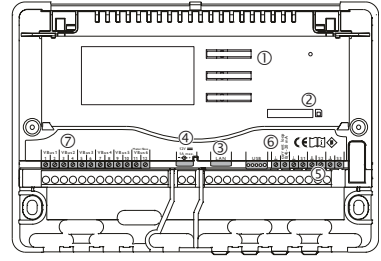

Positions of the operating controls and connections

#### **5.1 Operating control LED**

The operating control LED indicates the operating status of the DL3 Datalogger by issuing flashing signals.

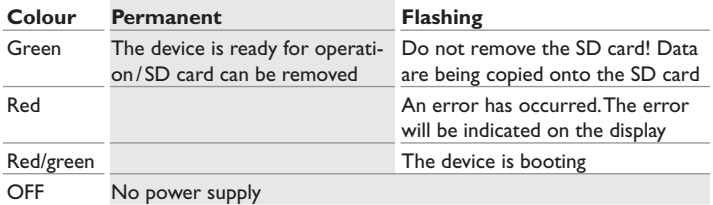

#### **5.2 Buttons**

The device is operated via the three push buttons next to the display. The push buttons have the following functions:

- Button 1: Scrolling upwards
- Button  $\checkmark$ : Confirming
- Button  $\downarrow$ : Scrolling downwards

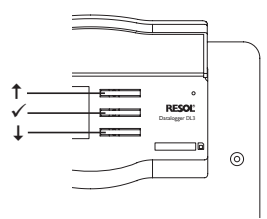

#### **5.3 Selecting options /menu points and adjusting values**

Values and adjustments can be changed in different ways:

An option can be selected by pressing buttons  $\uparrow$  and  $\downarrow$  and then confirming by pressing button  $\checkmark$ . Now the option can be activated: By pressing buttons  $\hat{\uparrow}$  and  $\hat{\downarrow}$ , **Yes** can be selected to activate, **No** to deactivate the option. The selection can be confirmed by pressing button  $\checkmark$ .

Numeric values can be adjusted by means of a slide bar. The minimum value is indicated to the left, the maximum value to the right. The number above the slide bar indicates the current adjustment. By pressing buttons  $\uparrow$  and  $\downarrow$ , the upper slide bar can be moved to the left or to the right.

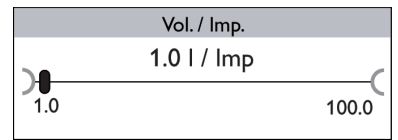

Only after the adjustment has been confirmed by pressing button  $\checkmark$  will the number on the right-hand side above the slide bar indicate the new value. The new value will be saved if it is confirmed by pressing button  $\checkmark$  again.

If only one item of several can be selected, they will be indicated with "radio buttons". When one item has been selected, the radio button in front of it is filled.

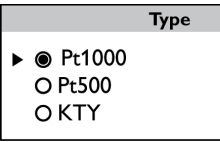

<span id="page-26-0"></span>If more than one item of several can be selected, they will be indicated with checkboxes. When an item has been selected, an **x** appears inside the checkbox.

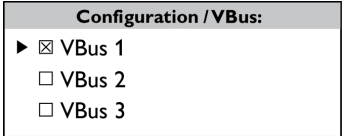

#### **5.4 Display**

During normal operation, the DL3 Datalogger indicates the status display (see fig. [27](#page-26-1)). buttons  $\uparrow$  and  $\downarrow$  can be used to switch between the displays.

If no button has been pressed within a couple of minutes, the display illumination is switched off.

 $\rightarrow$  Press any key to reactivate the display illumination.

#### <span id="page-26-1"></span>**5.4.1 Status display**

During normal operation, the DL3 Datalogger indicates the status display with the following information:

- Data memory progress bar (fill level)
- Remaining logging time in days
- VBus® devices connected
- Sensors connected

The data memory progress bar is divided into 10 segments. Each segment represents 10% of the memory capacity.

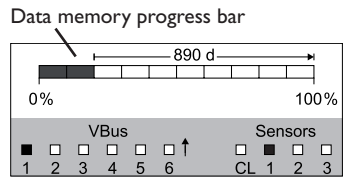

- Segment filled: The memory capacity of this segment is fully occupied.
- Segment flashing: The memory capacity of this segment is partly occupied.

The arrow above the data memory progress bar indicates the remaining logging time in days.

In the bottom left-hand area of the status display, each VBus® device connected with a functioning VBus® communication is indicated by a corresponding filled checkbox. In the bottom right-hand area of the status display, each sensor connected is indicated by a corresponding filled checkbox.

#### **5.4.2 Network display**

In the network display, information about the network connection is displayed. In the centre, the IP address of the DL3 is displayed. When the DL3 is connected to the Local Area Network (LAN), a house is indicated on the left-hand side of the display.

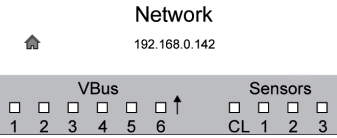

When the DL3 is also connected to the Internet, a globe is indicated on the righthand side of the display (the house is not indicated any more in that case).

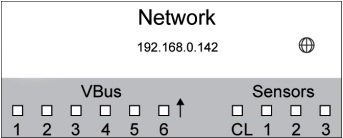

If the DL3 has not been assigned with an IP address, none of the symbols are indicated, the line remains empty.

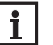

#### **Note:**

If a static IP address has been assigned to the DL3, the IP address and the house/ globe symbol appear as soon as the network cable has been connected.

#### <span id="page-27-0"></span>**5.4.3 VBus® display**

In the VBus® display, VBus® information about the VBus® devices connected is indicated.

In the left-hand area of the display, the number of bytes received (Rx) is indicated. In the right-hand area of the display, the number of bytes transmitted (Tx) is indicated.

A VBus® device connected with a functioning VBus® communication is indicated by a corresponding filled checkbox in the bottom area of the display.

Each VBus<sup>®</sup> device has its own display. The connections VBus® 1 to VBus® 6 are displayed each in their own display.

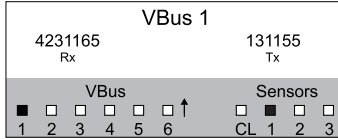

- $\rightarrow$  In order to leave the status level and access the VBus® displays, press button  $\downarrow$ .
- $\rightarrow$  The display indicates information about the VBus® device.
- $\rightarrow$  In order to access information about further VBus<sup>®</sup> devices, scroll down by pressing button  $\checkmark$ .

#### **5.4.4 Sensor display**

en

In the sensor display, information about the sensors connected is indicated.

In the left-hand area of the display, the resistance value of the corresponding sensor is indicated. In the right-hand area of the display, the temperature value of the corresponding sensor is indicated in °C.

A sensor connected is indicated by a corresponding filled checkbox in the bottom area of the display.

Each sensor has its own display. The data of the inputs CL and S1 to S3 are displayed each in their own display.

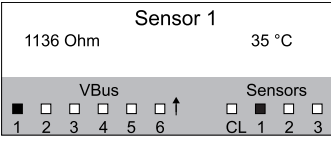

- $\rightarrow$  In order to leave the status level and access the sensor displays, press button  $\downarrow$ .
- $\rightarrow$  Press button  $\downarrow$  to scroll down through the VBus® displays until the sensor displays appear.
- $\rightarrow$  In order to access information about further sensors, scroll down by pressing button  $\downarrow$ .

#### **5.4.5 Heat quantity display**

Display of the heat quantity produced. For this purpose, the heat quantity measurement option has to be activated. The accumulated heat quantity can be set back to zero. For information about adjusting the heat quantity measurement, see [5.5.4](#page-28-1) **HQM** [on page 29.](#page-28-1)

#### **5.5 Configuration**

In the **Configuration** menu, different adjustments can be made.

 $\rightarrow$  In order to access the menu, press button  $\checkmark$  for approx. 3 s.

#### **Menu structure**

The menu consists of the following sub-menus:

- Language
- Time
- VBus
- HQM
- Sensors
- Logging
- Network
- Erase
- Version x x

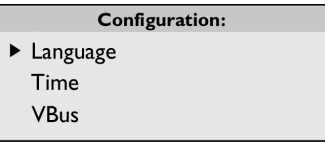

 $\rightarrow$  In order to access the adjustment mode of a sub-menu, select the desired submenu by pressing buttons  $\uparrow$  and  $\downarrow$ , and confirm with button  $\checkmark$ .

#### **5.5.1 Language**

In the **Language** sub-menu, the menu language can be selected.

- $\rightarrow$  Select the desired language by pressing buttons  $\uparrow$  and  $\downarrow$ .
- $\rightarrow$  Briefly press button  $\checkmark$  to confirm the selection.
- $\rightarrow$  In order to get back to the **Configuration** menu, select **Back** and confirm by pressing button  $\checkmark$ .

#### **5.5.2 Date and time**

In the **Time** sub-menu, the date and time can be adjusted.

- $\rightarrow$  To adjust the date, select the menu item **Date** in the **Time** sub-menu.
- $\rightarrow$  Adjust the year by pressing buttons  $\uparrow$  and  $\downarrow$ , and confirm with button  $\checkmark$ .

Now the month is displayed, too. As soon as it has been adjusted and confirmed, the day appears as well.

- $\rightarrow$  Adjust and confirm the current month and day as described above.
- $\rightarrow$  To adjust the time, select the menu item **Time** in the **Time** sub-menu.
- $\rightarrow$  Adjust the hours by pressing buttons  $\uparrow$  and  $\downarrow$ , and confirm with button  $\checkmark$ .
- $\rightarrow$  Adjust the minutes by pressing buttons  $\uparrow$  and  $\downarrow$  and confirm with button  $\checkmark$ .

#### **5.5.3 VBus**

In the **VBus** sub-menu, the monitoring of the VBus® connections can be activated.

- $\rightarrow$  Select the desired VBus® connection by pressing buttons  $\uparrow$  and  $\downarrow$ , and confirm with button  $\checkmark$ .
- → To activate the monitoring of the VBus<sup>®</sup> connection, select **Yes**. To deactivate the monitoring of the VBus® connection, select **No**.

If an error occurs in a VBus® connection, the operating control LED flashes and the message **VBus (1…6) no signal** appears on the display.

#### **5.5.4 HQM**

#### **Note:**   $\mathbf i$

<span id="page-28-1"></span>If the device was delivered with a firmware version lower than 2.2.0 and has been updated later, the heat quantity measurement option will not be available.

In the HQM menu, heat quantity measurement can be activated. In order to do so, proceed as follows:

- → Select the menu item **Activated** and confirm by pressing button √.
- $\rightarrow$  In order to activate the heat quantity measurement, select **Yes** and confirm by pressing button ✓. In order to deactivate it, select **No**.

If the heat quantity measurement has been activated, the following adjustments can be made:

- Fluid type
- Concentration
- Reset

In order to adjust the fluid type, proceed as follows:

- $\rightarrow$  Select the menu item **Fluid type** by pressing buttons  $\uparrow$  and  $\downarrow$ , and confirm with button  $\checkmark$ .
- $\rightarrow$  Select the fluid type by pressing buttons  $\uparrow$  and  $\downarrow$ , and confirm with button  $\checkmark$ .

If Propylene or Ethylene glycol has been selected, the antifreeze concentration has to be adjusted:

- $\rightarrow$  Select the menu item **Concentr.** by pressing buttons  $\uparrow$  and  $\downarrow$  and confirm with button  $\checkmark$ .
- $\rightarrow$  Adjust the concentration by pressing buttons  $\uparrow$  and  $\downarrow$ , and confirm with button  $\checkmark$ .

In order to set back the heat quantity to zero, a reset can be run:

- → Select the menu item **Reset** by pressing buttons  $\uparrow$  and  $\downarrow$ , and confirm with button  $\checkmark$ .
- $\rightarrow$  In order to set back the heat quantity, select Yes and confirm by pressing button  $\checkmark$ .

#### $\overline{\mathbf{i}}$ **Note:**

- sensors will be automatically allocated in the Sensor menu:
- 
- 
- 

### **5.5.5 Sensors**

In the **Sensors** sub-menu, the sensor type and an offset can be adjusted for each sensor input.

#### **Sensor type**

For the sensor inputs S1…S3, the following sensor types are available:

- None
- $\cdot$  Pt1000
- Pt500
- Impulse
- KTY

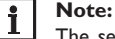

The selection **Offset** is not available when the sensor type Impulse has been selected.

29

en If the heat quantity measurement has been activated, the corresponding

- $S1 = Pt1000$ , flow sensor
- S2 = Pt1000, return sensor
- <span id="page-28-0"></span>S3 = impulse input 1l/Imp

In order to adjust the sensor type, proceed as follows:

- $\rightarrow$  Select the desired sensor by pressing buttons  $\uparrow$  and  $\downarrow$ , and confirm with button  $\checkmark$
- $\rightarrow$  Select the menu item **Type** and confirm by pressing button  $\checkmark$ .
- $\rightarrow$  Select the right sensor type and confirm by pressing button  $\checkmark$ .

If the sensor type **Impulse** has been selected, the impulse rate can be adjusted. In order to adjust the impulse rate, proceed as follows:

- $\rightarrow$  Select the desired sensor by pressing buttons  $\uparrow$  and  $\downarrow$ , and confirm with button  $\checkmark$ .
- $\rightarrow$  In the corresponding sensor menu, select the menu item **Vol./Imp.**
- $\rightarrow$  Adjust the desired value by pressing buttons  $\uparrow$  and  $\downarrow$ , and confirm with button  $\checkmark$ .

#### **Sensor offset**

In order to adjust an offset for the sensor inputs S1... S3, proceed as follows:

- $\rightarrow$  Select the desired sensor by pressing buttons  $\uparrow$  and  $\downarrow$ , and confirm with button  $\checkmark$ .
- $\rightarrow$  Select the menu item **Offset** and confirm by pressing button  $\checkmark$ .
- $\rightarrow$  Adjust the desired value by pressing buttons  $\uparrow$  and  $\downarrow$ , and confirm with button  $\checkmark$ .

If the current loop interface is used, the type can be adjusted. The following types are available:

• None

en

- $0 20 \text{ mA}$
- $4 20 mA$
- Si-420TC

In order to adjust the type, proceed as follows:

- $\rightarrow$  Select the menu item **Current loop** by pressing buttons  $\uparrow$  and  $\downarrow$ , and confirm with button  $\checkmark$ .
- $\rightarrow$  Select the **Type** sub-menu.
- $\rightarrow$  Select the right type and confirm by pressing button  $\checkmark$ .

If an error occurs in a sensor connection, the operating control LED flashes and the message **Input (1... 4) no signal** appears on the display.

#### **5.5.6 Logging**

In the **Logging** sub-menu, the following adjustments can be made:

- Interval
- Logging type
- SD card (only if an SD card has been inserted into the SD card slot)

When **Interval** has been selected, the logging interval can be adjusted. In order to adjust the interval, proceed as follows:

- $\rightarrow$  Select the number of minutes by pressing buttons  $\uparrow$  and  $\downarrow$ , and confirm with button  $\checkmark$ .
- $\rightarrow$  Select the number of seconds by pressing buttons  $\uparrow$  and  $\downarrow$  and confirm with  $b$ utton  $\checkmark$

In the menu item **Log. type**, one of the following logging types can be selected:

- linear
- cyclic

When **linear** is adjusted in the **Logging type** adjustment channel, data logging will stop if the capacity limit is reached. If **cyclic** is adjusted, the oldest data logged into the internal memory will be overwritten as soon as the capacity limit is reached.

When **Log. type** has been selected, the logging type can be adjusted. In order to adjust the logging type, proceed as follows:

 $\rightarrow$  Select the desired logging type by pressing buttons  $\uparrow$  and  $\downarrow$ , and confirm with  $b$ utton  $\checkmark$ 

In the menu item **SD card,** the following adjustments can be made:

- Backup
- Format card
- Update

When **Backup** has been activated, the data logged over the previous day will be copied onto the SD card at midnight (00:00), using the VBus® data format. The data remain in the internal memory as well.

When **Format card** has been selected, the SD card will be formatted. In order to format the SD card, proceed as follows:

- → Select the menu item **Format card** by pressing buttons  $\uparrow$  and  $\downarrow$ , and confirm with button  $\checkmark$
- $\rightarrow$  To format the card, select Yes and confirm by pressing button  $\checkmark$ .

During the formatting process, the message **Please wait...** is indicated. When formatting has been completed, the message **Successful!** appears. Press any key to leave the menu item.

When an SD card with a firmware update is inserted, the enquiry **Update?** is indicated on the display.

 $\rightarrow$  To run the update, select **Yes** and confirm by pressing button  $\checkmark$  (see chap. 6) **Firmware update with SD card** on page [34](#page-33-1)).

If no firmware update is found on the memory card, the query **Copy data?** appears.

 $\rightarrow$  To copy the data logged in the internal memory, select **Yes** and confirm by pressing button  $\checkmark$ ; to cancel the function, select **No** and confirm by pressing  $b$ utton  $\checkmark$ 

#### **5.5.7 Network**

In the **Network** sub-menu, the following adjustments can be made:

- VBus.net
- LAN

**VBus.net** can be used to access the DL3 Datalogger over the Internet without adjusting the router. In order to activate VBus.net, proceed as follows:

- $\rightarrow$  Select **VBus.net** by pressing buttons  $\uparrow$  and  $\downarrow$ , and confirm with button  $\checkmark$ .
- $\rightarrow$  Select the menu item **Log in** and confirm by pressing button  $\checkmark$ .
- Î To register the DL3 Datalogger for **VBus.net**, select **Yes** and confirm by pressing button  $\checkmark$ .
- $\rightarrow$  Select the menu item **Log-in code** by pressing buttons  $\uparrow$  and  $\downarrow$ , and confirm with button  $\checkmark$ .

The DL3 Datalogger generates a 8-10-digit code and registers its address with the RESOL server. To access the data, a user account at VBus.net is required. In order to register with the server, proceed as follows:

- $\rightarrow$  Open a user account at www.vbus.net.
- $\rightarrow$  Choose a user name and password.
- $\rightarrow$  Enter the code generated by the DL3 in the user account.

In the **LAN** sub-menu, the following adjustments can be made for accessing the Datalogger over LAN:

- Auto configuration
- Address
- Mask
- Recover IP

When **Auto configuration** has been activated, the IP address and IP net mask are indicated, but cannot be adjusted. If **Auto configuration** has been deactivated, the IP address and IP net mask must be adjusted. In order to make adjustments, proceed as follows:

- $\rightarrow$  Select **Auto configuration** by pressing buttons  $\uparrow$  and  $\downarrow$ , and confirm with button  $\checkmark$ .
- $\rightarrow$  To deactivate Auto configuration, select **No** and confirm by pressing button  $\checkmark$ .
- $\rightarrow$  Adjust the IP address by pressing buttons  $\uparrow$  and  $\downarrow$ , and confirm with button  $\checkmark$ .
- $\rightarrow$  Adjust the IP net mask by pressing buttons  $\uparrow$  and  $\downarrow$ , and confirm with button  $\checkmark$ .

The menu item **Recover IP** can be used to automatically retrieve a new IP address for the DL3 in the case that the previous one is lost.

In order to adjust the automatic IP address configuration, proceed as follows:

- → Select the menu item **Recover IP** by pressing buttons  $\uparrow$  and  $\downarrow$ , and confirm with button  $\sqrt{ }$ .
- $\rightarrow$  To activate Recover IP, select **Yes** and confirm by pressing button  $\checkmark$ .

Now the interval for the automatic IP address configuration can be adjusted. In order to do so, proceed as follows:

- $\rightarrow$  Select the menu item **Interval** by pressing buttons  $\uparrow$  and  $\downarrow$ , and confirm with  $b$ utton  $\checkmark$
- $\rightarrow$  Adjust the interval by pressing buttons  $\uparrow$  and  $\downarrow$ , and confirm with button  $\checkmark$ .

If Recover IP has been activated, the IP address configuration can be carried out immediately. In order to do so, proceed as follows:

→ Select the menu item **Recover now** by pressing buttons  $\uparrow$  and  $\downarrow$ , and confirm with button  $\checkmark$ .

#### **5.5.8 Erase**

- In the **Erase** sub-menu, the following adjustments can be made:
- Erase data
- Reset

The menu item **Erase** can be used to erase all logged data from the internal memory of the DL3 Datalogger. In order to erase the data, proceed as follows:

- → Select the menu item **Erase data** by pressing buttons  $\uparrow$  and  $\downarrow$ , and confirm with button  $\checkmark$ .
- Î To erase all data, confirm the security enquiry **Erase?** by selecting **Yes** and confirming by pressing button  $\checkmark$ .

<span id="page-31-0"></span>The menu item **Reset** can be used to erase all logged data from the internal memory of the DL3 Datalogger and to reset all adjustments made in the DL3 back to their factory settings.

To erase all data and reset all adjustments to their factory settings, proceed as follows:

- $\rightarrow$  Select the menu item **Reset** by pressing buttons  $\uparrow$  and  $\downarrow$ , and confirm with button  $\checkmark$ .
- $\rightarrow$  To erase all data and reset all adjustments, confirm the security enquiry **Erase?** by selecting **Yes** and confirming by pressing button  $\checkmark$ .

#### **5.5.9 Version**

In order to display the software version, proceed as follows:

→ Select the menu item **Version** by pressing buttons 1 and ↓, and confirm with  $b$ utton  $\checkmark$ 

The current software version is displayed.

#### **5.6 LAN connector**

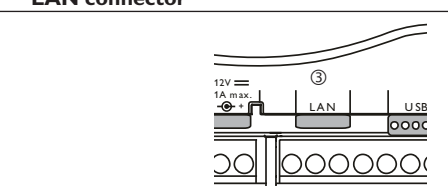

The integrated LAN connector  $\circledcirc$  is located on the terminal strip of the device. The LAN connector supports transfer rates of up to 100 MBit per second.

#### **5.7 USB interface**

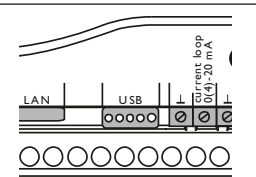

The DL3 is equipped with a USB interface to which the USB adapter cable can be connected.

In order to connect the USB adapter cable to the DL3, proceed as follows:

 $\rightarrow$  Connect the USB adapter cable to the interface marked USB.

#### **Note:**   $\mathbf i$

Presently, the firmware of the device does not support external USB devices. As soon as USB support becomes possible, it will be made available via an automatic DL3 Datalogger firmware update.

#### **Menu structure**

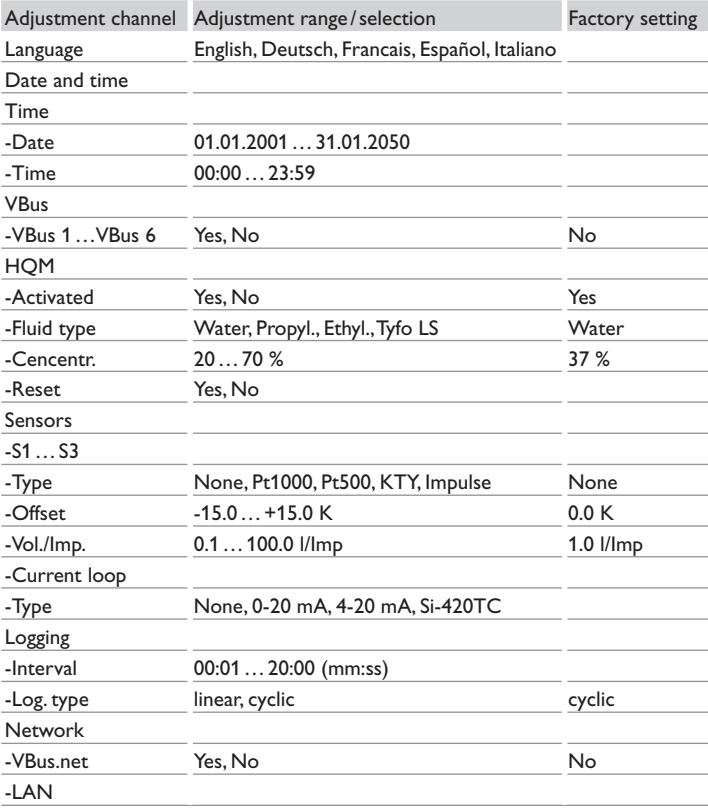

<span id="page-32-0"></span>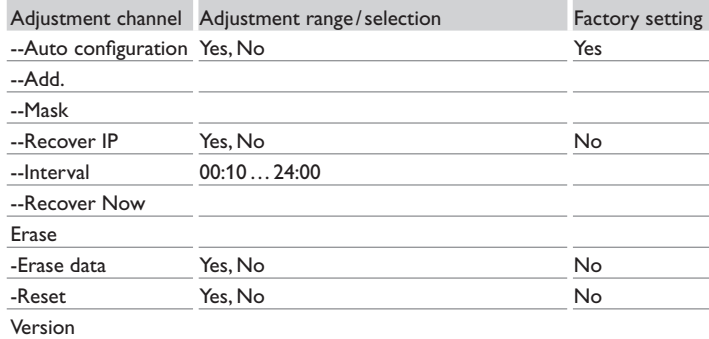

#### **5.8 SD memory card slot**

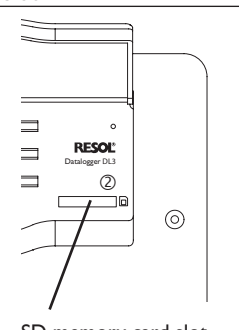

SD memory card slot

The SD memory card slot  $\oslash$  is located at the front of the device. By means of the SD memory card slot, logged data can be transferred onto an SD card.

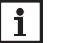

**Note:** 

The memory of an SD card in the slot is used for data transfer only. It will not enlarge the memory of the DL3 Datalogger.

#### **5.9 Power supply connection**

Power supply is carried out via an external mains adapter. The connection terminals are located inside the housing of the DL3 Datalogger.

#### **5.10 VBus® connection**

The DL3 Datalogger is connected to one or several RESOL controllers via VBus® cables. The connection terminals are located inside the housing of the DL3 Datalogger.

### **6 Accessing the DL3 Datalogger over the Internet with the VBus.net visualisation portal**

The DL3 Datalogger can be easily connected to VBus.net.

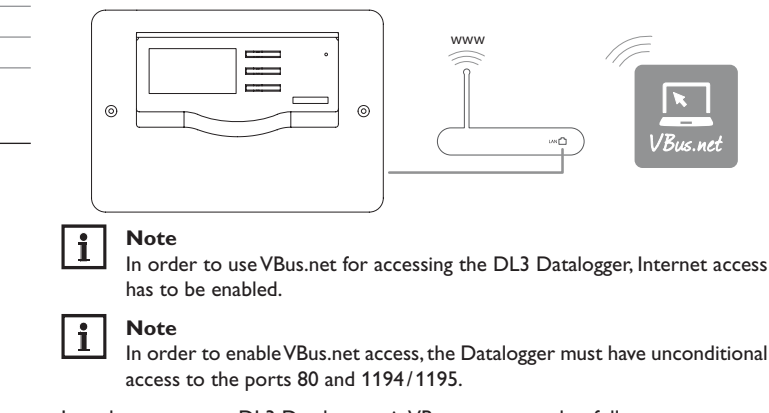

In order to access a DL3 Datalogger via VBus.net, proceed as follows:

- $\rightarrow$  Activate VBus.net in the DL3.
- $\rightarrow$  Note down the alphanumeric 8-10-digit code (Access Token) indicated on the display of the DL3.
- $\rightarrow$  Enter VBus.net into the address bar of the browser and click **Sign up**.
- $\rightarrow$  Wait for the confirmation e-mail to arrive.
- Î Click **Add new device**.
- $\rightarrow$  Enter the alphanumeric 8-10-digit code (Access Token).

33

en

### <span id="page-33-0"></span>**7 Accessing the DL3 Datalogger with the RPT Parameterisation Tool via VBus.net**

To use RPT, the **VBus access over local network** has to be enabled. In order to activate the VBus access, proceed as follows:

- $\rightarrow$  In the main menu **Device Config**, select the submenu **Remote Access**.
- $\rightarrow$  On the **VBus access over local network** tab, in the dropdown menu **Local network access enabled?** select **Yes**.
- → On the **Remote access over Internet** tab, in the dropdown menu Use **VBus.net for remote access?** select **Yes**.

With a VBus.net account you can easily use RPT in order to parameterise the controller:

- $\rightarrow$  In the VBus.net menu My Devices, click on Edit.
- → On the **General settings** page, tick the option **Allow parameterization using the via address and the RESOL Parameterization Tool (RPT)**.
- Î Enter the Via tag from the VBus.net menu item **General settings** into the RPT field **URL/IP.**
- $\rightarrow$  Enter the password into the **Password** field.
- Î Click on **Connect**.

### <span id="page-33-1"></span>**8 Firmware update with SD card**

New firmware versions extend the functional range and enhance the operation. The current software can be downloaded from www.resol.de/firmware. In order to run a firmware update over the SD card slot, proceed as follows:

- $\rightarrow$  Download the firmware from the Internet (www.resol.de/firmware) and save it to your PC.
- $\rightarrow$  Extract the file.

Among the extracted files there is a folder called **SDCARD**.

- $\rightarrow$  Insert an SD card formatted with the FAT32 format into the PC.
- $\rightarrow$  Copy the contents of the **SDCARD** folder onto the first level of the SD card.

There should then be a folder structure called RESOL/DL3 on the SD card, containing the firmware file.

 $\rightarrow$  Remove the SD card from the PC and insert it into the SD card slot of the DL3.

The operating control LED starts flashing green.

The message **Do not remove SD card!** appears.

 $\rightarrow$  Wait until the operating control LED is permanently green. The menu item **Update** appears.

 $\rightarrow$  Select **Update** and confirm with **Yes**.

The operating control LED starts flashing green and then red/green.

The message **Restarting device** appears.

The operating control LED starts flashing green.

The message **Do not remove SD card!** appears.

When the firmware update is completed, the menu item **Copy data** appears.

### **9 Data export**

There are 2 different ways to export logged data from the DL3 Datalogger:

- 1. Export logged data onto an SD memory card. The data are stored as a VBus® format file and can be read out on a computer using the RESOL ServiceCenter software.
- 2. Export logged data onto a computer over the web interface. Different file formats can be selected.

#### $\mathbf i$ **Note**

Information about exporting data over the Web interface can be found in the detailed manual on the CD included.

#### **9.1 Data export over SD card**

In order to copy data onto an SD card, proceed as follows:

- $\rightarrow$  Insert the SD card into the SD card slot
- The operating control LED flashes (green):

The card has been recognised and data are being transferred.

The operating control LED is permanently green:

The transfer is completed. The card can be removed.

### <span id="page-34-0"></span>**10 Ordering software**

For an expense allowance of EUR 20,-, a DVD containing the source code and the compiler scripts of the Open Source applications and -libraries can be ordered.

Please send your order to:

RESOL – Elektronische Regelungen GmbH Heiskampstraße 10 45527 Hattingen GERMANY

Please name the version number of the firmware in your order. It can be found in the web interface, main menu About, sub-menu General, bottom area (e. g.: "1.0 (200805241128)"). Per order, only one version number can be named.

### **11 Accessories**

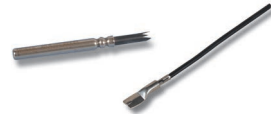

#### **Temperature sensors**

The product range includes high-precision platinum temperature sensors, flatscrew sensors, outdoor temperature sensors, indoor temperature sensors, cylindrical clip-on sensors, also as complete sensors with immersion sleeve.

#### **Sensor / VBus**® **extension cable, 100 m coil**

Art. no.: 280 051 00

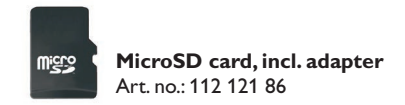

### **12 Spare parts**

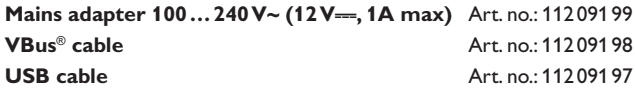

#### **Important note**

The texts and drawings in this manual are correct to the best of our knowledge. As faults can never be excluded, please note:

Your own calculations and plans, under consideration of the current standards and directions should only be basis for your projects. We do not offer a guarantee for the completeness of the drawings and texts of this manual - they only represent some examples. They can only be used at your own risk. No liability is assumed for incorrect, incomplete or false information and / or the resulting damages.

#### Distributed by: **RESOL – Elektronische Regelungen GmbH**

Heiskampstraße 10 45527 Hattingen / Germany Tel.: +49 (0) 23 24 / 96 48 - 0

Fax: +49(0)2324/9648- 755

www.resol.com info@resol.com

#### **Note**

The design and the specifications can be changed without notice. The illustrations may differ from the original product.

#### **Imprint**

This mounting- and operation manual including all parts is copyrighted. Another use outside the copyright requires the approval of RESOL – Elektronische Regelungen GmbH. This especially applies for copies, translations, micro films and the storage into electronic systems.

**© RESOL – Elektronische Regelungen GmbH**
DL<sub>3</sub>

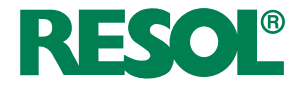

Manuel court Datalogger DL3 Logiciel résident version 2.2.0 ou supérieure  $\widehat{f}$ r

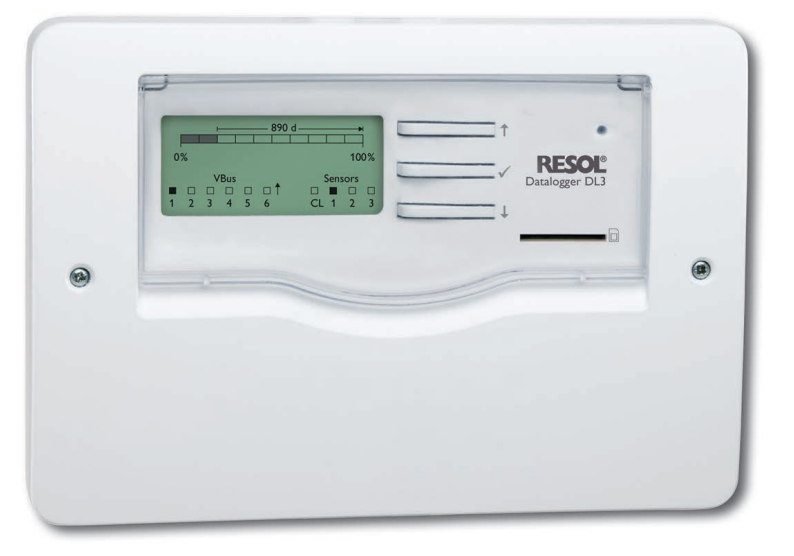

Merci d'avoir acheté ce produit RESOL.

Veuillez lire le présent mode d'emploi attentivement afin de pouvoir utiliser l'appareil de manière optimale. Veuillez conserver ce mode d'emploi.

# **Recommandations de sécurité**

Veuillez lire attentivement les recommandations de sécurité suivantes afin d'éviter tout dommage aux personnes et aux biens.

# **Instructions**

Lors des travaux, veuillez respecter les normes, réglementations et directives en vigueur!

# **Informations concernant l'appareil**

### **Utilisation conforme**

fr

- Le Datalogger DL3 se branche sur les régulateurs RESOL à travers le VBus® et permet le paramétrage et l'enregistrement du rendement d'une installation solaire thermique.
- Installez l'appareil uniquement dans des pièces sèches.
- Veillez à ne pas exposer l'appareil à des températures inférieures à 0 °C ou supérieures à 40°C.
- Veillez à ne pas exposer l'appareil à des champs électromagnétiques trop élevés. Toute utilisation non conforme entraînera une exclusion de la garantie.

### **Déclaration UE de conformité**

Le marquage "CE" est apposé sur le produit, celui-ci étant conforme aux dispositions communautaires prévoyant son apposition. La déclaration de conformité est disponible auprès du fabricant sur demande.

#### **Note**  $\mathbf{i}$

Des champs électromagnétiques trop élevés peuvent perturber le fonctionnement de l'appareil.

 $\rightarrow$  Veillez à ne pas exposer ce dernier à des champs électromagnétiques trop élevés.

# **Groupe cible**

Ce manuel d'instructions vise exclusivement les techniciens habilités.

Toute opération électrotechnique doit être effectuée par un technicien en électrotechnique.

# **Explication des symboles**

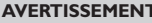

**AVERTISSEMENT !** Les avertissements de sécurité sont précédés d'un triangle de signalisation !

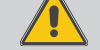

 $\rightarrow$  Il est indiqué comment éviter le danger !

Les avertissements caractérisent la gravité du danger qui survient si celui-ci n'est pas évité.

- **AVERTISSEMENT** indique que de graves dommages corporels, voir même un danger de mort peuvent survenir.
- **• ATTENTION** indique que des dommages aux biens peuvent survenir.
- $\rightarrow$  Les instructions sont précédées d'une flèche.

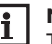

€

**Note**

Toute information importante communiquée à l'utilisateur est précédée de ce symbole.

# **Traitement des déchets**

- Veuillez recycler l'emballage de l'appareil.
- Les appareils en fin de vie doivent être déposés auprès d'une déchèterie ou d'une collecte spéciale de déchets d'équipements électriques et électroniques. Sur demande, nous reprenons les appareils usagés que vous avez achetés chez nous en garantissant une élimination respectueuse de l'environnement.

38

# **Contenu**

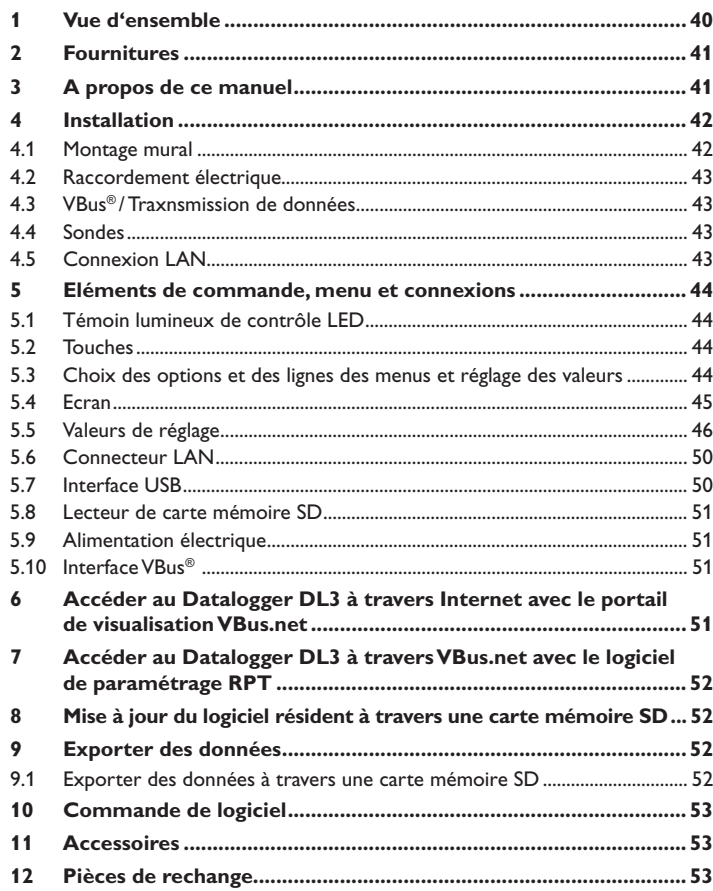

# <span id="page-39-0"></span>**1 Vue d'ensemble**

Le Datalogger DL3 sert à enregistrer les données de jusqu'à 6 régulateurs RESOL et permet la visualisation à travers www.VBus.net ainsi que le paramétrage à travers RPT. Son grand écran graphique donne un aperçu des régulateurs connectés, tous les réglages importants peuvent s'effectuer directement sur le DL3. Les entrées sondes et impulsions intégrées peuvent mesurer et enregistrer des températures – même sans régulateur. Le DL3 dispose de plus d'une fonctionnalité BACnet pour communication des données en protocole BACnet permettant une intégration aisée dans un système de gestion technique du bâtiment.

- Enregistrement de données et paramétrage de jusqu'à 6 appareils VBus® maître
- Mesures et enregistrements de températures même sans régulateur
- Fonctionnalité BACnet
- Bilan calorimétrique interne (uniquement lorsque l'appareil est livré avec le logiciel résident version 2.2.0 ou supérieure)
- Accès à distance aux données du système avec le portail de visualisation VBus.net
- Configuration simple du système avec le logiciel de paramétrage RPT
- Transfert de données à travers une carte mémoire SD
- Mises à jour du logiciel résident à travers Internet ou carte mémoire SD
- Compatible avec tous les régulateurs RESOL dotés du VBus®

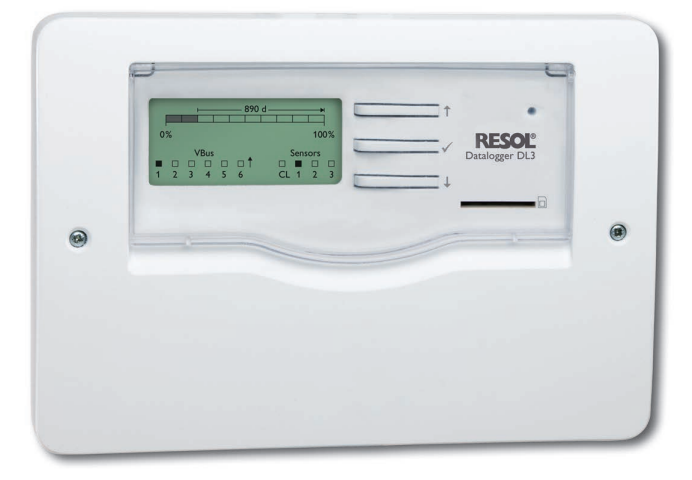

### **Caractéristiques techniques**

**Boîtier:** en plastique, PC-ABS et PMMA

**Type de protection:** IP 20 /IEC 60529

**Classe de protection:** III

**Température ambiante:** 0…40°C

**Dimensions:** 144 x 208 x 43mm

**Montage:** mural ou dans un tableau de commande

**Affichage:** écran graphique pour visualisation de l'état et LED de contrôle de fonctionnement

**Entrées:** pour 3 sondes Pt500, Pt1000, KTY ou impulsions,1 interface boucle de courant 0(4)-20 mA

**Commande:** à travers les 3 touches et 1 commutateur sur l'avant du boîtier **Interfaces:** 6 VBus® (esclave), 1 lecteur de carte mémoire SD, 1 port USB maître, 1 LAN (10/100)

### **Alimentation:**

tension d'entrée de l´adaptateur secteur: 100…240 V~

courant nominal: 1A

tension d'entrée du datalogger: 12 V ==

**Mémoire:** mémoire interne de 160 MB, en cas d'intervalle d'enregistrement de 5 minutes, elle suffit pour:

- 18 mois dans un système avec un régulateur DeltaSol® MX, 3 modules EM, 3 circuits de chauffage et un bilan calorimétrique
- 24 mois dans un système avec un régulateur DeltaSol® MX, un module EM et un circuit de chauffage
- 30 mois dans un système avec un régulateur DeltaSol® MX

fr

# <span id="page-40-0"></span>**2 Fournitures**

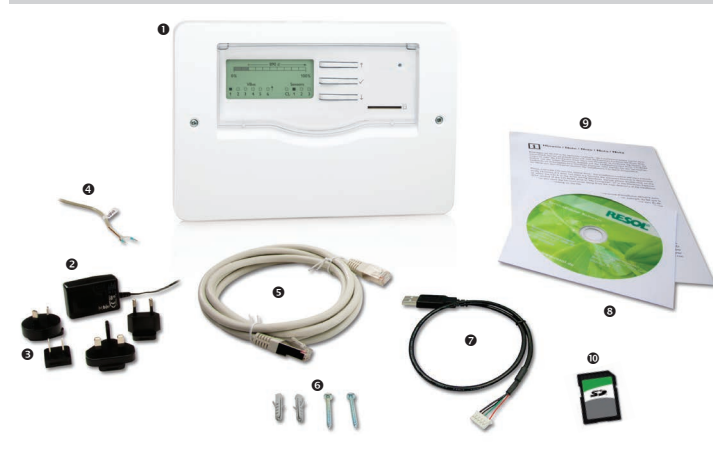

Si l'une des pièces mentionnées venait à manquer ou était défectueuse, veuillez consulter votre revendeur:

- **O** Datalogger DL3
- **2** Adaptateur secteur
- Adaptateur de rechange pour l'adaptateur secteur (EURO, UK, USA, AUS)
- <sup>®</sup> Câble VBus<sup>®</sup>
- Câble réseau (CAT5e, RJ45)
- $\bullet$  Vis et chevilles
- **<sup>O</sup>** Câble adaptateur USB
- CD Service (manuel inclus)
- Manuel (image similaire)
- Carte mémoire SD

# **3 A propos de ce manuel**

Ce document est un court manuel pour le Datalogger

DL3 et fournit les informations suivantes:

- Installation
- Raccordement électrique
- Eléments de commande
- Accès à travers le portail de visualisation VBus.net
- Accès à travers le logiciel de paramétrage RPT
- Utilisation de la carte mémoire SD

Le CD fourni avec le produit contient un manuel détaillé.

Introduisez le CD dans le lecteur optique - le programme d'installation démarre automatiquement. Si le programme ne démarre pas, en raison, par exemple, du fait que la fonction Autostart est désactivée ou que le CD était déjà dans le lecteur lors du démarrage de Windows, cliquez deux fois sur l'icône du lecteur CD-ROM sur le Poste de travail ou sur Windows Explorer, ou lancez le ServiceCenter-Setup du répertoire principal du CD d'installation en cliquant deux fois sur l'icône correspondante.

# <span id="page-41-0"></span>**4 Installation**

### **ATTENTION ! Décharges électrostatiques !**

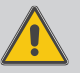

Des décharges électrostatiques peuvent endommager les composants électroniques de l'appareil !

 $\rightarrow$  **Eliminez l'électricité statique que vous avez sur vous en touchant un appareil mis à la terre tel qu'un robinet ou un radiateur.**

### **ATTENTION ! Court-circuit!**

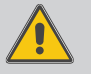

Un court-circuit peut endommager les composants électroniques de l'appareil !

**→** Ne connectez pas l'appareil au réseau lorsque le **boitier est ouvert!**

### **N'utilisez pas l'appareil en cas d'endommagement visible !**

La première mise en service de l'appareil doit être effectuée par le fabricant de l'installation ou par un technicien désigné par celui-ci.

### **4.1 Montage mural**

fr

Réalisez le montage de l'appareil dans une pièce intérieure sèche. Afin d'assurer le bon fonctionnement de l'appareil, veillez à ne pas exposer ce dernier à des champs électromagnétiques trop élevés.

Lors de l'installation, veillez à maintenir le câble de connexion au réseau électrique séparé des câbles des sondes.

- $\rightarrow$  Déterminez le lieu de montage.
- Î Dévissez les vis cruciforme du couvercle et détachez celui-ci.
- A Marquez le point de fixation supérieur pour l'oeillet de suspension sur le mur, percez un trou et introduisez-y la cheville et la vis correspondante (fournies avec le matériel de montage).
- Accrochez le boîtier du régulateur sur la vis de fixation. Marquez le point de fixation inférieur pour l'attache (la distance entre les deux trous doit être égale à 180 mm).
- $\rightarrow$  Percez deux trous ( $\oslash$  6 mm) et introduisez-y les chevilles correspondantes.
- Fixez le boîtier au mur en vissant la vis de fixation inférieure.
- $\rightarrow$  Effectuez toutes les connexions électriques selon le plan de connexion.
- A Replacez le couvercle sur le boîtier et vissez-le avec les vis cruciformes.

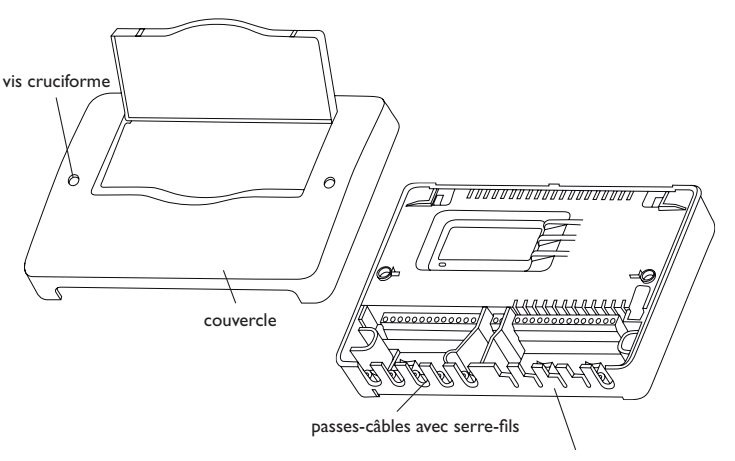

Pour passer les câbles à travers les passes-câbles, détachez les languettes correspondantes en les cassant !

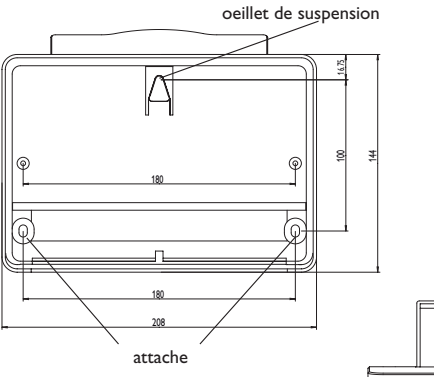

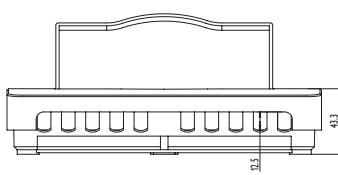

### <span id="page-42-0"></span>**4.2 Raccordement électrique**

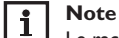

Le raccordement au réseau est toujours la dernière étape de montage !

Afin de brancher le Datalogger <sup>0</sup> sur d'autres modules, effectuez les **opérations suivantes:**

- $\rightarrow$  Branchez le(s) câble(s) de données (RESOL VBus®,  $\odot$ ) au(x) régulateur(s)  $\odot$ et au DL3 <sup>O</sup>. Rallongez le câble à l'aide de la barrette de connexion (7, incluse dans la fourniture) et d'un câble bifiliaire, le cas échéant.
- $\rightarrow$  Branchez l'adaptateur secteur ( $\odot$ / $\odot$ ) sur le DL3 et sur une prise de courant.
- $\rightarrow$  Si vous souhaitez réaliser une connexion directe à un routeur ou à un PC. branchez le Datalogger sur un routeur ou sur un ordinateur en utilisant le câble réseau (<sup>6</sup>, inclus dans la fourniture).

L'alimentation électrique s'effectue à travers un adaptateur secteur externe. La tension d'alimentation de l'adaptateur secteur doit être comprise entre 100 et  $240 V \sim (50...60 Hz)$ .

Le DL3 est livré avec un adaptateur secteur et un câble VBus®.

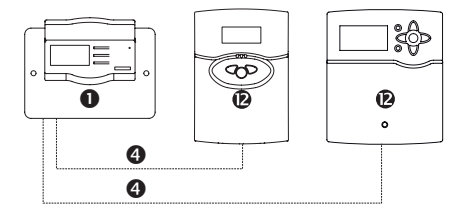

# **4.3 VBus® / Transmission de données**

Le Datalogger DL3 se branche sur un ou plusieurs régulateurs à travers le câble VBus®. Pour plus d'informations sur la connexion électrique, consultez le manuel du régulateur correspondant.

Le câble VBus® peut se rallonger à l'aide de la barrette de connexion (incluse dans la fourniture) et d'un câble bifiliaire.

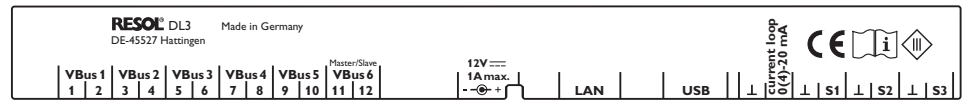

**Branchement VBus®** sur les bornes:  $1/2$  = VBus®- branchement 1 (esclave)  $3/4$  = VBus®- branchement 2 (esclave) 5/6 = VBus®- branchement 3 (esclave) 7/8 = VBus®- branchement 4 (esclave) 9/10 = VBus®- branchement 5 (esclave) 11/12 = VBus®- branchement 6 (esclave)

Des appareils maîtres (régulateurs) peuvent se brancher aux branchements VBus® 1…6.

## **4.4 Sondes**

Branchez les sondes sans tenir compte de leur polarité sur les bornes suivantes:

•  $\perp$ /S1 ... S3 = Sondes de température S1 à S3 / à impulsions 1 à 3

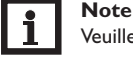

Veuillez consulter le chapitre [5.5.5 Sondes page 47](#page-46-0)

Branchez la sonde avec le signal 0 (4)-20mA selon les indications du fabricant sur les bornes suivantes:

•  $\perp$ /CL = Interface boucle de courant (Current loop) 0(4)-20 mA

### **4.5 Connexion LAN**

Le Datalogger DL3 se connecte à un ordinateur ou un routeur à travers un câble réseau (CAT5e, RJ45).

Î Branchez le câble réseau (inclus dans la fourniture) sur l'adaptateur réseau de l'ordinateur ou du routeur.

fr

# <span id="page-43-0"></span>**5 Eléments de commande, menu et connexions**

Les éléments suivants se trouvent sur ou à l'intérieur du boîtier du Datalogger DL3:

- touches
- lecteur de carte mémoire SD
- **3** connecteur  $I AN$
- borne d'alimentation électrique
- entrées pour sondes (Pt1000, Pt500, KTY ou impulsion)
- interface boucle de courant 0(4)-20 mA
- branchements VBus®

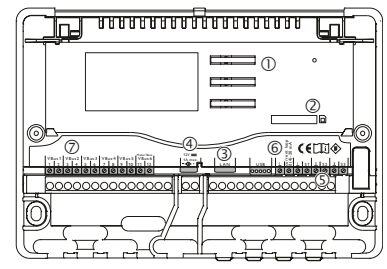

Positions des éléments de réglage et des bornes

# **5.1 Témoin lumineux de contrôle LED**

Le témoin lumineux de contrôle LED fournit des informations sur l'état de fonctionnement du DL3 à travers des signaux lumineux.

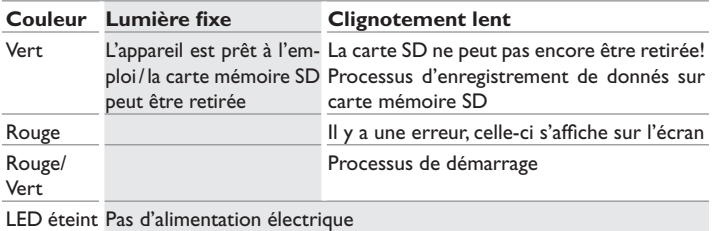

# **5.2 Touches**

L'appareil se manie avec les 3 touches de réglage situées à côté de l'écran d'affichage ayant les fonctions suivantes :

- Touche 1: déplacer le curseur vers le haut
- $\cdot$  Touche  $\checkmark$ : confirmer
- Touche  $\downarrow$ : déplacer le curseur vers le bas

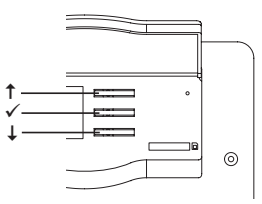

# **5.3 Choix des options et des lignes des menus et réglage des valeurs**

Des valeurs et options peuvent être réglées de manières différentes :

Il est possible de sélectionner une option avec les touches  $\uparrow$  et  $\downarrow$  et de confirmer le choix avec la touche  $\checkmark$ . L'option peut maintenant être activée: Avec les touches et vous pouvez sélectionnez **Oui** pour activer l'option souhaitée ou **Non** pour désactiver celle-ci. Confirmez le réglage avec la touche √.

Des valeurs numériques se règlent à l'aide d' un curseur. La valeur minimale s'affiche à gauche, la valeur maximale à droite. Le chiffre au-dessus du curseur montre le réglage actuel. Afin de placer le curseur vers la gauche ou la droite, appuyez sur  $les$  fouches  $f$  et  $\downarrow$ 

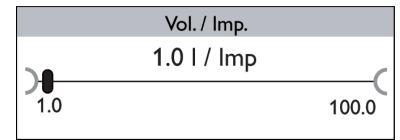

Après avoir confirmé le réglage avec la touche  $\checkmark$ , la valeur correspondante s'affiche à droite au-dessus du curseur. Lorsque cette valeur est de nouveau confirmée avec la touche  $\checkmark$ , elle sera sauvegardée.

<span id="page-44-0"></span>Lorsqu'il est possible de sélectionner uniquement une seule option parmi plusieurs possibles, celles-ci s'affichent sous forme de boutons radio. Lorsqu'un point a été sélectionné, le bouton radio est rempli.

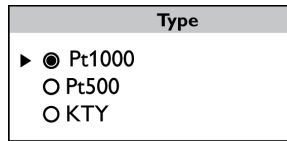

Lorsqu'il est possible de sélectionner plusieurs options parmi plusieurs possibles en même temps, celles-ci s'affichent sous forme de cases à cocher. Lorsqu'un point a été sélectionné, la case est cochée (**x**).

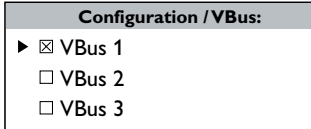

## **5.4 Ecran**

En fonctionnement normal, l'écran du DL3 affiche toujours le menu d´état (voir représentation [45](#page-44-1)). Pour passer d'un affichage à l'autre, appuyez sur les touches  $t$  et  $\perp$ 

Si vous n'appuyez sur aucune touche pendant quelques minutes, l'écran s'éteint.

A Pour réactiver l'illumination de l'écran, appuyez sur n'importe quelle touche.

# <span id="page-44-1"></span>**5.4.1 Affichage d'état**

En fonctionnement normal, l'écran du DL3 affiche toujours le menu d´état indiquant les informations suivantes:

- Affichage de la mémoire interne (capacité utilisée)
- Jours d'enregistrement restants
- Modules VBus® branchés
- Sondes branchées

L'affichage de la mémoire de données se compose de 10 segments. Chaque segment correspond à 10 % de la capacité totale de mémoire.

L'affichage de la mémoire de données

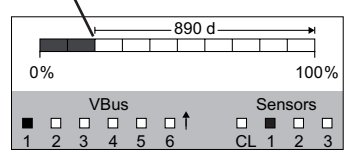

- Segment rempli: la capacité de mémoire de ce segment est complètement utilisée
- Segment clignotant: la capacité du segment est en partie utilisée

La flèche au-dessus de l'affichage de mémoire de données indique le temps d'enregistrement restant (en jours).

Les modules VBus® étant branchés sur le DL3 et ayant une connexion VBus® sont indiqués en bas de l'affichage d'état avec des cases remplies.

Toute sonde branchée sur le DL3 est représentée par une case remplie à droite en bas de l'affichage d'état.

## **5.4.2 Affichage de réseau**

L'affichage de réseau fournit des informations sur les connexions réseau. L'adresse IP s'affiche au centre de l'écran du DL3. Lorsque le DL3 dispose d'une connexion LAN, une maison s'affiche à gauche.

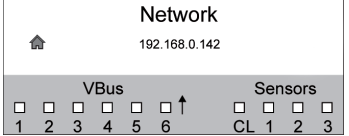

Lorsque le DL3 dispose également d'une connexion Internet, un symbole de la terre s'affiche à droite (la maison ne s'affiche plus).

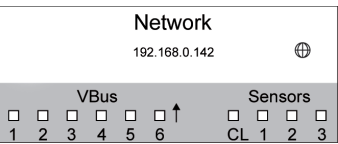

Lorsque le DL3 ne dispose pas d'une adresse IP, aucun symbole ne s'affiche.

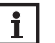

# **Note :**

Lorsque vous avez attribué une adresse IP statique au DL3, l'adresse IP s'affiche ainsi que le symbole de globe terrestre ou la maison, dès que le câble réseau et connecté au DL3.

### <span id="page-45-0"></span>**5.4.3 Affichage VBus®**

L'affichage VBus® fournit des informations sur les modules VBus® branchés au DL3.

Le nombre de bytes reçus (Rx) s'affiche à gauche de l'affichage, le nombre de bytes transmis (Tx) s'affiche à droite.

Tout module VBus® branché sur le DL3 et ayant une connexion VBus® est indiqué avec une case remplie en bas de l'affichage.

Tous les modules VBus® disposent d'un affichage propre. **VBus 1** à **VBus 6** sont affichés individuellement.

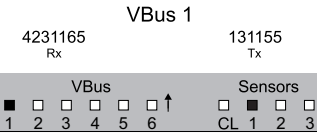

- → Pour passer de l'affichage d'état à l'affichage VBus®, appuyez sur la touche ↓
- $\rightarrow$  L'écran affiche des informations sur le module VBus®.
- $\rightarrow$  Pour accéder aux informations d'autres modules VBus®, appuyez sur la touche  $\downarrow$

### **5.4.4 Affichage des sondes**

L'affichage des sondes fournit des informations sur les sondes branchées sur le DL3.

Les valeurs de résistance de la sonde correspondante s'affichent à gauche, les valeurs de température en °C à droite de l'affichage.

Toute sonde branchée sur le DL3 est indiquée par une case remplie en bas de l'affichage.

Toutes les sondes disposent d'un affichage propre. Les affichages CL et S1 à S3 disposent d'un espace individuel.

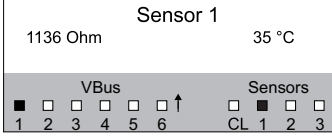

- $\rightarrow$  Pour passer du menu d'état à l'affichage des sondes, appuyez sur la touche  $\downarrow$
- $\rightarrow$  Appuyez sur la touche  $\downarrow$  et avancez dans l'affichage VBus® jusqu'à l'affichage des sondes.
- $\rightarrow$  Pour accéder aux informations d'autres sondes, appuyez sur la touche  $\downarrow$ .

### **5.4.5 Affichage de la quantité de chaleur**

Ce canal indique la quantité de chaleur récupérée par le système lorsque le bilan calorimétrique est activé. Le compteur de quantité de chaleur obtenue peut être remis à zéro. Pour plus d'information sur le réglage du bilan calorimétrique, voir chap. 5.5.4 **CAL** [page 47](#page-46-1).

### **5.5 Valeurs de réglage**

Dans le menu **Valeurs de réglag**e il est possible d'effectuer des réglages.

 $\rightarrow$  Pour accéder au menu de réglage, appuyez sur la touche  $\checkmark$  pendant 3 secondes.

### **Structure du menu**

Le menu se compose des sous menus suivants :

- Langue
- Heure
- VBus
- CAL
- Sondes
- Enregistrement
- Réseau
- Effacer
- Version x.x

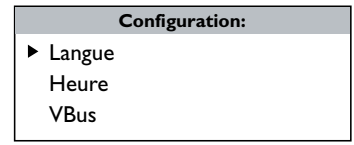

A Pour accéder au niveau de réglage d'un sous-menu, sélectionnez le menu souhaité avec les touches  $\uparrow$  et  $\downarrow$  et confirmez-le avec la touche  $\checkmark$ .

### **5.5.1 Langue**

Le sous-menu **Langue** sert à sélectionner la langue du menu.

- $\rightarrow$  Réglez la langue avec les touches  $\uparrow$  et  $\downarrow$ .
- $\rightarrow$  Appuyez brièvement sur la touche  $\checkmark$  pour confirmer le choix.
- → Pour retourner au menu **Valeurs de réglage**, sélectionnez retour et appuyez sur la touche  $\checkmark$ .

 $\Rightarrow$ 

### **5.5.2 Date et heure**

Le menu **Heure** permet de régler la date et l'heure actuelle.

- Î Pour régler la date, sélectionnez **Date** dans le sous-menu **Heure**.
- $\rightarrow$  Réglez l'an avec les touches  $\uparrow$  et  $\downarrow$  et confirmez-le avec la touche  $\checkmark$ .

L'affichage du mois apparaît et après la confirmation, l'affichage du jours s'affiche.

- A Réglez et confirmez le mois et le jour comme décrit ci-dessus.
- Î Pour régler l'heure, sélectionnez la ligne **Heure** dans le sous-menu **Heure**.
- $\rightarrow$  Réglez les heures avec les touches  $\uparrow$  et  $\downarrow$  et confirmez le réglage avec la touche  $\sqrt{ }$
- $\rightarrow$  Réglez les minutes avec les touches  $\uparrow$  et  $\downarrow$  et confirmez le réglage avec la touche  $\checkmark$ .

### **5.5.3 VBus**

Le sous-menu **VBus** permet d'activer la surveillance des connexions VBus®.

- $\rightarrow$  Sélectionnez la connexion VBus® avec les touches  $\uparrow$  et  $\downarrow$  et confirmez-la avec la touche  $\sqrt{ }$
- → Pour activer la surveillance de la connexion VBus®, sélectionnez **Oui**, pour désactiver la surveillance du VBus® souhaité, sélectionnez **Non**.

En cas de panne d'une connexion VBus®, le témoin de contrôle LED clignote en rouge et le message **VBus (1…6) pas de signal** s'affiche sur l'écran.

# **5.5.4 CAL**

#### $\mathbf i$ **Note**

<span id="page-46-1"></span>Si l'appareil est livré avec le logiciel résident version inférieure à 2.2.0 et mis à jours ultérieurement, le bilan calorimétrique ne sera pas disponible.

Le menu CAL permet d'activer le bilan calorimétrique. Pour activer celui-ci, effectuez les opérations suivantes :

- **→** Sélectionnez le sous-menu **Activ.** et validez votre choix avec la touche √.
- → Pour activer le bilan calorimétrique, sélectionnez **Oui** et validez votre choix avec la touche √. Pour le désactiver, sélectionnez **Non**.

Lorsque le bilan calorimétrique est activé, les réglages suivants peuvent s'effectuer :

- Caloporteur
- Concentr.
- Reset

Pour sélectionner le caloporteur utilisé, effectuez les opérations suivantes :

- $\rightarrow$  Sélectionnez le sous-menu **Caloporteur** avec les touches  $\uparrow$  et  $\downarrow$  et validez votre choix avec la touche  $\checkmark$ .
- $\rightarrow$  Définissez le caloporteur avec les touches  $\uparrow$  et  $\downarrow$  et validez votre choix avec la touche  $\checkmark$ .

En cas de sélection « Propyl. » ou « Ethyl. », vous pouvez définir la concentration antigel :

- **→** Sélectionnez le sous-menu **Concentr.** avec les touches ↑ et ↓ et validez votre choix avec la touche  $\checkmark$ .
- $\rightarrow$  Réglez la concentration antigel avec les touches  $\uparrow$  et  $\downarrow$  et validez votre choix avec la touche  $\checkmark$

Pour remettre le compteur de quantité de chaleur à zéro, effectuez les opérations suivantes :

- $\rightarrow$  Sélectionnez le sous-menu **Reset** et validez votre choix avec la touche  $\checkmark$
- → Pour remettre la valeur de quantité de chaleur à zéro, sélectionnez **Oui** et validez votre choix avec la touche  $\checkmark$

#### $\mathbf{i}$ **Note**

- Lorsque l'option Bilan calorimétrique est activée, les sondes correspondantes seront automatiquement attribuées dans le menu **Sondes** :
	- S1 = Pt1000, sonde départ
	- S2 = Pt1000, sonde retour
	- S3 = Entrée d'impulsions 1 l/Imp

### <span id="page-46-0"></span>**5.5.5 Sondes**

Le sous-menu **Sondes** permet de régler le type de sondes ainsi que l'offset pour les entrées sondes.

### **Type de sonde**

Pour les entrées sondes S1…S3 les types de sonde suivants sont disponibles :

- Pas de
- Pt1000
- Pt500
- Impulsion
- KTY

#### i **Note :**

La sélection **Offset** n'est pas disponible pour le type de sonde Impulsion.

Pour régler le type de sonde, effectuez les opérations suivantes :

- $\rightarrow$  Sélectionnez la sonde avec les touches  $\uparrow$  et  $\downarrow$  et confirmez-la avec la touche  $\checkmark$ .
- $\rightarrow$  Sélectionnez **Type** et appuyez sur la touche  $\checkmark$ .
- $\rightarrow$  Sélectionnez le type de sonde correspondant et confirmez-le avec la touche  $\checkmark$ .

Lorsque vous sélectionnez le type de sonde **Impulsion**, il est possible de régler le taux d'impulsions. Pour régler le taux d'impulsions, effectuez les opérations suivantes:

- $\rightarrow$  Sélectionnez la sonde avec les touches  $\uparrow$  et  $\downarrow$  et confirmez-la avec la touche  $\checkmark$ .
- $\rightarrow$  Sélectionnez la ligne de menu Vol./Imp. dans le menu de sonde.
- $\rightarrow$  Réglez la valeur souhaitée avec les touches  $\uparrow$  et  $\downarrow$  et confirmez-la avec la touche  $\checkmark$

### **Offset des sondes**

Pour effectuer un offset des entrées S1…S3, effectuez les opérations suivantes :

- $\rightarrow$  Sélectionnez la sonde correspondante avec les touches  $\uparrow$  et  $\downarrow$  et confirmez-la avec la touche  $\checkmark$ .
- $\rightarrow$  Sélectionnez Offset et appuyez sur la touche  $\checkmark$ .
- $\rightarrow$  Réglez la valeur souhaitée avec les touches  $\uparrow$  et  $\downarrow$  et confirmez-la avec la touche  $\checkmark$

Lorsque vous utilisez l'interface boucle de courant (Current loop), le type peut être sélectionné. Les types suivants sont possibles:

• Pas de

 $\Rightarrow$ 

- 0-20 mA
- $4-20 mA$
- Si-420TC

Pour régler le type, effectuez les opérations suivantes :

- → Sélectionnez la ligne de menu **Current loop** avec les touches <sup>↑</sup> et ↓ et confirmez-la avec la touche  $\checkmark$ .
- **→** Sélectionnez le sous-menu Type.
- $\rightarrow$  Sélectionnez le type correspondant et confirmez-le avec la touche  $\checkmark$ .

En cas de panne d'une connexion sonde, le témoin de contrôle LED clignote en rouge et le message **Entrée (1…4) pas de signal** s'affiche sur l'écran.

### **5.5.6 Enregistrement**

Le sous-menu **Enregistrement** permet les réglages suivants :

- Intervalle
- Type d'enregistrement
- Carte mémoire SD (unique lorsqu'une carte mémoire SD se trouve dans le lecteur)

Lorsque vous sélectionnez Intervalle, l'intervalle d'enregistrement peut être réglée. Pour régler l'intervalle, effectuez les opérations suivantes :

- $\rightarrow$  Réglez les minutes avec les touches  $\uparrow$  et  $\downarrow$  et confirmez le réglage avec la touche  $\checkmark$ .
- $\rightarrow$  Réglez les secondes avec les touches  $\uparrow$  et  $\downarrow$  et confirmez le réglage avec la touche  $\checkmark$

Le point de menu **Type enregistrem.** permet de choisir entre les types d'enregistrement suivants :

- Linéaire
- cyclique

Lorsque **Linéaire** est sélectionné dans la ligne de menu Type enregistrement, l'enregistrement s'arrête dès que la mémoire est pleine. En cas de réglage **Cyclique**, l'enregistrement non linéaire de nouvelles données se fait en écrivant par-dessus les données les plus anciennes, c'est-à-dire en les effaçant.

Lorsque vous sélectionnez **Type enregistrem.**, le type d'enregistrement peut être réglé. Pour régler le type d'enregistrement, effectuez les opérations suivantes :

- $\rightarrow$  Réglez le type souhaité avec les touches  $\uparrow$  et  $\downarrow$  et confirmez-le avec la touche  $\checkmark$ . Le sous-menu **Carte SD** permet les réglages suivants :
- Sauvegarde
- Formater carte
- Mise à jour

Lorsque vous sélectionnez **Sauvegarde**, les données de la veille seront sauvegardées au début de chaque jour (00:00) sur la carte mémoire SD dans le format de données VBus®. Les données ne seront pas effacées du mémoire interne.

Lorsque vous sélectionnez **Formater carte**, la carte mémoire SD est formatée. Pour formater la carte mémoire SD, effectuez les opérations suivantes:

- → Sélectionnez la ligne de menu **Formater carte** avec les touches <sup>↑</sup> et ↓ et confirmez-la avec la touche  $\checkmark$ .
- $\rightarrow$  Pour formater la carte, sélectionnez **Oui** et confirmez le choix avec la touche  $\checkmark$ .

Lors du formatage, **Veuillez attendre...** s'affiche sur l'écran. Lorsque le formatage s'est terminé, le message **Avec succès !** s'affiche. Pour quitter cette ligne de menu, appuyez sur n'importe quelle touche.

Lorsque vous insérez dans le lecteur du régulateur une carte mémoire SD contenant un logiciel résidentiel mis à jour, l'interrogation **Mise à jour?** s'affiche sur l'écran.

Afin d'effectuer une mise à jour, sélectionnez **Oui** et confirmez le choix avec la touche (voir chap. 6 **Mise à jour du logiciel résident à travers une carte mémoire SD** page [52](#page-51-1)).

Lorsqu'il n'y a pas de nouvelle mise à jour sur la carte mémoire SD, l'interrogation **Copier données ?** s'affiche.

→ Pour copier les données enregistrées sur le mémoire interne du DL3, sélectionnez **Oui** et confirmez le choix avec la touche √; pour interrompre la fonction, sélectionnez **Non** et confirmez le choix avec la touche  $\checkmark$ .

### **5.5.7 Réseau**

Le sous-menu **Réseau** permet les réglages suivants :

- VBus.net
- LAN

**VBus.net** sert à accéder au Datalogger DL3 à travers Internet sans régler le routeur. Pour activer VBus.net, effectuez les opérations suivantes :

- → Sélectionnez **VBus.net** avec les touches 1 et ↓ et confirmez le choix avec la touche  $\checkmark$
- **→** Sélectionnez la ligne de menu **S'inscrire** et confirmez-la avec la touche  $\checkmark$ .
- → Pour inscrire le Datalogger DL3 à VBus.net, sélectionnez Oui et confirmez le choix avec la touche  $\overline{V}$
- → Sélectionnez la ligne de menu **Code inscription** avec les touches  $\uparrow$  et ↓ et confirmez-la avec la touche  $\checkmark$ .

Le Datalogger DL3 génère un code à 8-10 chiffres et s'inscrit au serveur RESOL avec son adresse. Pour accéder aux données, un compte utilisateur sous VBus.net est requis. Pour s'inscrire au serveur, effectuez les opérations suivantes :

- $\rightarrow$  Ouvrez un compte client sous www.vbus.net.
- $\rightarrow$  Choisissez un nom d'utilisateur et un mot de passe.
- $\rightarrow$  Saisissez le code généré par le DL3 au compte utilisateur.

Le menu **LAN** permet de régler l'accès au Datalogger DL3 à travers LAN :

- Auto configuration
- Adresse
- Masque
- Recover IP

Lorsque vous avez activé **Auto configuration**, l'adresse IP et le masque réseau IP s'affichent mais ne sont pas réglables. Lorsque vous avez désactivé **Auto configuration**, il est nécessaire de régler l'adresse IP et le masque réseau IP. Pour effectuer des réglages, effectuez les opérations suivantes :

- → Sélectionnez **Auto configuration** avec les touches  $\uparrow$  et  $\downarrow$  et confirmez le choix avec la touche  $\checkmark$ .
- Î Pour désactiver l'**Auto configuration**, sélectionnez Non et confirmez le choix avec la touche  $\checkmark$
- $\rightarrow$  Réglez l'adresse IP avec les touches  $\uparrow$  et  $\downarrow$  et confirmez-la avec la touche  $\checkmark$ .
- A Réglez le masque réseau IP avec les touches  $\uparrow$  et  $\downarrow$  et confirmez-le avec la touche  $\checkmark$ .

La ligne de menu **Recover IP** sert à demander une adresse IP pour le DL3 lorsque vous avez perdue l'adresse actuelle. Pour régler la configuration d'adresse IP automatique, effectuez les opérations suivantes :

- → Sélectionnez la ligne de menu Recover IP avec les touches <sup>↑</sup> et ↓ et confirmez-la avec la touche  $\checkmark$
- → Pour activer **Recover IP**, sélectionnez **Oui** et confirmez le choix avec la touche  $\checkmark$ .

Il est possible de régler l'intervalle de la configuration d'adresse IP automatique. Pour cela, effectuez les opérations suivantes :

- $\rightarrow$  Sélectionnez la ligne de menu Intervalle avec les touches  $\uparrow$  et  $\downarrow$  et confirmezla avec la touche  $\checkmark$
- $\rightarrow$  Réglez l'intervalle avec les touches  $\uparrow$  et  $\downarrow$  et confirmez le réglage avec la touche  $\sqrt{ }$

Lorsque vous avez activé **Recover IP**, il est possible d'effectuer la configuration d'adresse IP immédiatement. Pour cela, effectuez les opérations suivantes :

 $\rightarrow$  Sélectionnez la ligne de menu **Recover now** avec les touches ↑ et ↓ et confirmez-la avec la touche  $\checkmark$ .

# **5.5.8 Effacer**

Le sous-menu **Réseau** permet les réglages suivants :

- Effacer des données
- Reset

La ligne de menu **Effacer** sert à effacer toutes les données enregistrées du mémoire interne du Datalogger DL3. Pour effacer les données enregistrées, effectuez les opérations suivantes :

- → Sélectionnez la ligne de menu **Effacer données** avec les touches î et ↓ et confirmez-la avec la touche  $\checkmark$ .
- → Pour effacer toutes les données, répondez à l'interrogation de sécurité **Effacer?** par **Oui** et confirmez le choix avec la touche √.

fr

<span id="page-49-0"></span>La ligne de menu **Reset** sert à effacer toutes les données enregistrées du mémoire interne du Datalogger DL3 et de mettre tous les réglages aux réglage d'usine.

Pour effacer toutes les données et mettre les réglages sur les réglages d'usine, effectuez les opérations suivantes :

- → Sélectionnez la ligne de menu Reset avec les touches  $\uparrow$  et  $\downarrow$  et confirmez-la avec la touche  $\checkmark$ .
- A Pour effacer toutes les données et rétablir les réglages d'usine, répondez à l'interrogation de sécurité **Effacer?** par **Oui** et confirmez le choix avec la touche  $\checkmark$

### **5.5.9 Version**

Pour afficher la version actuelle du logiciel, effectuez les opérations suivantes:

→ Sélectionnez la ligne de menu **Version** avec les touches ↑ et ↓ et confirmez-la avec la touche  $\checkmark$ 

La version actuelle s'affiche.

#### **5.6 Connecteur LAN**

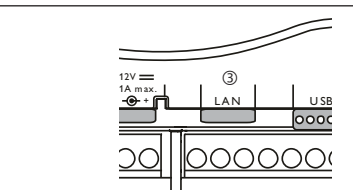

Le connecteur LAN <sup>3</sup> intégré se trouve sur le bloc de bornes à l'intérieur de l'appareil; il supporte des débits de transfert de jusqu'à 100 MBit par seconde.

### **5.7 Interface USB**

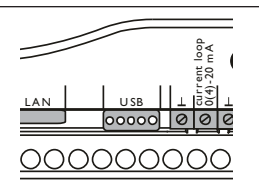

Le DL3 est doté d'une interface USB pour le branchement du câble adaptateur USB.

Pour connecter le câble adaptateur USB au DL3, effectuez les opérations suivantes:

→ Branchez le câble adaptateur USB sur l'interface marquée du mot USB.

#### **Note**  $\mathbf i$

Actuellement, le logiciel résident de l'appareil ne permet pas le support d'appareils USB externes. Dès qu'un support USB sera possible, celui-ci sera disponible à travers une mise à jour automatique du logiciel résident du Datalogger DL3.

### **Structure du menu**

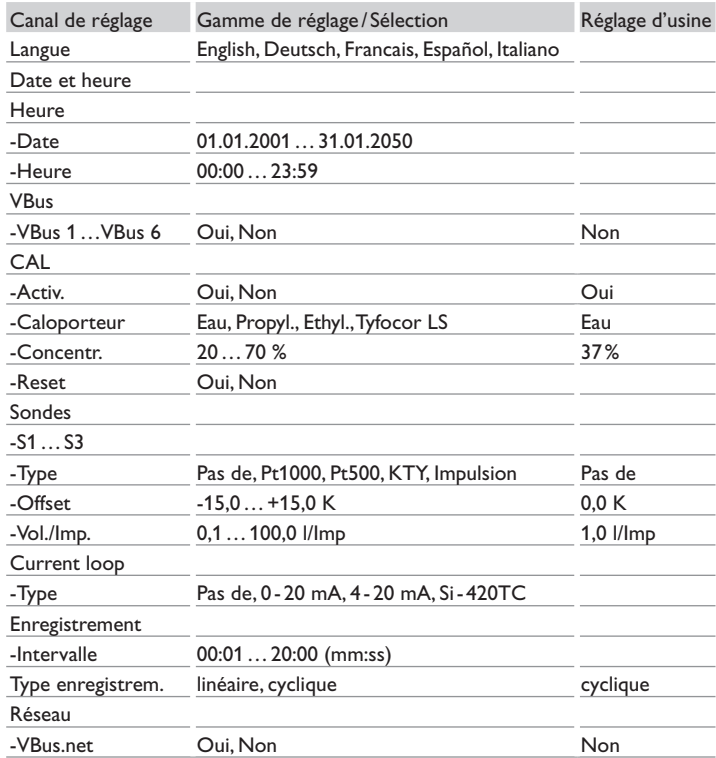

<span id="page-50-0"></span>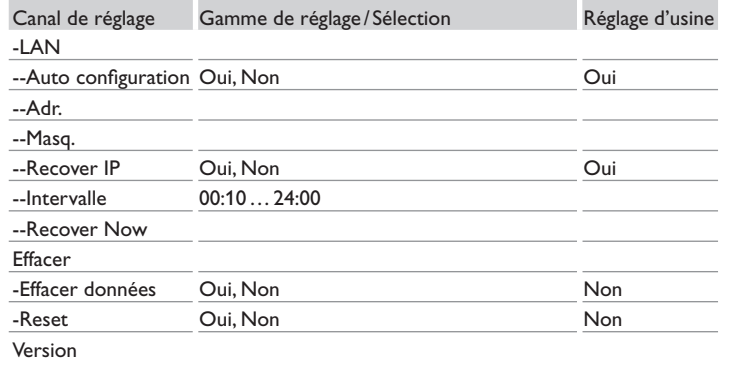

## **5.8 Lecteur de carte mémoire SD**

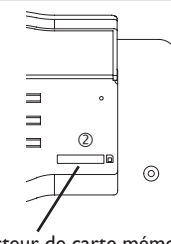

Lecteur de carte mémoire SD

Le lecteur de carte mémoire SD 2 se trouve sur l'avant de l'appareil. Il permet de transférer les données enregistrées sur une carte mémoire SD.

# $\overline{\mathbf{i}}$

La mémoire de la carte SD insérée s'utilise uniquement pour transférer des données. Sa capacité n'augmente pas.

### **5.9 Alimentation électrique**

L'alimentation électrique s'effectue à travers un adaptateur secteur externe. Le branchement se trouve dans le boitier du DL3.

### **5.10 Interface VBus®**

**Note**

Le Datalogger DL3 se branche sur un ou plusieurs régulateurs RESOL à travers le câble VBus®. Le branchement se trouve dans le boitier du DL3.

# **6 Accéder au Datalogger DL3 à travers Internet avec le portail de visualisation VBus.net**

Le Datalogger peut se connecter à VBus.net de manière simple.

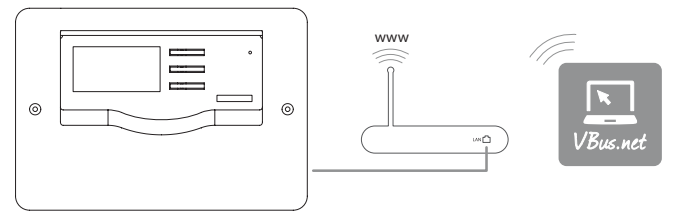

### **Note**

Afin d'accéder au DL3 à travers VBus.net, la connexion Internet doit être activée.

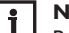

 $\mathbf i$ 

### **Note**

Pour accéder à VBus.net, le Datalogger DL3 doit avoir accès illimité aux ports 80 et 1194 /1195.

Pour accéder au Datalogger DL3 à travers le serveur VBus.net, effectuez les opérations suivantes :

- $\rightarrow$  Activez VBus.net dans le DL3.
- → Notez le code alpha-numérique à 8-10 chiffres affiché sur l'écran du DL3.
- Î Saisissez VBus.net dans le navigateur Internet et cliquez sur **Creez un compte**.
- $\rightarrow$  Attendez l'e-mail de confirmation.
- $\rightarrow$  Cliquez sur **Ajouter un appareil**.
- $\rightarrow$  Saisissez le code alpha-numérique à 8-10 chiffres.

fr

# <span id="page-51-0"></span>**7 Accéder au Datalogger DL3 à travers VBus.net avec le logiciel de paramétrage RPT**

Pour utiliser RPT, l'option **Accès VBus à travers réseau local** doit être activée. Pour activer l'accès VBus, effectuez les opérations suivantes :

- → Dans le menu principal **Configuration**, cliquez sur le sous-menu **Accès à distance**.
- $\rightarrow$  Dans l'onglet Accès VBus à travers réseau local, allez au menu déroulant **Accès LAN activé ?** et sélectionnez **Oui**.
- <sup>3</sup> Dans l'onglet **Accès à distance à travers Internet**, allez au menu déroulant **Utiliser VBus.net pour accès à distance ?** et sélectionnez **Oui**.

Le compte VBus.net vous permet d'utiliser facilement le logiciel RPT pour configurer le régulateur :

- $\rightarrow$  Dans le menu VBus.net Mes appareils, cliquez sur Modifier.
- Î En bas de la page **Configuration générale**, activez l'option **Autoriser la configuration avec l'adresse Via et le RESOL Parameterization Tool (RPT)**.
- Î Saisissez l'Identificateur Via affiché dans le sous menu VBus.net **Configuration générale** dans le champ **URL/IP** du RPT.
- $\rightarrow$  Saisissez le mot de passe dans le champ **Mot de passe**.
- Cliquez sur **Connecter.**
- <span id="page-51-1"></span>**8 Mise à jour du logiciel résident à travers une carte mémoire SD**

La mise à jour du logiciel résident sert à élargir et améliorer la fonctionnalité et le maniement de l'appareil.

La version actuelle du logiciel peut être téléchargée de www.resol.de/firmware.

Pour réaliser une mise à jour du logiciel résident avec une carte mémoire SD, effectuez les opérations suivantes :

- $\rightarrow$  Téléchargez le logiciel résident sur Internet (www.resol.de/firmware) et déposez-le à l'endroit souhaité sur votre ordinateur.
- $\rightarrow$  Décompressez le fichier.

Vous trouverez, parmi les fichiers décompressés, un dossier «**SDCARD**».

- Î Introduisez une carte mémoire SD formatée en FAT32 dans le lecteur de cartes de votre ordinateur.
- → Copiez le contenu du dossier «**SDCARD**» décompressé sur le premier niveau de la carte mémoire SD.

Le répertoire de la carte mémoire SD doit contenir le fichier du logiciel résident et s'appeler RESOL/DL3.

**→** Retirez la carte mémoire SD de l'ordinateur et introduisez-la dans le DL3.

Le témoin de contrôle LED commence à clignoter en vert.

- Le message **Ne pas retirer la carte SD !** s'affiche.
- → Veuillez attendre jusqu'à ce que le témoin de contrôle reste vert en permanence.
- Le paramètre **Update** s'affiche.
- $\rightarrow$  Sélectionnez Update et confirmez-le avec Oui.

Le témoin de contrôle LED commence à clignoter en vert, après il clignote en rouge/vert.

Le message **Restarting device** s'affiche.

Le témoin de contrôle LED commence à clignoter en vert.

Le message **Ne pas retirer la carte SD !** s'affiche.

Après la mise à jour du logiciel résident, le paramètre **Copier données** s'affiche.

# **9 Exporter des données**

Les données enregistrées par le DL3 peuvent s'exporter comme suit:

- 1. Exporter les données enregistrées sur une carte mémoire SD. Les données sont transmises en format VBus® et peuvent être importées sur un ordinateur doté du logiciel RESOL ServiceCenter
- 2. Exporter les données enregistrées sur un ordinateur à travers l'interface Web. Vous avez le choix entre différents formats.

### **Note**

 $\mathbf{i}$ Pour plus d'informations sur l'export de données à travers l'interface Web, veuillez consulter le CD fourni contenant le manuel détaillé.

# **9.1 Exporter des données à travers une carte mémoire SD**

Pour transférer des données sur une carte mémoire SD, effectuez les opérations suivantes:

- $\rightarrow$  Insérez la carte dans le lecteur de carte mémoire SD.
- Le témoin de contrôle LED clignote en vert:
- La carte est reconnue et les données sont transférées automatiquement
- Le témoin de contrôle LED est vert en permanence:
- Le transfert de données est terminé. La carte peut être retirée.

 $\Rightarrow$ 

# <span id="page-52-0"></span>**10 Commande de logiciel**

Un DVD contenant le code source et les scripts de compilation des applications et des bibliothèques Open-Source peut être commandé pour un montant de 20 euros.

Veuillez passer votre commande à:

RESOL – Elektronische Regelungen GmbH

Heiskampstraße 10

45527 Hattingen

### GERMANY

Lors de la commande, veuillez indiquer le numéro de version du logiciel résident que vous trouverez dans le menu A propos du DL3, sous-menu Généralités en bas de l'interface Web (par ex. : «1.0 (200805241128)»). Il n'est possible de fournir qu'une seule version par commande.

# **11 Accessoires**

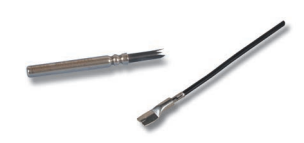

### **Sondes**

Notre gamme de sondes comprend des sondes à haute température, des sondes de contact pour surface plate, des sondes de mesure de la température extérieure, des sondes de mesure de la température ambiante et des sondes de contact pour tuyau ou des sondes munies de doigts de gant.

**Câble de rallongement pour sondes ou VBus®, boucle à 100 m** Réf.: 280 051 00

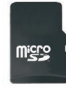

**Carte mémoire MicroSD, adaptateur inclus** Réf.: 112 121 86

# **12 Pièces de rechange**

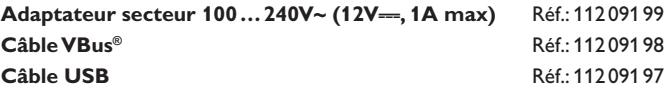

Votre distributeur:

### **Note importante:**

Les textes et les illustrations de ce manuel ont été réalisés avec le plus grand soin et les meilleures connaissances possibles. Étant donné qu'il est, cependant, impossible d'exclure toute erreur, veuillez prendre en considération ce qui suit:

Vos projets doivent se fonder exclusivement sur vos propres calculs et plans, conformément aux normes et directives valables. Nous ne garantissons pas l'intégralité des textes et des dessins de ce manuel; ceux-ci n'ont qu'un caractère exemplaire. L'utilisation de données du manuel se fera à risque personnel. L'éditeur exclue toute responsabilité pour données incorrectes, incomplètes ou érronées ainsi que pour tout dommage en découlant.

### **RESOL–Elektronische Regelungen GmbH**

Heiskampstraße 10 45527 Hattingen /Germany Tel.: +49 (0) 23 24 / 96 48 - 0 Fax: +49(0)2324/9648- 755 www.resol.fr info@resol.fr

### **Note:**

Le design et les caractéristiques du régulateur sont susceptibles d'être modifiés sans préavis.

Les images sont susceptibles de différer légèrement du modèle produit.

### **Achevé d'imprimer**

Ce manuel d'instructions pour le montage et l'utilisation de l'appareil est protégé par des droits d'auteur, toute annexe inclue. Toute utilisation en dehors de ces mêmes droits d'auteur requiert l'autorisation de la société RESOL –Elektronische Regelungen GmbH. Ceci s'applique en particulier à toute reproduction / copie, traduction, microfilm et à tout enregistrement dans un système électronique.

**© RESOL–Elektronische Regelungen GmbH**

DL<sub>3</sub>

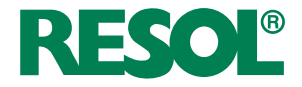

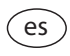

Manual abreviado Datalogger DL3 para versión de firmware 2.2.0 o superior

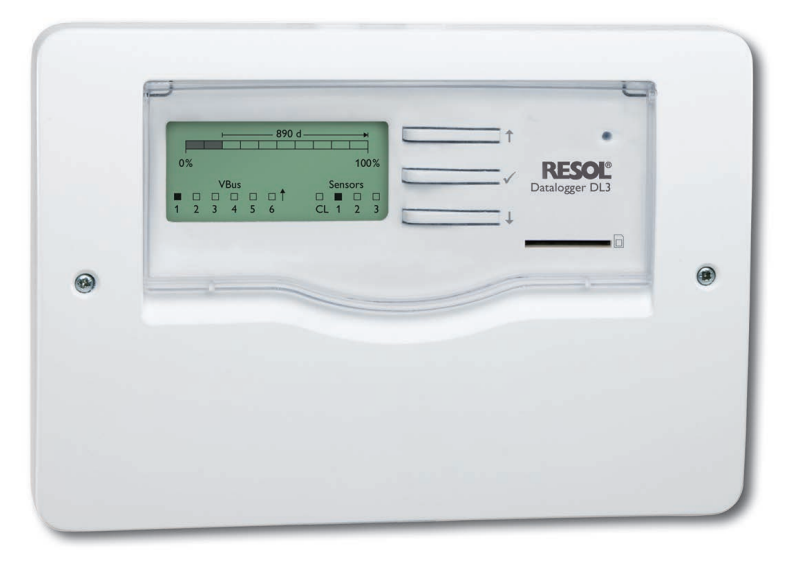

Gracias por comprar este aparato de RESOL.

Por favor lea detenidamente estas instrucciones para poder aprovechar óptimamente el rendimiento de este equipo. Conserve el manual de instrucciones cuidadosamente.

# **Recomendaciones para la seguridad**

Por favor siga estas indicaciones de seguridad al pie de la letra para excluir peligros y daños personales y materiales.

# **Prescripciones**

¡Debe respetar los estándares, directivas y legislaciones locales vigentes!

## **Indicaciones sobre el producto**

#### **Uso adecuado**

es

- El datalogger DL3 de RESOL se conecta a los reguladores de RESOL mediante la salida VBus® y permite grabar la configuración y el rendimiento energético del sistema de energía solar.
- Instale el datalogger sólo en espacios interiores libres de humedad.
- Asegúrese de que no esté expuesto a temperaturas inferiores a 0 °C y superiores a  $40^{\circ}$ C.
- Ni a fuertes campos electromagnéticos.

El uso inadecuado excluye cualquier reclamación de responsabilidad.

### **Declaración UE de conformidad**

Este producto lleva el certificado CE, pues cumple con las disposiciones de las directivas europeas relevante. La Declaración de Conformidad está disponible bajo pedido. Por favor, contacte con RESOL.

#### **Nota** L

Fuertes campos electromagnéticos pueden alterar el funcionamiento del equipo.

Asegúrese que tanto el equipo como el sistema no estén expuestos a fuertes campos electromagnéticos.

# **A quien se dirige este manual de instrucciones**

Este manual se dirige exclusivamente a profesionales autorizados.

Cualquier trabajo electrotécnico deberá ser realizado exclusivamente por por un técnico autorizado.

# **Explicación de los símbolos**

**¡ADVERTENCIA!** ¡Las advertencias se muestran con un triángulo de alerta!

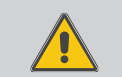

 $\rightarrow$  **Contienen información sobre cómo evitar los riesgos descritos.**

Se advierte al usuario del grave peligro al que se expone, en caso de no respeto de las consignas indicadas.

- **• "ADVERTENCIA"** significa que hay riesgo de accidentes con lesiones, incluso peligro de muerte.
- **• "ATENCIÓN"** significa que se pueden producir daños en el aparato**.**
- $\rightarrow$  Las flechas indican los pasos de las instrucciones que deben llevarse a cabo.

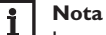

Las notas están marcadas con un símbolo de información.

# **Tratamiento de residuos**

- Deshágase del embalaje de este producto de forma respetuosa con el medio ambiente.
- Los equipos antiguos, una vez finalizada su vida útil, deben ser entregados a un punto de recogida para ser tratados ecológicamente. A petición, puede entregarnos los equipos RESOL usados y garantizar un tratamiento ambientalmente respetuoso.

### **Sujeto a cambios técnicos. Puede contener errores.**

# **Contenido**

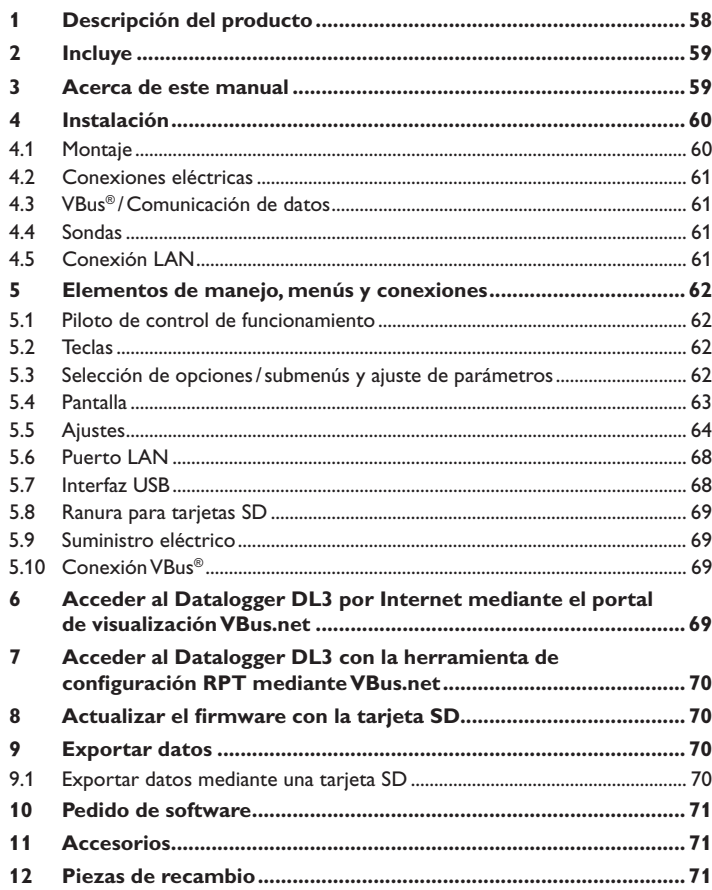

# <span id="page-57-0"></span>**1 Descripción del producto**

El Datalogger DL3 sirve para la grabación de datos de hasta 6 reguladores RESOL, y permite la visualización mediante www.VBus.net y la configuración mediante RPT. Su pantalla gráfica completa ofrece una visión general de los reguladores conectados; todos los ajustes importantes pueden realizarse directamente en el DL3. Las entradas de sonda y de impulsos integradas pueden medir y registrar las temperaturas, incluso sin regulador. El DL3 dispone, además, de una función BACnet para el envío de datos conforme a BACnet, con lo que es ideal para integrarse en un sistema de gestión de edificios.

- Grabación de datos y configuración de hasta 6 equipos maestros VBus®
- Medición y grabación de temperaturas, incluso sin regulador
- Función BACnet

es

- Balance térmico integrado (solo si de fábrica va equipado con la versión de firmware 2.2.0 y posteriores)
- Acceso remoto a la instalación mediante el portal de visualización VBus.net
- Cómoda configuración de la instalación con la herramienta de configuración RPT de RESOL
- Transmisión de datos mediante tarjeta SD
- Actualizaciones de firmware por Internet o tarjeta SD
- Adaptado a todos los reguladores RESOL con VBus®

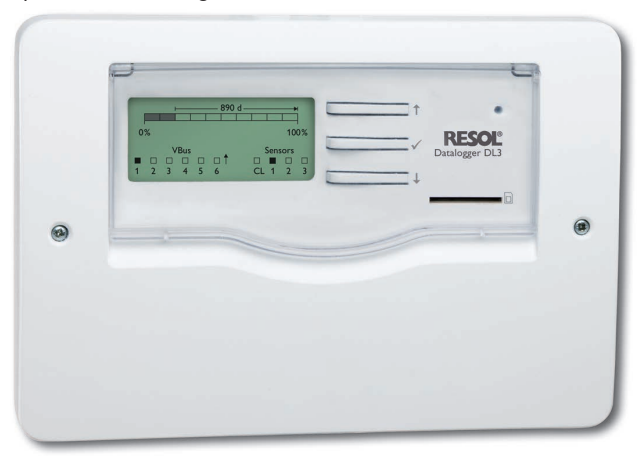

#### **Datos técnicos**

**Carcasa:** de plástico, PC-ABS y PMMA

**Tipo de protección:** IP 20/IEC 60529

**Clase de protección:** III

**Temperatura de trabajo:** 0…40°C

**Dimensiones: 144 x 208 x 43 mm** 

**Montaje:** sobre pared o en cuadro de conexiones

**Visualización:** pantalla gráfica para visualizar el estado de funcionamiento y un piloto de control

**Entradas:** para 3 sondas Pt500, Pt1000, KTY o sensores de impulsos, 1 interfaz de corriente de bucle 0(4)-20 mA

**Manejo:** con las tres teclas frontales

**Interfaces:**  $6 \times$  VBus<sup>®</sup> (esclavo), 1 x tarjeta de memoria SD, 1 x LAN (10/100), 1 x USB maestro

### **Suministro eléctrico:**

Tensión de entrada de la fuente de alimentación:  $100 - 240$  V $\sim$ 

Corriente nominal: 1 A

Tensión de entrada del datalogger: 12 V ==

**Memoria:** memoria interna de 160 MB; un intervalo de grabación de 5 minutos es suficiente para:

- 18 meses en un sistema que integra el **DeltaSol®** MX, 3 EM, 3 circuitos de calefacción y un contador de energía
- 24 meses en un sistema que integra el **DeltaSol®** MX, EM y un circuito de calefacción
- 30 meses en un sistema que integra el **DeltaSol®** MX

# <span id="page-58-0"></span>**2 Incluye**

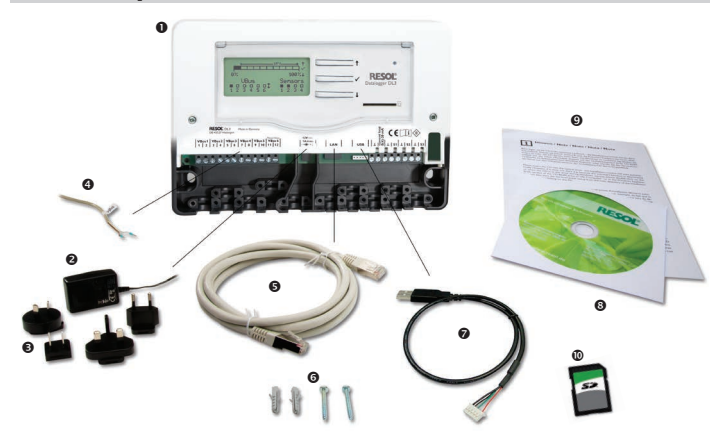

En caso de que falte alguna pieza, o de que alguna pieza venga deteriorada, consulte con su distribuidor:

- **O** Datalogger DL3
- Fuente de alimentación
- Adaptador de recambio de la fuente de alimentación (EURO, UK, USA, AUS)
- **<sup>4</sup>** Cable VBus<sup>®</sup>
- Cable de red (CAT5e, RJ45)
- **<sup>O</sup>** Tornillos y tacos
- **<sup>2</sup>** Cable adaptador USB
- CD Service (manual de instrucciones incluido)
- Manual de instrucciones (parecido al de la imágen)
- Tarjeta SD

# **3 Acerca de este manual**

Este documento es un manual abreviado para el uso del datalogger DL3. Este manual abreviado contiene información sobre los siguientes temas:

- Instalación
- Conexiones eléctricas
- Menu
- Acceso con el portal de visualización VBus.net
- Acceso con la herramienta de configuración RPT
- Uso de la tarjeta SD

En el CD incluido puede encontrar el manual completo con la información detallada.

Introduzca el CD en el la unidad óptica - el programa de instalación inicia automáticamente. En caso de que no inicie, por ejemplo porque la función "Autostart" no está activada o porque el CD ya estaba en la unidad al arrancar Windows, haga doble clic en el icono de la unidad con la tecla izquierda del ratón en el escritorio o en el explorador de Windows o arranque el ServiceCenter-Setup en el directorio principal del CD de instalación haciendo doble clic en su icono.

# <span id="page-59-0"></span>**4 Instalación**

# **¡ATENCIÓN! ¡Averías por descargas electro- státicas!**

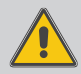

¡Las descargas electrostáticas pueden dañar los componentes electrónicos del equipo!

**→ Descárguese de electricidad estática antes de tocar el equipo. Para ello, toque una superficie que haga masa, como un radiador o un grifo.**

# **¡ATENCIÓN! ¡Riesgo de cortocircuito!**

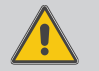

¡Los cortocircuitos pueden dañar los componentes electrónicos del equipo!

Î **No conecte el equipo a la red eléctrica cuando esté abierta la carcasa.**

### **¡No poner en marcha el aparato si hay daños visibles!**

La primera puesta en marcha del datalogger debe ser realizada por el fabricante o por su personal técnico.

### **4.1 Montaje**

 $\mathbb{R}$ 

El equipo se debe montar únicamente en espacios interiores libres de humedad. Para garantizar el buen funcionamiento al equipo, procure no exponerlo a fuertes campos electromagnéticos.

Durante la instalación, procure mantener el cable de conexión a la red y los cables de las sondas separados.

- Elija el lugar deseado para el montaje.
- Desatornille los tornillos de estrella de la tapa y retire la misma de la carcasa.
- $\rightarrow$  Marque el punto de sujeción superior en la pared. Taladre un agujero y fije el taco y el tornillo suministrados, dejando su cabeza sobresaliendo.
- $\rightarrow$  Cuelgue el equipo en el tornillo superior. Marque los puntos de fijación inferiores (distancia entre los agujeros: 180 mm).
- $\rightarrow$  Taladre los agujeros (Ø 6 mm) e inserte los tacos.
- → Cuelgue el equipo al punto superior y fíjelo con los tornillos inferiores de fijación.
- A Realice la conexión eléctrica según la asignación de bornes.
- $\rightarrow$  Vuelva a colocar la carátula en la carcasa y fíjela con el tornillo frontal.

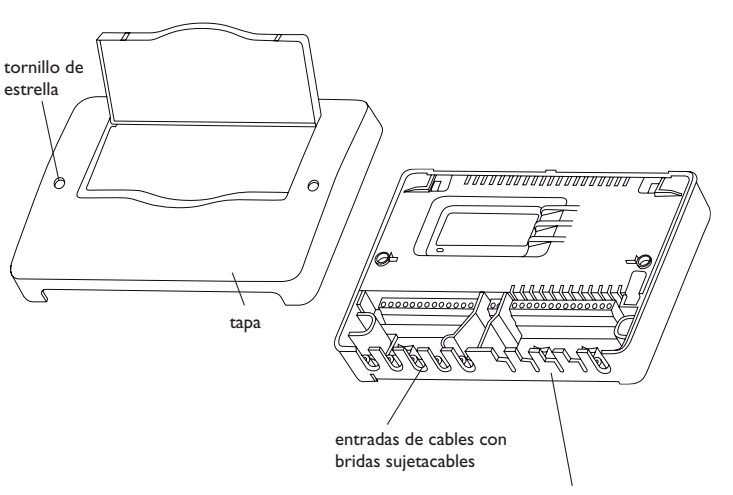

Para poder introducir los cables en la carcasa del equipo, ¡rompa las pestañas correspondientes!

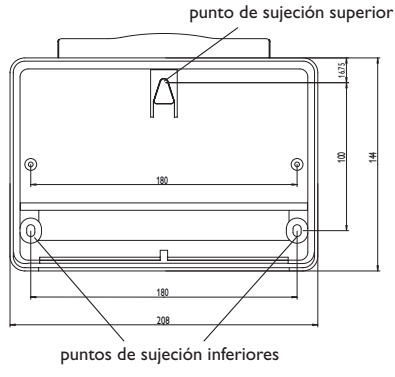

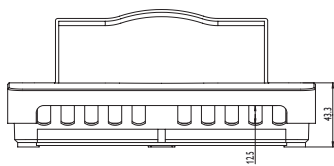

### <span id="page-60-0"></span>**4.2 Conexiones eléctricas**

#### $\mathbf i$ **Nota**

¡La conexión del equipo a la red eléctrica tiene que ser siempre el último paso de la instalación!

**Para conectar el datalogger**  $\theta$  **a otros módulos, realice las siguientes operaciones en el orden indicado:**

- $\rightarrow$  Conecte el o los cable(s) (VBus® de RESOL,  $\odot$ ) al/a los regulador(es)  $\odot$  y al DL3 0. En caso de ser necesario, alargue el o los cables mediante la caja de conexión  $\bullet$  y un cable bifilar (trenzado) común.
- $\rightarrow$  Conecte la fuente de alimentación ( $\odot$ ,  $\odot$ ) al DL3 y a la toma de corriente.
- A Para la conexión directa de un router o de un PC, conecte el datalogger al router o al PC mediante la línea de alimentación (suministrado con el equipo,  $\Theta$ ).

Se suministra electricidad al datalogger mediante una linea eléctrica. La alimentación del equipo tiene que ser 100…240 V~ (50…60Hz).

El DL3 se suministra con una fuente de alimentación y un cable VBus®.

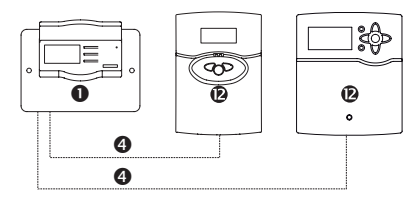

### **4.3 VBus® /Comunicación de datos**

El datalogger DL3 se puede conectar a uno o varios reguladores mediante cables VBus®. Los terminales que se deben utilizar para la conexión se indican en el manual de instrucciones del regulador correspondiente.

Los cables VBus® se pueden alargar mediante la caja de conexión y un cable bifilar (trenzado) común.

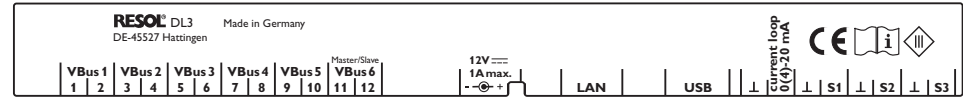

**Conecte el enchufe VBus®** a los siguientes terminales:

1/2 = conexión VBus® 1 (esclavo)  $3/4$  = conexión VBus<sup>®</sup> 2 (esclavo) 5/6 = conexión VBus® 3 (esclavo) 7/8 = conexión VBus® 4 (esclavo) 9/10 = conexión VBus® 5 (esclavo) 11/12 = conexión VBus® 6 (esclavo)

Se pueden conectar equipos maestros (reguladores) a los terminales VBus® 1…6.

## **4.4 Sondas**

Las sondas de temperatura tienen que conectarse a los siguientes terminales sin importar la polaridad:

•  $\perp$  / S1 ... S3 = sondas de temperatura S1 a S3 / sensores de impulsos 1 a 3

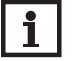

### **Nota** Vea capítulo [5.5.5 Sondas la página 65](#page-64-0)

Conecte la sonda con la señal de 0 (4)- 20mA a los siguientes terminales conforme a las indicaciones del fabricante:

•  $\perp$ /CL = interfaz de entrada de sensor de 0(4)-20 mA

### **4.5 Conexión LAN**

El datalogger DL3 se puede conectar a un router o a un ordenador mediante un cable de red (CAT5e, RJ45).

 $\rightarrow$  Enchufe el cable de alimentación suministrado con el equipo en el adaptador de red del ordenador o en el del router.

es

# <span id="page-61-0"></span>**5 Elementos de manejo, menús y conexiones**

Los siguientes elementos se encuentran en la carcasa del DL3:

(1) teclas

- ranura para tarjetas SD
- **3** puerto LAN
- puerto de alimentación
- entradas para sondas (Pt1000, Pt500, KTY o impulso)
- interfaz de entrada de sensor 0(4)-20 mA
- pares de terminales VBus®

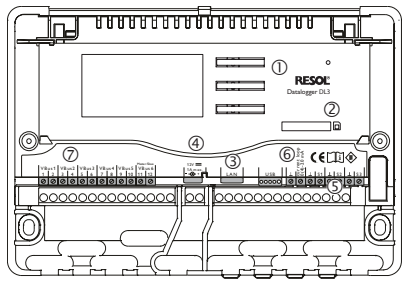

Posición de los elementos de manejo y de las conexiones

# **5.1 Piloto de control de funcionamiento**

El piloto de control indica el estado de funcionamiento del datalogger DL3 mediante señales luminosas.

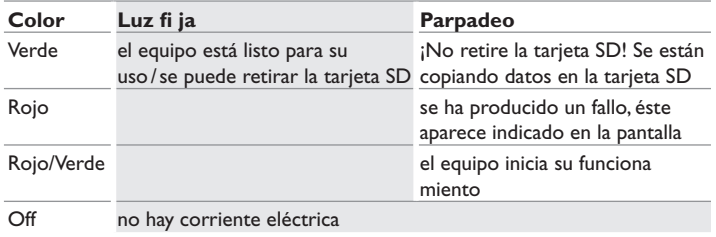

# **5.2 Teclas**

El equipo se maneja con las 3 teclas situadas debajo de la pantalla. Las teclas tienen las siguientes funciones:

- Tecla 1: desplazarse hacia arriba
- Tecla  $\checkmark$ : confirmar
- Tecla  $\downarrow$ : desplazarse hacia abajo

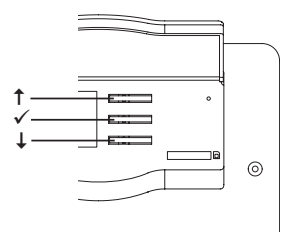

# **5.3 Selección de opciones / submenús y ajuste de parámetros**

Los parámetros y las opciones se pueden ajustar de varias maneras:

Para seleccionar una opción, presione las teclas  $\uparrow$  y  $\downarrow$  y confirme la selección con la tecla  $\checkmark$ . Ahora se puede activar la opción seleccionada: seleccione **Sí** con las teclas ↑ y ↓ para activarla y **No** para desactivarla. Para confirmar la operación, presione la tecla  $\checkmark$ .

Los valores numéricos se ajustan mediante el cursor. El valor mínimo se indica a la izquierda, el máximo a la derecha. El número sobre la barra indica el ajuste actual. Presionando las teclas  $\uparrow$  y  $\downarrow$ , se puede desplazar el cursor a lo largo de la barra en ambas direcciones.

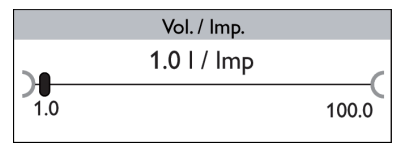

Al aceptar el ajuste presionando la tecla  $\checkmark$ , el número situado debajo de la barra indicará el nuevo valor. El nuevo valor se guardará si se confirma el ajuste presionando de nuevo la tecla .

<span id="page-62-0"></span>Cuando sólo se puede seleccionar una opción de las indicadas, se muestran botones de opción. Cuando se selecciona una de ellas, se rellena el botón de opción que tiene delante.

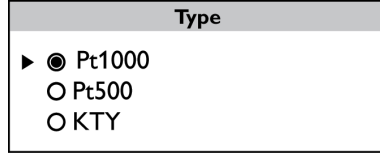

Si se puede seleccionar más de un elemento, éstos aparecen con una casilla delante (checkbox). Al seleccionar un elemento se muestra una **x** dentro de la casilla.

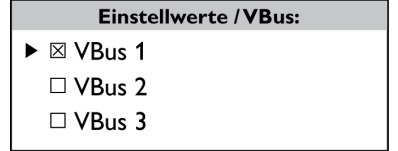

## **5.4 Pantalla**

Durante el funcionamiento normal, la pantalla del datalogger DL3 muestra el menú Estado [\(vea imagen pág. 63](#page-62-1)). Para desplazarse por los menús, presione las teclas  $\uparrow$  y  $\downarrow$ .

Si no se pulsa ninguna tecla durante unos segundos, la iluminación de la pantalla se apaga.

A Pulse cualquier tecla para reactivar la iluminación de la pantalla.

# <span id="page-62-1"></span>**5.4.1 Menú Estado**

Durante el funcionamiento normal, la pantalla del datalogger DL3 muestra el menú Estado. Éste indica las siguientes informaciones:

- Barra indicadora de memoria disponible
- Tiempo de grabación restante en días
- Equipos VBus® conectados
- Sondas conectadas

La barra indicadora de memoria consta de 10 segmentos. Cada segmento representa el 10 % de la capacidad total de memoria.

Barra indicadora de memoria disponible

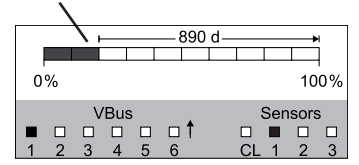

- Segmento relleno: se ha alcanzado el límite de capacidad del segmento.
- Segmento parpadea: la capacidad del segmento está parcialmente disponible.

La flecha sobre la barra indicadora de memoria indica el tiempo de grabación restante en días.

Los equipos VBus® conectados al DL3 y con conexión VBus® se indican con una casilla rellena en la parte inferior izquierda de la pantalla de estado.

Las sondas conectadas al DL3 se indican con una casilla rellena en la parte inferior derecha de la pantalla de estado.

# **5.4.2 Pantalla de red**

En la pantalla de red se indica información sobre las conexiones de red. La dirección IP del DL3 se muestra en el medio de la pantalla. Cuando el DL3 tenga acceso a la red local LAN, se visualizará el símbolo de una casa en la parte izquierda.

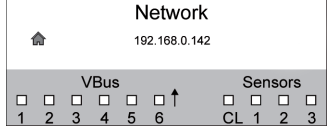

Si, además de tener acceso a la red local, el DL3 también tiene acceso a Internet, se visualizará un símbolo de globo terráqueo (el símbolo de casa ya no se visualizará).

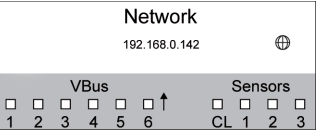

Si no le ha sido asignada ninguna dirección IP al DL3, no se visualizará ningún símbolo, la línea de dirección estará vacía.

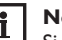

# **Nota:**

Si le ha sido asignada una dirección IP estática al DL3, se visualizará la dirección IP y el símbolo de casa o de globo terráqueo en la pantalla al conectar el cable de red.

### <span id="page-63-0"></span>**5.4.3 Pantalla VBus®**

En la pantalla VBus® se indica información sobre el VBus® de los equipos VBus® conectados al DL3.

En la parte izquierda de la pantalla se visualiza la cantidad de bytes (Rx) recibidos, en la parte derecha la cantidad de bytes (Tx) enviados.

Cuando un equipo VBus® con conexión VBus® está conectado al DL3, se rellena una casilla en la parte inferior de la pantalla.

Cada equipo VBus® dispone de su propia pantalla. Las pantallas **VBus 1** a **VBus 6** se visualizan en pantallas individuales.

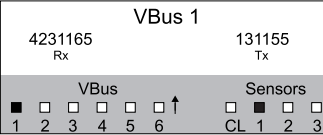

- $\rightarrow$  Para pasar del menú Estado a las pantallas VBus®, presione la tecla  $\downarrow$ .
- → En la pantalla se muestra información sobre el equipo VBus®.
- → Para acceder a la información de más equipos VBus®, desplácese hacia abajo mediante la tecla  $\downarrow$ .

### **5.4.4 Pantalla de sondas**

En la pantalla de sondas se indica información sobre las sondas conectadas al DL3. En la parte izquierda de la pantalla se visualizan los valores de resistencia de las sondas, en la parte derecha los valores de temperatura en °C.

Cuando una sonda está conectada al DL3, se rellena una casilla en la parte inferior de la pantalla.

Cada sonda dispone de su propia pantalla. Las pantallas **CL** y **S1** a **S3** se visualizan en pantallas individuales.

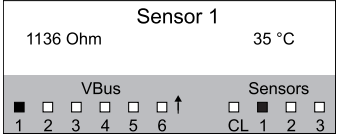

- $\rightarrow$  Para pasar del menú de estado a las pantallas de las sondas, presione la tecla  $\downarrow$ .
- → Desplácese hacia abajo en las pantallas VBus® mediante la tecla ↓ hasta que aparezcan las pantallas de las sondas.
- A Para acceder a la información de más sondas, desplácese hacia abajo mediante la tecla  $\downarrow$ .

### **5.4.5 Indicación de la cantidad de calor**

Indicación de la cantidad de calor producida. Para ello, es necesario activar la opción Balance térmico. El contador de kWh y MWh se puede volver a poner a cero. Vea capítulo 5.5.4 **[Balance térmico](#page-64-1)** pág. 65 para obtener información sobre el ajuste del balance térmico.

### **5.5 Ajustes**

En el menú Ajustes se pueden realizar varios ajustes.

 $\rightarrow$  Para acceder al menú, presione la tecla  $\checkmark$  durante 3 segundos.

### **Estructura del menú**

El menú consta de los siguientes submenús:

- Idioma
- Tiempo
- VBus
- Cont. ener.
- Sondas
- Grabación
- Red
- Borrar
- Versión x.x

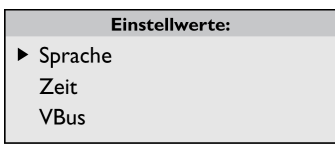

A Para acceder al modo de ajuste de los submenús, seleccione el submenú deseado con las teclas  $\uparrow$  o  $\downarrow$  y confirme con la tecla  $\checkmark$ .

### **5.5.1 Idioma**

En el submenú **Idioma** se puede seleccionar el idioma del menú.

- $\rightarrow$  Seleccione el idioma deseado con las teclas  $\uparrow$  y  $\downarrow$ .
- $\rightarrow$  Para confirmar la selección, presione brevemente la tecla  $\checkmark$ .
- → Para volver al menú **Parámetros**, seleccione **Volver** y presione la tecla √.

es

# **5.5.2 Fecha y hora**

En el submenú **Tiempo** se puede ajustar la fecha y la hora.

- Î Para ajustar la fecha, seleccione el parámetro **Fecha** en el submenú **Tiempo**.
- $\rightarrow$  Ajuste el año con las teclas  $\uparrow$  y  $\downarrow$  y confirme con la tecla  $\checkmark$ .

Se visualizarán los meses y, después de confirmar el ajuste, los días.

- $\rightarrow$  Ajuste y confirme el mes y el día como arriba indicado.
- Î Para ajustar la hora, seleccione el parámetro **Hora** en el submenú **Tiempo**.
- $\rightarrow$  Ajuste las horas con las teclas  $\uparrow$  y  $\downarrow$  y confirme con la tecla  $\checkmark$ .
- $\rightarrow$  Ajuste los minutos con las teclas  $\uparrow$  y  $\downarrow$  y confirme con la tecla  $\checkmark$ .

### **5.5.3 VBus**

En el submenú **VBus** se puede activar la monitorización de los terminales VBus®.

- $\rightarrow$  Seleccione el terminal VBus® deseado con las teclas  $\uparrow$  y  $\downarrow$  y confirme con la tecla  $\checkmark$ .
- → Seleccione Sí para activar la monitorización del terminal VBus<sup>®</sup>, y **No** para desactivarla.

En caso de fallo de conexión VBus®, el piloto de control rojo parpadea en rojo y el mensaje **VBus (1…6) ninguna señal** aparece en la pantalla.

### **5.5.4 Balance térmico**

### **Nota:**

 $\mathbf i$ 

<span id="page-64-1"></span>Si el equipo se suministró de fábrica con una versión de firmware anterior a la 2.2.0 y se actualizó posteriormente, el balance térmico no estará disponible.

En el submenú **Cont. ener.** se puede activar un balance térmico. Para activar el balance térmico, proceda como se indica a continuación:

- $\rightarrow$  Seleccione la opción **Activada** y confirme con la tecla  $\checkmark$ .
- → Para activar el balance térmico, seleccione **Sí** y confirme con la tecla √. Para desactivarla, seleccione **No**.

Si se ha activado el balance térmico, se pueden realizar los siguientes ajustes:

- Tipo fluido
- Concentr.
- Reset

Para ajustar el fluido caloportador empleado, proceda como se indica a continuación:

→ Seleccione la opción **Tipo fluido** con las teclas ↑ y ↓, y confirme con la tecla  $\checkmark$ 

 $\rightarrow$  Seleccione el fluido con las teclas  $\uparrow$  y  $\downarrow$ , y confirme con la tecla  $\checkmark$ .

Si se ha seleccionado propilenglicol o etilenglicol, se puede ajustar la concentración de anticongelante:

- $\rightarrow$  Seleccione la opción **Concentr.** con las teclas  $\uparrow$  y  $\downarrow$ , y confirme con la tecla  $\checkmark$ .
- $\rightarrow$  Ajuste la concentración con las teclas  $\uparrow$  y  $\downarrow$ , y confirme con la tecla  $\checkmark$ .

Para poner a cero la cantidad de calor, se puede restablecer el equipo (Reset):

- $\rightarrow$  Seleccione la opción **Reset** y confirme con la tecla  $\checkmark$ .
- $\rightarrow$  Para poner a cero la cantidad de calor, seleccione **Sí** y confirme con la tecla  $\checkmark$ .

#### $\overline{\mathbf{i}}$ **Nota:**

# En caso de haberse activado el balance térmico, se ajustarán automáticamente las sondas correspondientes en el menú **Sondas**:

- S1 = Pt1000, sonda de avance
- S2 = Pt1000, sonda de retorno
- <span id="page-64-0"></span>S3 = Entrada de impulsos 1l/Imp

### **5.5.5 Sondas**

En el submenú **Sondas** se puede ajustar el tipo de sonda deseado y calibrar sondas.

### **Tipo de sonda**

Para las entradas de sonda S1…S3, se pueden seleccionar los siguientes tipos:

- Ninguna
- Pt1000
- Pt500
- Impulso
- KTY

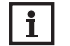

# **Nota:**

Si se selecciona la opción **Offset**, el tipo de sonda Impulso no está disponible.

Para ajustar el tipo de sonda, proceda como se indica a continuación:

- $\rightarrow$  Seleccione la sonda deseada con las teclas  $\uparrow$  y  $\downarrow$  y confirme con la tecla  $\checkmark$ .
- $\rightarrow$  Seleccione el parámetro **Tipo** y confirme con la tecla  $\checkmark$ .
- $\rightarrow$  Seleccione el tipo de sonda deseado y confirme con la tecla  $\checkmark$ .

Si se ha seleccionado el tipo de sonda **Impulso**, se puede ajustar el ratio de volumen por impulso. Para ajustar el ratio de volumen por impulso, proceda como se indica a continuación:

- $\rightarrow$  Seleccione la sonda deseada con las teclas  $\uparrow$  y  $\downarrow$  y confirme con la tecla  $\checkmark$ .
- $\rightarrow$  Seleccione el parámetro **Vol./Imp** en el submenú correspondiente.
- $\rightarrow$  Ajuste el valor deseado con las teclas  $\uparrow$  y  $\downarrow$  y confirme con la tecla  $\checkmark$ .

## **Calibrar sonda**

Para calibrar las sondas S1…S3, proceda como se indica a continuación:

- $\rightarrow$  Seleccione la sonda deseada con las teclas  $\uparrow$  y  $\downarrow$  y confirme con la tecla  $\checkmark$ .
- $\rightarrow$  Seleccione el parámetro Calibrar y confirme con la tecla  $\checkmark$ .
- $\rightarrow$  Ajuste el valor deseado con las teclas  $\uparrow$  y  $\downarrow$  y confirme con la tecla  $\checkmark$ .

Si se utiliza una interfaz de entrada de sensor (current loop), se puede ajustar el tipo de interfaz deseado. Los siguientes tipos están disponibles:

- Ninguno
- 0-20 mA
- $4-20 mA$
- Si-420TC

Para ajustar el tipo de sonda, proceda como se indica a continuación:

- → Seleccione el parámetro **Current loop** con las teclas ↑ y ↓ y confirme con la tecla  $\checkmark$ .
- $\rightarrow$  Seleccione el submenú Tipo.
- $\rightarrow$  Seleccione el tipo deseado y confirme con la tecla  $\checkmark$ .

En caso de fallo de conexión VBus®, el piloto de control rojo parpadea en rojo y el mensaje **VBus (1…4) ninguna señal** aparece en la pantalla.

# **5.5.6 Grabación**

En el submenú **Grabación** están disponibles las siguientes opciones:

- Intervalo
- Tipo de grabación
- Tarjeta SD (sólo si se ha introducido una tarjeta SD en la ranura del equipo)

Si se ha seleccionado la opción **Intervalo**, se puede ajustar un intervalo de grabación. Para ajustar un intervalo de grabación, proceda como se indica a continuación:

- $\rightarrow$  Ajuste los minutos del intervalo con las teclas  $\uparrow$  y  $\downarrow$  y confirme con la tecla  $\checkmark$ .
- $\rightarrow$  Ajuste los segundos del intervalo con las teclas  $\uparrow$  y  $\downarrow$  y confirme con la tecla  $\checkmark$ .

En el submenú **Tipo grabación** se pueden seleccionar los siguientes tipos de grabación:

- lineal
- cíclica

Si se ha seleccionado **Linea**l en el submenú Tipo grabación, la grabación acabará cuando se alcance el límite de capacidad. Si se ajusta el submenú Tipo grabación a **Cíclica**, se sobrescribirán los datos más antiguos grabados en la memoria interna del DL3 cuando se alcance el límite de capacidad.

Si se ha seleccionado el submenú **Tipo grabación**, se puede establecer el tipo de grabación deseado. Para establecer el tipo de grabación, proceda como se indica a continuación:

 $\rightarrow$  Seleccione el tipo de grabación deseado con las teclas  $\uparrow$  y  $\downarrow$  y confirme con la tecla  $\checkmark$ .

En el submenú **Tarjeta SD** están disponibles las siguientes opciones:

- Copia de seguridad
- Formatear tarjeta
- Actualizar

Si se ha activado la opción **Copia de seguridad**, los datos del día anterior se grabarán en formato VBus® en la tarjeta SD todos los días a las 00:00 horas. Los datos se quedarán grabados en la memoria interna del DL3.

Si se ha seleccionado **Formatear tarjeta**, la tarjeta se formateará. Para formatear la tarjeta SD, proceda como se indica a continuación:

- → Seleccione el parámetro **Formatear tarjeta** con las teclas ↑ v ↓ v confirme  $con$  la tecla  $\checkmark$
- → Para formatear la tarjeta, seleccione **Sí** y confirme con la tecla √.

Mientras se esté formateando la tarjeta, se indicará en la pantalla **Por favor, espere...**. Una vez completado el formateo, el mensaje ¡**Hecho! aparecerá en la pantalla**. Para salir de esta opción, presione cualquier tecla.

Cuando se inserta una tarjeta SD con una actualización del firmware, se visualiza la petición **¿Actualizar?** en la pantalla.

→ Para realizar una actualización, seleccione **Sí** y confirme con la tecla v (vea capítulo 8 **[Actualizar el firmware con la tarjeta SD](#page-69-1)** pág. 70).

Si no se encuentran actualizaciones del firmware en la tarjeta, se visualizará la petición **¿Copiar datos?**.

→ Para copiar los datos grabados en la memoria interna del DL3, seleccione **Sí** y confirme con la tecla  $\checkmark$ ; para interrumpir la función, seleccione **No** y confirme con la tecla  $\checkmark$ .

### **5.5.7 Red**

En el submenú **Red** están disponibles las siguientes opciones:

• VBus.net

• LAN

**VBus.net** sirve para acceder al datalogger DL3 con Internet sin ajustar el router. Para activar VBus.net, proceda como se indica a continuación:

- $\rightarrow$  Seleccione **VBus.net** con las teclas  $\uparrow$  y  $\downarrow$  y confirme con la tecla  $\checkmark$ .
- **→** Seleccione el parámetro **Registrar** y confirme con la tecla  $\checkmark$ .
- → Para registrar el datalogger DL3 en **VBus.net**, seleccione **Sí** y confirme con la tecla  $\checkmark$ .
- $\rightarrow$  Seleccione el parámetro **Código de registro** con las teclas ↑ y ↓ y confirme  $con$  la tecla  $\checkmark$

El datalogger DL3 genera un código de 8-10 cifras y se registra con su dirección en el servidor de RESOL. Para poder acceder a los datos del DL3, hay que tener una cuenta de usuario en VBus.net. Para registrarse en el servidor, proceda como se indica a continuación:

- $\rightarrow$  Cree una cuenta de usuario en www.vbus.net.
- $\rightarrow$  Seleccione un nombre de usuario y una contraseña.
- → Introduzca el código creado por el DL3 en la cuenta de usuario.

En el submenú **LAN** se pueden realizar los siguientes ajustes para acceder al datalogger desde la red local LAN:

- Autoconfiguración
- Dirección
- Máscara
- Recover IP

Si se ha activado la **Autoconfiguración**, la dirección IP y la máscara de red IP se visualizarán pero no se podrán configurar. Si se ha desactivado la **Autoconfiguración**, la dirección IP y la máscara de red IP se deberán configurar. Para realizar ajustes, proceda como se indica a continuación:

- → Seleccione el parámetro **Autoconfiguración** con las teclas ↑ y ↓ y confirme con la tecla  $\checkmark$ .
- → Para desactivar la **Autoconfiguración**, seleccione **No** y confirme con la tecla  $\checkmark$ .
- $\rightarrow$  Configure la dirección IP con las teclas  $\uparrow$  y  $\downarrow$  y confirme con la tecla  $\checkmark$ .
- $\rightarrow$  Configure la máscara de red IP con las teclas  $\uparrow$  y  $\downarrow$  y confirme con la tecla  $\checkmark$ .

El parámetro **Recover IP** sirve para solicitar automáticamente una dirección IP para el DL3 en caso de haber perdido la dirección actual. Para establecer la configuración automática de la dirección IP, proceda como se indica a continuación:

- → Seleccione el parámetro **Recover IP** con las teclas ↑ y ↓ y confirme con la tecla $\checkmark$
- → Para activar el parámetro **Recover IP**, seleccione **Sí** y confirme con la tecla  $\checkmark$ .

Se puede establecer un intervalo para la configuración automática de la dirección IP. Para ello proceda como se indica a continuación:

- → Seleccione el parámetro **Intervalo** con las teclas ↑ y ↓ y confirme con la tecla  $\checkmark$ .
- $\rightarrow$  Establezca el intervalo con las teclas  $\uparrow$  y  $\downarrow$  y confirme con la tecla  $\checkmark$ .

Si se ha activado el parámetro **Recover IP**, se puede realizar la configuración de la dirección IP de inmediato. Para ello proceda como se indica a continuación:

→ Seleccione el parámetro **Recover now** con las teclas ↑ y ↓ y confirme con la tecla  $\checkmark$ 

#### **5.5.8 Borrar**

En el submenú **Borrar** están disponibles las siguientes opciones:

- Borrar datos
- Reset

El parámetro **Borrar** sirve para borrar todos los datos grabados en la memoria interna del datalogger DL3. Para borrar los datos, proceda como se indica a continuación:

- → Seleccione el parámetro **Borrar datos** con las teclas ↑ y ↓ y confirme con la tecla  $\checkmark$ .
- → Para borrar todos los datos, confirme la petición de seguridad **;Borrar?** seleccionando **Sí** y confirme con la tecla √.

El parámetro **Reset** sirve para borrar todos los datos grabados de la memoria interna del datalogger DL3 y reiniciar todos los ajustes del DL3 a los ajustes de fábrica.

Para borrar los datos y reiniciar los ajustes a los ajustes de fábrica, proceda como se indica a continuación:

- $\rightarrow$  Seleccione el parámetro **Reset** con las teclas  $\uparrow$  y  $\downarrow$  y confirme con la tecla  $\checkmark$ .
- $\rightarrow$  Para borrar todos los datos y reiniciar los ajustes, confirme la petición de seguridad **¿Borrar?** seleccionando **Sí** y confirme con la tecla .

<span id="page-67-0"></span>Para visualizar la versión actual del software, proceda como se indica a continuación:

 $\rightarrow$  Seleccione el parámetro **Versión** con las teclas  $\uparrow$  y  $\downarrow$  y confirme con la tecla  $\checkmark$ . Se visualizará la versión actual del software.

### **5.6 Puerto LAN**

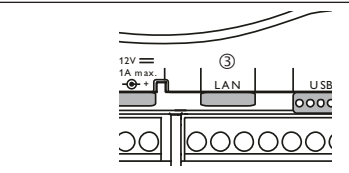

El puerto LAN 3 integrado se sitúa en el bloque de terminales dentro del equipo y soporta velocidades de transmisión de 100 MBit por segundo.

### **5.7 Interfaz USB**

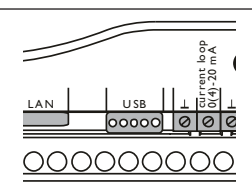

El DL3 dispone de una interfaz USB a la que se conecta el cable adaptador USB. Para conectar el cable adaptador USB al DL3, proceda como se indica a continuación:

 $\rightarrow$  Conecte el cable adaptador USB a la interfaz marcada con USB.

### **Nota:**

i

El firmware del equipo todavía no soporta equipos USB externos. En cuanto el firmware soporte equipos USB, los soportes estarán disponibles mediante una actualización automática del firmware del datalogger DL3.

### **Estructura del menú**

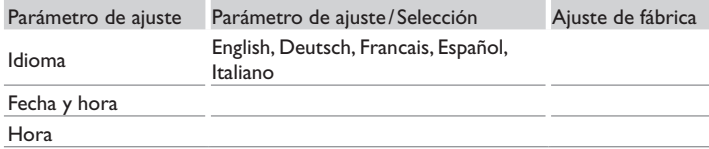

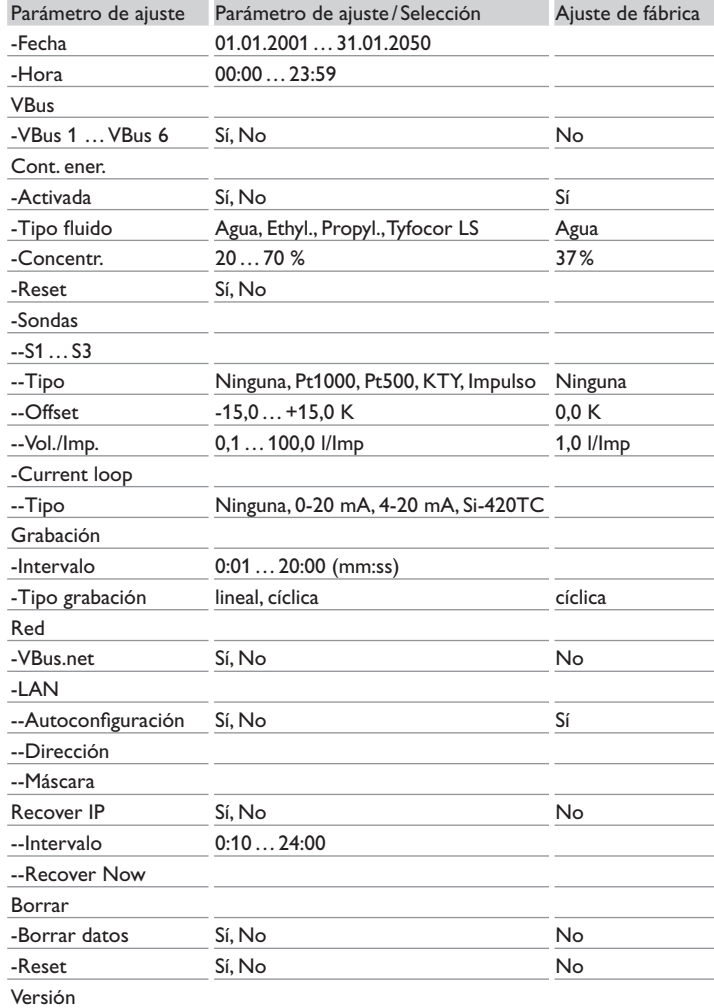

<span id="page-68-0"></span>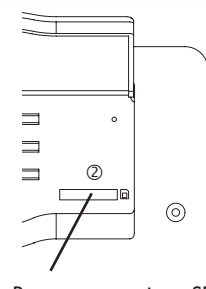

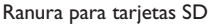

La ranura para tarietas SD 2 se sitúa en la parte frontal del equipo. La ranura para tarjetas SD permite transferir los datos grabados mediante una tarjeta SD.

# **Nota:**

La memoria de la tarjeta insertada sólo sirve para transferir datos. No amplia la memoria interna del datalogger DL3.

### **5.9 Suministro eléctrico**

Se suministra electricidad al datalogger mediante una fuente eléctrica externa. El enchufe se sitúa en la carcasa del datalogger DL3.

# **5.10 Conexión VBus®**

El datalogger DL3 se puede conectar a uno o varios reguladores de RESOL mediante cables VBus®. El enchufe se sitúa en la carcasa del datalogger DL3.

# **6 Acceder al Datalogger DL3 por Internet mediante el portal de visualización VBus.net**

El Datalogger DL3 se puede conectar con VBus.net de forma sencilla.

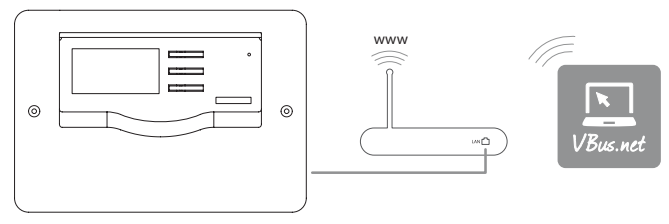

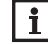

## **Nota**

Para poder acceder al datalogger DL3 con VBus.net, se deberá activar la conexión a Internet.

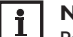

### **Nota**

Para habilitar el acceso VBus.net, el Datalogger debe tener acceso incondicional a los puertos 80 y 1194 / 1195.

Para acceder al datalogger DL3 a través del servidor VBus.net, proceda como se indica a continuación:

- $\rightarrow$  Active VBus net en el DL3
- Anote el código alfanumérico de 8-10 cifras visualizado en la pantalla del DL3.
- $\rightarrow$  Introduzca VBus.net en la barra de direcciones del navegador y haga clic en **Registrarse**.
- $\rightarrow$  Espere hasta que llegue un mail de confirmación.
- $\rightarrow$  Haga clic en **Añadir un equipo**.
- $\rightarrow$  Introduzca el código alfanumérico de 8 10 cifras que anotó anteriormente.

# <span id="page-69-0"></span>**7 Acceder al Datalogger DL3 con la herramienta de configuración RPT mediante VBus.net**

Para poder utilizar RPT, el acceso al V**Busa través de la red local** debe estar activado.

Para activar el acceso al VBus, proceda como se indica a continuación:

- → En el menú principal **Configuración**, haga clic en el submenú **Acceso remoto**.
- $\rightarrow$  En la pestaña **Acceso al VBus a través de la red local**, seleccione el valor **Sí** en la lista desplegable **¿Acceso remoto a través de la red local?**.
- → En la pestaña **Acceso remoto a través de Internet**, seleccione el valor Sí en la lista desplegable **¿Utilizar Vbus.net para el acceso?**.

Con una cuenta de VBus.net se puede utilizar RPT de la forma más sencilla para configurar el regulador:

- Î En VBus.net, en el menú **Mis equipos,** haga clic en el botón **Modificar**.
- Î En la página **Configuración General**, usted puede activar la **Autorización para la configuración con la dirección Vía y el RESOL Parameterization Tool (RPT):**
- $\rightarrow$  Introduzca la Etiqueta vía de la opción **Configuración general** de VBus.net en el campo **URL/IP** de RPT.
- $\rightarrow$  Introduzca la contraseña en el campo **Contraseña**.
- $\rightarrow$  Haga clic en **Conectado**.

# <span id="page-69-1"></span>**8 Actualizar el firmware con la tarjeta SD**

Las nuevas versiones del firmware amplian las funciones y facilitan el uso del DL3.

La versión actual del software se puede descargar desde www.resol.de/firmware.

Para actualizar el firmware con una tarjeta SD, proceda como se indica a continuación:

- → Descargue el firmware de Internet (www.resol.de/firmware) y guárdelo en el lugar deseado, en su PC.
- $\rightarrow$  Extráiga el archivo.

Uno de los archivos extraídos es una carpeta denominada **SDCARD**.

- $\rightarrow$  Introduzca una tarjeta SD formateada en FAT32 en su PC.
- → Copie el contenido de la carpeta **SDCARD** extraída al primer nivel de la tarjeta SD.

El directorio de la tarjeta SD debe incluir el archivo firmware y llamarse RESOL/ DL3.

→ Retire la tarjeta SD del ordenador e introdúzcala en el DL3.

El piloto de control LED parpadeará en verde y se visualizará el mensaje **No retire la tarjeta SD**.

 $\rightarrow$  Espere hasta que el piloto de control permanezca encendido en verde. Aparecerá el menú de **Update**.

- $\rightarrow$  Seleccione **Update** y confirme con **Sí.**
- El LED de control de funcionamiento parpadea verde y luego rojo/verde.
- Aparecerá el mensaje **Restarting device**.

El piloto de control LED parpadeará en verde y se visualizará el mensaje **No retire la tarjeta SD**.

Cuando se haya completado la actualización del firmware, aparece el menú **Copiar datos**.

# **9 Exportar datos**

Los datos grabados en el datalogger DL3 se pueden exportar de las siguientes maneras:

- 1. Exportar los datos grabados mediante una tarjeta SD. Los datos se guardan en formato VBus® y se pueden leer en un ordenador con el software ServiceCenter RESOL.
- 2. Los datos grabados se pueden exportar a un ordenador mediante la interfaz Web. Se puede elegir diversos formatos.

#### **Nota:**   $\mathbf i$

En el manual incluido en el CD podrá encontrar la información detallada a cerca de la exportación de datos a la interfaz Web.

# **9.1 Exportar datos mediante una tarjeta SD**

Para transferir los datos a una tarjeta SD, proceda como se indica a continuación:

 $\rightarrow$  Introduzca la tarieta SD en la ranura.

El piloto de control LED parpadea en verde:

El equipo reconoce la tarjeta y los datos se transfieren automáticamente.

El piloto de control LED permanece encendido en verde:

La transmisión de datos se ha completado. Se puede retirar la tarjeta.

es

# <span id="page-70-0"></span>**10 Pedido de software**

Por 20,- euros puede adquirir un DVD que incluye el código fuente y los guiones de compilación de las aplicaciones y bibliotecas Open Source.

Por favor, envíe su pedido a:

RESOL – Elektronische Regelungen GmbH

Heiskampstraße 10

45527 Hattingen

### ALEMANIA

Por favor, indique en su pedido el número de versión del firmware, que encontrará en la parte inferior de la interfaz Web tras hacer clic en el menú principal **Acerca**  de, y a continuación en el submenú **General**. ("1.0 (200805241128)"). Sólo puede comunicarnos una versión por pedido.

# **11 Accesorios**

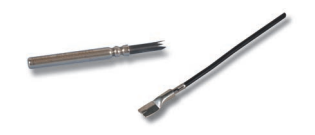

### **Sondas**

Nuestra gama de productos incluye sondas de alta temperatura, sondas planas, sondas de temperatura exterior, sondas de temperatura ambiente y sondas para tubos; están disponibles también como sondas completas con vaina de inmersión.

### **Cable prolongador para sondas / VBus®, rollo de 100 m**

referencia: 280 051 86

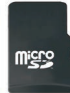

**Tarjeta MicroSD, se incluye un adaptador** Referencia: 112 121 86

# **12 Piezas de recambio**

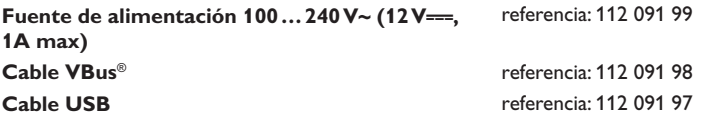

Su distribuidor:

#### **Nota importante**

Los textos e ilustraciones de estas instrucciones fueron elaborados con el mayor esmero y todo nuestro conocimiento. Sin embargo, ya que nunca se pueden descartar errores, deseamos indicar lo siguiente:

La base de sus proyectos deben ser exclusivamente sus propios cálculos y planificaciones teniendo en cuenta las normas y prescripciones vigentes. Los dibujos y textos publicados en este manual son solamente a título informativo. El uso o aplicación de sus contenidos tiene lugar explícitamente a propio riesgo del usuario en cuestión. Por principio excluimos la responsabilidad del editor por datos inadecuados, incompletos o incorrectos y todos los daños que eventualmente pudieran resultar de ellos.

#### **RESOL–Elektronische Regelungen GmbH**

Heiskampstraße 10 45527 Hattingen /Germany Tel.: +49(0)2324/9648- 0 Fax: +49(0)2324/9648- 755 www.resol.com info@resol.com

#### **Observaciones**

El diseño y las especificaciones pueden ser modificados sin previo aviso. Las reproducciones pueden diferir ligeramente del modelo fabricado.

#### **Pie de imprenta**

Estas instrucciones de montaje y manejo, inclusive todas sus partes, están protegidas por el derecho de propiedad intelectual. La utilización fuera del derecho de autor necesita el consentimiento de la compañía RESOL – Elektronische Regelungen GmbH. Esto es válido sobre todo para copias, traducciones, micro-filmaciones y el almacenamiento en sistemas electrónicos.

#### **© RESOL – Elektronische Regelungen GmbH**
DL<sub>3</sub>

 $\left( \mathsf{it} \right)$ 

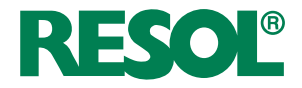

Manuale breve Datalogger DL3 per le versioni firmware 2.2.0 o superiori

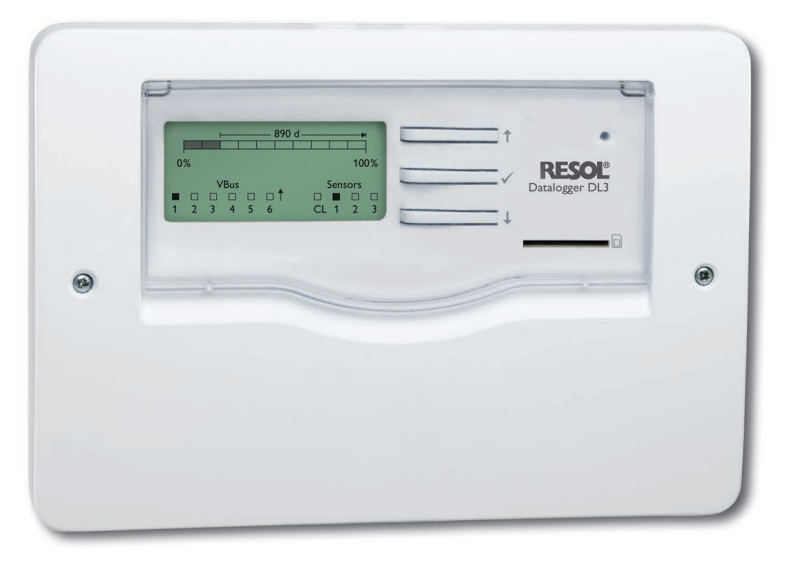

Grazie di aver acquistato questo apparecchio RESOL.

Leggere attentamente queste istruzioni per poter usufruire in maniera ottima della funzionalità di questo apparecchio. Conservare le istruzioni per riferimenti futuri.

## **Avvertenze per la sicurezza**

Osservare queste avvertenze per la sicurezza per escludere pericoli e danni a persone e materiali.

# **Prescrizioni**

In caso di interventi sull'impianto, osservare le prescrizioni, norme e direttive vigenti!

# **Indicazioni relative all'apparecchio**

## **Uso conforme allo scopo previsto**

- Il datalogger DL3 RESOL viene collegato alle centraline RESOL mediante l'uscita VBus® e consente la registrazione del rendimento degli impianti solari e la loro configurazione.
- Installare l'apparecchio solo in ambienti chiusi ed asciutti.
- Non sottoporlo a temperature inferiori a 0°C e superiori a 40°C.
- Non sottoporlo a forti campi elettromagnetici.

L'uso non conforme allo scopo previsto comporta l'esclusione di qualsiasi garanzia.

## **Dichiarazione di conformità UE**

Il prodotto è conforme alle direttive rilevanti ed è munito della marcatura CE. La dichiarazione di conformità può essere richiesta da RESOL.

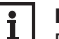

<u>u</u>

## **Nota**

Forti campi elettromagnetici possono compromettere il funzionamento dell'apparecchio.

Assicurarsi che l'apparecchio e l'impianto solare non siano sottoposti a forti campi elettromagnetici.

# **Destinatari**

Queste istruzioni si rivolgono esclusivamente a personale qualificato e autorizzato. I lavori elettrici devono essere eseguiti esclusivamente da un elettricista specializzato.

# **Spiegazione dei simboli**

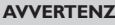

**AVVERTENZA!** Le avvertenze sono contrassegnate da un triangolo di avvertimento.

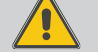

 $\rightarrow$  Indicano come evitare il pericolo incombente!

Le parole di segnalazione indicano la gravità del pericolo che può verificarsi se non viene evitato questo pericolo.

- **• AVVERTENZA** significa che possono verificarsi danni a persone e lesioni mortali
- **• ATTENZIONE** significa che possono verificarsi danni materiali
- $\rightarrow$  I testi contrassegnati da una freccia indicano delle operazioni da eseguire.

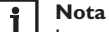

Le note sono contrassegnate da un simbolo di informazione.

## **Smaltimento**

- Smaltire il materiale di imballaggio dell'apparecchio nel rispetto dell'ambiente.
- Smaltire gli apparecchi usati tramite un organo autorizzato. Su richiesta prendiamo indietro gli apparecchi usati comprati da noi e garantiamo uno smaltimento nel rispetto dell'ambiente.

**Salvo errori e modifiche tecniche.**

# **Indice**

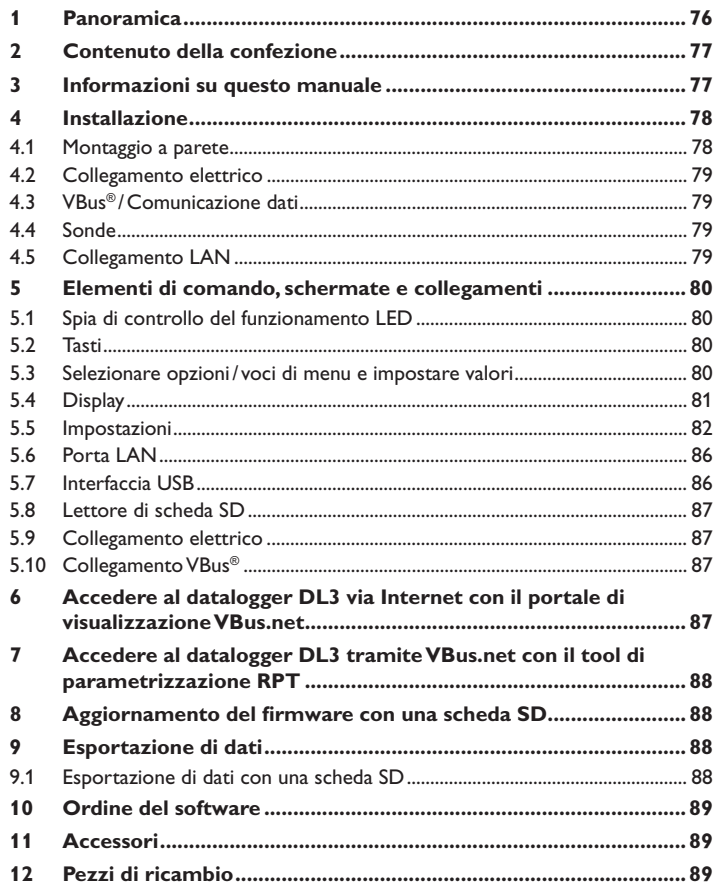

# <span id="page-75-0"></span>**1 Panoramica**

Il datalogger DL3 viene utilizzato per registrare i dati di un numero massimo di 6 centraline RESOL e consente la visualizzazione tramite www.VBus.net e la parametrizzazione tramite RPT. Il suo display interamente grafico fornisce una panoramica delle centraline collegate; tutte le impostazioni importanti possono essere effettuate direttamente sul DL3. Gli ingressi integrati per i sensori e gli impulsi possono misurare e registrare le temperature, anche senza centralina. Inoltre il DL3 dispone di una funzionalità BACnet per l'invio di dati conformi al protocollo BACnet ed è quindi la soluzione ideale per l'implementazione nel sistema di gestione centralizzata degli impianti tecnici di edificio.

- Registrazione dei dati e parametrizzazione di un numero massimo di 6 dispositivi master VBus®
- Misurare e registrare le temperature anche senza centralina
- Funzionalità BACnet

 $\overline{a}$ 

- Bilancio termico integrato (solo per modelli standard dotati della versione firmware 2.2.0 o superiore)
- Accesso remoto all'impianto tramite il portale di visualizzazione VBus.net
- Semplice configurazione dell'impianto con il tool di parametrizzazione RPT
- Esportare dati con una scheda SD
- Aggiornamento firmware via Internet o scheda SD
- Adatto a tutte le centraline RESOL munite del VBus®

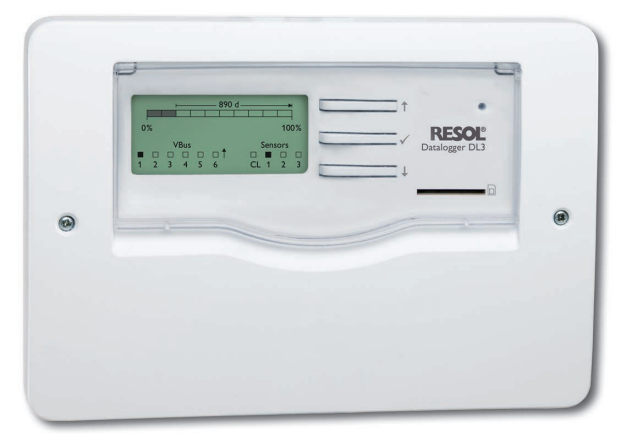

### **Dati tecnici**

**Involucro:** in plastica, PC-ABS e PMMA **Grado di protezione:** IP 20 /IEC 60529

**Grado di protezione:** III

**Temperatura ambiente:** 0…40 °C

**Dimensioni:**  $144 \times 208 \times 43$  mm

**Montaggio:** a parete o anche all'interno del quadro elettrico

**Visualizzazione:** display grafico per la visualizzazione dello stato di funzionamento dell'impianto e spia di controllo LED

**Ingressi:** 3 sonde temperatura Pt500, Pt1000, KTY o impulso, 1 interfaccia

**Comando:** mediante tre tasti

**Interfacce:** 6 VBus® (slave), 1 slot per schede SD, 1 LAN (10/100), 1 USB-Master

### **Alimentazione:**

Tensione di ingresso dell'alimentatore: 100…240 V~

Tensione nominale: 1 A

Tensione di ingresso del datalogger: 12 V-

**Memoria:** memoria interna 160 MB, un intervallo di registrazione di 5 minuti è sufficiente per:

- 18 mesi in un impianto equipaggiato con la centralina DeltaSol® MX, 3 EM, 3 circuiti di riscaldamento e un calorimetro
- 24 mesi in un impianto equipaggiato con la centralina DeltaSol® MX, un modulo EM e un circuito di riscaldamento
- 30 mesi in un impianto equipaggiato con la centralina DeltaSol<sup>®</sup> MX

# <span id="page-76-0"></span>**2 Contenuto della confezione**

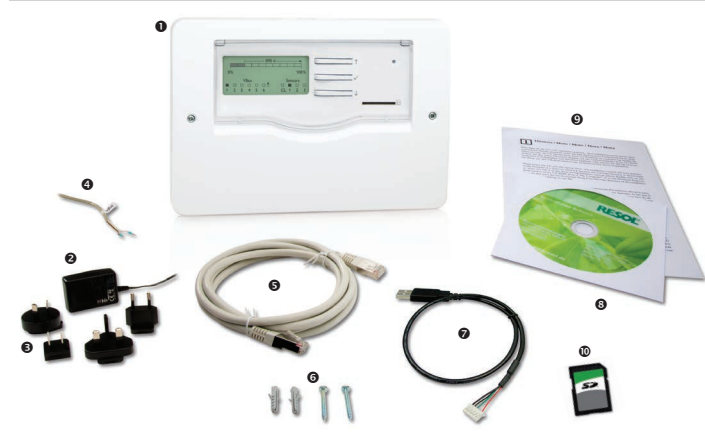

Qualora uno degli elementi giù elencati fosse difettoso o venisse a mancare, contattare il rivenditore:

**O** Datalogger DL3 <sup>2</sup> Alimentatore Adattatore di ricambio per l'alimentatore (EURO, UK, USA, AUS) **<sup>O</sup>** Cavo VBus<sup>®</sup> **6** Cavo di rete (CAT5e, RJ45) Viti e tasselli **Q** Cavo adattatore USB CD Service (incluso il manuale) Manuale (simili a quelle riportate qui sopra) Scheda SD

# **3 Informazioni su questo manuale**

Questo documento è un piccolo manuale per il datalogger DL3 e fornisce le seguenti informazioni:

- Installazione
- Collegamento elettrico
- Menu
- Accesso con il portale di visualizzazione VBus.net
- Accesso via il Tool di parametrizzazione RPT
- Utilizzo della scheda di memoria SD

Il CD in dotazione con il prodotto contiene un manuale dettagliato.

Inserire il CD nel lettore ottico - il programma d'installazione inizia automaticamente. Nel caso che non inizi perché la funzione Autostart è disattivata o perché il CD era già nel lettore all'avviamento di Windows, fare doppio clic con il tasto sinistro del mouse sul simbolo del lettore CD-ROM nel Computer o in Windows Explorer o avviare il ServiceCenter-Setup nel direttorio principale del CD di installazione con un doppio clic.

## <span id="page-77-0"></span>**4 Installazione**

### **ATTENZIONE! Scariche elettrostatiche!**

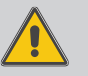

Le scariche elettrostatiche possono danneggiare i componenti elettronici!

**→** Prima di toccare le parti interne dell'involucro, toc**care un oggetto messo "a terra" (ad es. rubinetto, radiatore ecc.)!**

## **ATTENZIONE! Cortocircuito!**

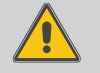

i<sub>t</sub>

Il cortocircuito può danneggiare i componenti elettronici!

 $\rightarrow$  Non allacciare l'apparecchio alla rete elettrica **mentre è aperto l'involucro!**

### **Non accendere il dispositivo in caso di danni visibili!**

La prima messa in funzione deve essere eseguita dal costruttore dell'impianto o da una persona qualificata da lui autorizzata.

### **4.1 Montaggio a parete**

Il montaggio della centralina deve essere effettuato esclusivamente in ambienti chiusi ed asciutti. Per garantire un funzionamento regolare, fare attenzione che nel luogo d'installazione previsto non esistano forti campi elettromagnetici.

Durante l'installazione del cavo di alimentazione e dei cavi delle sonde si deve fare attenzione che rimangano separati.

- $\rightarrow$  Scegliere la posizione di montaggio.
- $\rightarrow$  Svitare le viti a croce dalla mascherina e staccare quest'ultima dal resto della scatola.
- $\rightarrow$  Segnare il punto di sospensione nella base e fissarla con la vite e il tassello forniti in dotazione.
- Agganciare l'involucro al punto di sospensione e segnare i punti di fissaggio inferiori (distanza tra i fori 180mm).
- $\rightarrow$  Realizzare due fori ( $\oslash$  6 mm) uno accanto all'altro ed inserirci i tasselli forniti in dotazione.
- Agganciare l'involucro in alto e fissarlo con le viti di fissaggio inferiori.
- → Provvedere ai collegamenti elettrici in base allo schema di allacciamento dei morsetti.
- $\rightarrow$  Rimettere in posizione la mascherina e riavvitarla con le viti a croce.

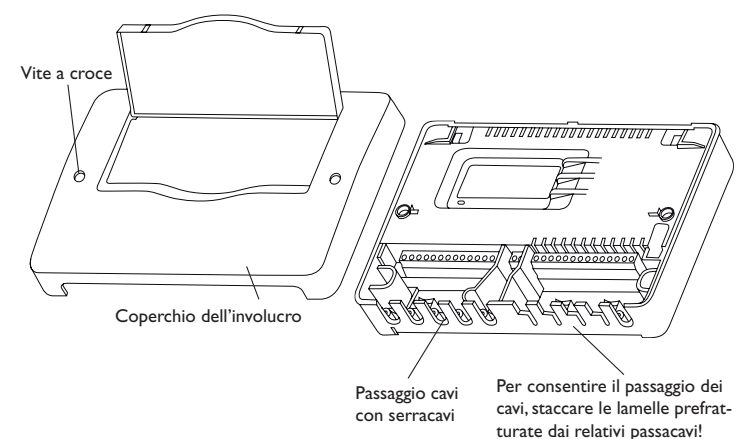

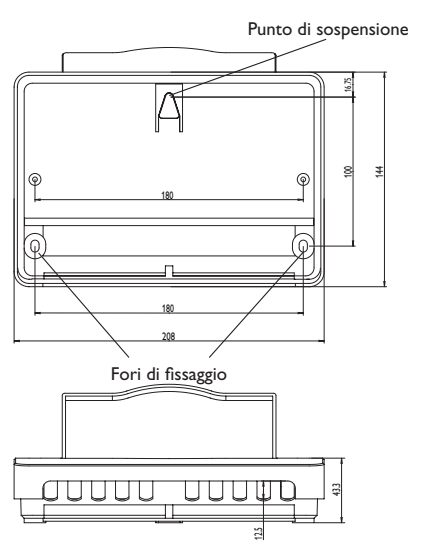

78

### <span id="page-78-0"></span>**4.2 Collegamento elettrico**

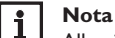

Allacciare la centralina alla rete elettrica sempre per ultimo!

Per collegare il datalogger  $\bullet$  ad altri moduli, eseguire le operazioni se**guenti nell'ordine indicato:**

- $\rightarrow$  Collegare il cavo/i cavi (RESOL VBus<sup>®</sup>,  $\circledcirc$ ) alla centralina/alle centraline  $\circledcirc$  e al DL3  $\bullet$ . Se necessario, prolungare detto cavo mediante il serracavo fornito in dotazione  $\bullet$  e un cavo bifilare (intrecciato) comunemente reperibile in commercio.
- $\rightarrow$  Collegare l'alimentatore  $\otimes$  /  $\otimes$  al DL3 e ad una presa elettrica.
- → Per il collegamento diretto tra il DL3 e un router o un PC, provvedere agli allacciamenti tramite il cavo di alimentazione  $\Theta$ , fornito in dotazione).

La centralina viene alimentata da rete elettrica con un alimentatore esterno. La tensione elettrica dell'alimentatore deve essere di 100…240 V~ (50…60 Hz). Il DL3 viene fornito di alimentatore e di cavo VBus®.

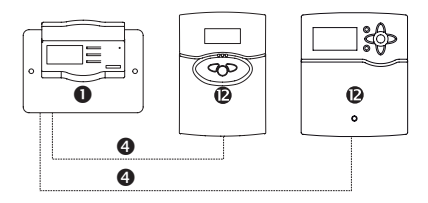

## **4.3 VBus® /Comunicazione dati**

Il datalogger DL3 viene collegato a una o più centraline mediante dei cavi VBus®. Il relativo schema di allacciamento dei morsetti è reperibile nelle istruzioni della centralina.

Il cavo VBus® può essere prolungato tramite il serracavo fornito in dotazione e un cavo bifilare (intrecciato) comunemente reperibile in commercio.

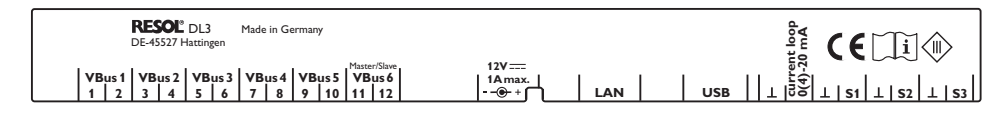

Collegare il **cavo VBus®** ai paia di morsetti seguenti:

- $1/2$  = paio di morsetti VBus® 1 (slave)
- 3/4 = paio di morsetti VBus® 2 (slave)
- 5/6 = paio di morsetti VBus® 3 (slave)
- 7/8 = paio di morsetti VBus® 4 (slave)
- 9/10 = paio di morsetti VBus® 5 (slave)
- 11/12 = paio di morsetti VBus® 6 (slave)

Ai morsetti VBus® 1…6 possono essere allacciate apparecchiature master (centraline).

### **4.4 Sonde**

Collegare le sonde con polarità indifferente ai seguenti morsetti:

•  $\perp$ /S1 ... S3 = sonde di temperatura S1 fino a S3 / impulso 1 fino 3

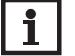

# **Nota**

Osservare il capitolo [5.5.5 Sonde a pagina 83](#page-82-0)

Collegare la sonda con il segnale 0 (4)- 20mA ai seguenti morsetti in base alle indicazioni del costruttore:

•  $\perp$ /CL = interfaccia current loop 0(4) - 20 mA

### **4.5 Collegamento LAN**

Il datalogger DL3 viene collegato a un computer o a un router tramite un cavo di rete (CAT5e, RJ45).

Allacciare il cavo di rete fornito in dotazione all'adattatore di rete del computer o del router.

## <span id="page-79-0"></span>**5 Elementi di comando, schermate e collegamenti**

Gli elementi seguenti si trovano sull'involucro del datalogger DL3 o al suo interno:

tasti

- lettore di scheda SD
- porta LAN
- morsetto di alimentazione
- ingressi per sonde (Pt1000, Pt500, KTY o impulso))
- interfaccia current loop da 0(4)-20mA
- morsetti VBus®

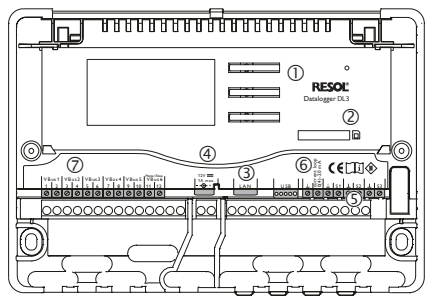

Posizione degli elementi di comando e dei morsetti

## **5.1 Spia di controllo del funzionamento LED**

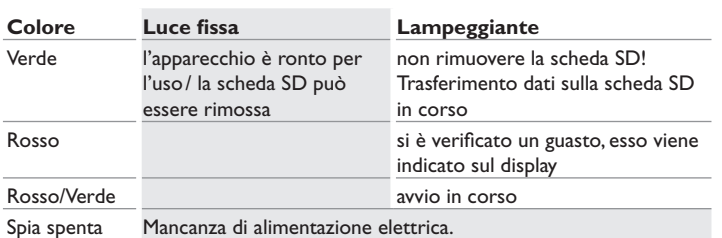

## **5.2 Tasti**

La centralina viene comandata tramite i 3 tasti accanto al display. I tasti hanno le funzioni seguenti:

- Tasto 1: scorrere verso l'alto
- Tasto  $\checkmark$ : confermare operazioni
- Tasto  $\downarrow$ : scorrere verso il basso

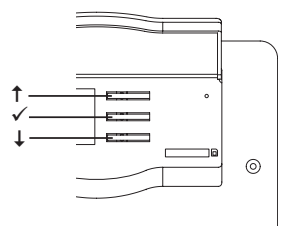

## **5.3 Selezionare opzioni/voci di menu e impostare valori**

I valori e le opzioni possono essere impostati in diversi modi:

Le opzioni vengono selezionate con i tasti  $\uparrow$  e  $\downarrow$  e confermate con il tasto  $\checkmark$ . Adesso l'opzione scelta è attivabile: Selezionare Sì con i tasti î e  $\downarrow$  per attivare l'opzione e No per disattivarla. Confermare l'operazione con il tasto  $\checkmark$ .

I valori numerici vengono impostati con un puntatore. Il valore minimo viene visualizzato a sinistra, il valore massimo a destra. Il numero visualizzato sopra il puntatore indica l'impostazione attuale. Per trascinare il puntatore verso destra o sinistra, premere i tasti  $\uparrow$  e  $\downarrow$ .

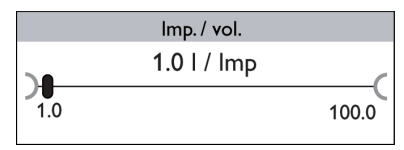

Una volta confermata con il tasto  $\checkmark$ , l'impostazione appare anche sopra il puntatore, a destra. L'impostazione viene salvata premendo nuovamente il tasto  $\checkmark$ .

<span id="page-80-0"></span>Se si può selezionare solo un'opzione tra varie, esse appaiono precedute di un bottone. Se si seleziona un'opzione, il relativo bottone appare segnato.

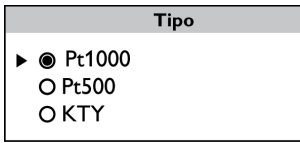

Se si possono selezionare diverse opzioni contemporaneamente, esse appaiono precedute di una casella (Checkbox). Dopo aver selezionato un'opzione, la relativa casella viene segnata con una **x**.

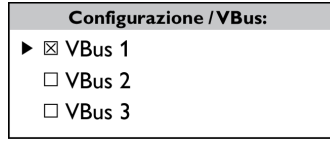

### **5.4 Display**

Durante il funzionamento normale del datalogger DL3 viene visualizzata sul display la schermata di stato (cfr. figura pagina [81\)](#page-80-1). Per passare da una schermata all'altra, premere i tasti  $\uparrow$  e  $\downarrow$ .

Se non viene azionato alcun tasto per qualche minuto, il display si spegne.

 $\rightarrow$  Per riattivarlo, premere un qualsiasi tasto.

## <span id="page-80-1"></span>**5.4.1 Schermata di stato**

Durante il funzionamento normale del datalogger DL3 viene visualizzata sul display la schermata di stato che fornisce le seguenti informazioni:

- Memoria di dati (quota utilizzata)
- Tempo di registrazione residuo in giorni
- Apparecchi VBus® ad esso collegati
- Sonde ad esso collegate

La barra di visualizzazione della memoria di dati è composta da 10 segmenti che rappresentano rispettivamente il 10% della capacità totale di memorizzazione.

Barra di visualizzazione della memoria

| 890 d       |  |  |   |   |          |  |       |  |  |      |
|-------------|--|--|---|---|----------|--|-------|--|--|------|
|             |  |  |   |   |          |  |       |  |  |      |
| 0%          |  |  |   |   |          |  |       |  |  | 100% |
| <b>VBus</b> |  |  |   |   |          |  | Sonde |  |  |      |
|             |  |  | п | п | $\Box$ T |  |       |  |  |      |
|             |  |  |   |   |          |  |       |  |  |      |

- Segmento nero: la capacità di memoria è completamente utilizzata.
- Segmento lampeggiante: la capacità di memoria è in parte utilizzata.

La freccia sopra la barra di visualizzazione della memoria indica il tempo di registrazione residuo in giorni.

Nell'angolo in basso a sinistra vengono indicati, tramite caselle riempite di nero, gli apparecchi VBus® con connessione VBus® collegati al DL3.

Nell'angolo in basso a destra vengono indicate, tramite caselle riempite di nero, le sonde allacciate al DL3.

## **5.4.2 Schermata di rete**

La schermata di rete fornisce informazioni riguardanti le connessioni di rete. L'indirizzo IP del DL3 viene visualizzato al centro della schermata. Se il DL3 è connesso alla rete locale, nella parte sinistra della schermata compare il simbolo di una casa.

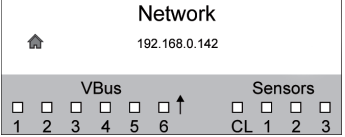

Se il DL3 è contemporaneamente connesso a Internet, nella parte destra della schermata appare il simbolo del globo terrestre (la casa scompare).

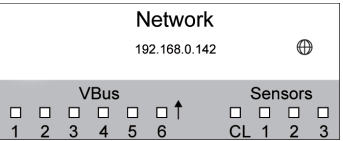

Se al DL3 non è stato assegnato alcun indirizzo IP, nella schermata non è visualizzato alcun simbolo e la riga rimane vuota.

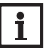

## **Nota:**

Se al DL3 è stato assegnato un indirizzo IP statico, l'indirizzo IP e il simbolo di casa o di globo terrestre compaiono sul display non appena viene collegato il cavo di rete.

## <span id="page-81-0"></span>**5.4.3 Schermata VBus®**

La schermata VBus® fornisce informazioni relative al VBus® degli apparecchi VBus® collegati al DL3.

Nella parte sinistra della schermata viene visualizzato il numero di byte (Rx) ricevuti, nella parte destra il numero di byte (Tx) inviati.

Gli apparecchi VBus® con connessione VBus® collegati al DL3 vengono indicati nella parte inferiore della schermata mediante una casella riempita di nero.

Ogni apparecchio VBus® ha una schermata riassuntiva propria. Le schermate **VBus 1** fino a **VBus 6** vengono visualizzate individualmente.

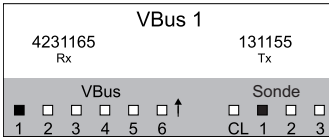

- → Per passare dalla schermata di stato di funzionamento alle schermate VBus®. premere il tasto  $\downarrow$ .
- $\rightarrow$  Il display visualizza le informazioni relative all'apparecchio VBus<sup>®</sup> corrispondente.
- → Per accedere alle informazioni di altri apparecchi VBus®, scorrere verso il basso  $\cos$  il tasto  $\perp$

### **5.4.4 Schermata delle sonde**

La schermata delle sonde fornisce informazioni relative alle sonde collegate al DL3. Nella parte sinistra della schermata vengono visualizzati i valori di resistività delle sonde, nella parte destra i valori di temperatura in °C.

Le sonde collegate vengono indicate nella parte inferiore della schermata tramite caselle riempite di nero.

Ogni sonda ha una schermata riassuntiva propria. Le schermate **CL** e **S1 fino a S3** vengono visualizzate individualmente.

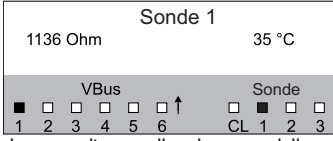

- $\rightarrow$  Per passare dalla schermata di stato alle schermate delle sonde, premere il tasto  $\downarrow$ .
- → Scorrere verso il basso nella schermata VBus® premendo il tasto ↓ finché non vengono visualizzate le schermate delle sonde.
- $\rightarrow$  Per accedere alle informazioni delle altre sonde, scorrere verso il basso con il tasto  $\downarrow$ .

### **5.4.5 Indicazione della quantità di calore**

Indicazione della quantità di calore ottenuta. A tale scopo deve essere attivata l'opzione bilancio termico. La quantità termica sommata può essere resettata a 0. Per informazioni sull'impostazione del bilancio termico vedi [capitolo. 5.5.4](#page-82-1) **CAL** a [pagina 83](#page-82-1).

### **5.5 Impostazioni**

Nel menu Impostazioni possono essere realizzate diverse impostazioni.

 $\rightarrow$  Per accedere a tale menu, tener premuto per circa 3 secondi il tasto  $\checkmark$ .

### **Struttura del menù**

Il menu contiene i seguenti sottomenu:

- Lingua
- Data e ora
- VBus
- $\cdot$  CAL
- Sonde
- Registrazione
- Rete
- Cancellare
- Versione x.x

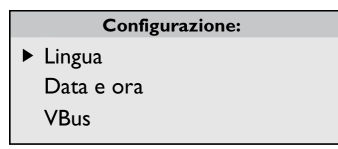

 $\rightarrow$  Per accedere alla modalità di impostazione di un sottomenu, selezionare il sottomenu desiderato con il tasto  $\uparrow$  o  $\downarrow$  e confermare la selezione con il tasto  $\checkmark$ .

## **5.5.1 Lingua**

In questo sottomenu si può selezionare la lingua del menu.

- $\rightarrow$  Selezionare la lingua desiderata con i tasti  $\uparrow$  e  $\downarrow$ .
- $\rightarrow$  Premere il tasto 3 per confermare la selezione.
- Î Per tornare al menu **Impostazioni**, selezionare **Indietro** e premere di nuovo il tasto  $\checkmark$ .

Nel sottomenu **Data e ora** possono essere impostate la data e l'ora.

- **→** Per impostare la data, nel sottomenu **Data e ora** selezionare la voce di menu **Data**.
- $\rightarrow$  Impostare l'anno con i tasti  $\uparrow$  e  $\downarrow$  e confermare l'impostazione con il tasto  $\checkmark$ .

Compaiono prima i mesi e, dopo aver confermato la selezione, i giorni.

- $\rightarrow$  Impostare il mese e il giorno come sopra indicato.
- → Per impostare l'ora, nel sottomenu **Data e ora** selezionare la voce di menu **Ora**.
- $\rightarrow$  Impostare le ore con i tasti  $\uparrow$  e  $\downarrow$  e confermare l'impostazione con il tasto  $\checkmark$ .
- $\rightarrow$  Impostare i minuti con i tasti  $\uparrow$  e  $\downarrow$  e confermare l'impostazione con il tasto  $\checkmark$ .

## **5.5.3 VBus**

Nel sottomenu VBus può essere attivato il monitoraggio delle connessioni **VBus®**.

- $\rightarrow$  Selezionare la connessione VBus® desiderata con i tasti  $\uparrow$  e  $\downarrow$  e confermare la selezione con il tasto  $\checkmark$ .
- → Per attivare il monitoraggio della connessione VBus<sup>®</sup> scelta, selezionare **Si**, per disattivarlo selezionare **No**.

Se si verificano problemi di connettività del VBus®, la spia di controllo LED lampeggia rosso e sul display appare il messaggio **VBus (1…6) nessun segnale.**

## **5.5.4 CAL**

# Ť.

<span id="page-82-1"></span>**Nota**

Se l'apparecchio è uscito dalla fabbrica con una versione firmware inferiore a 2.2.0 ed è stato aggiornato in un secondo tempo, il bilancio termico non è disponibile.

Nel sottomenu **CAL** si può attivare un calorimetro. Per attivare il calorimetro, procedere come segue:

- $\rightarrow$  Selezionare **Attivata** e confermare la selezione con il tasto  $\checkmark$
- **→** Per attivare il calorimetro, selezionare **S**ì e confermare la selezione con il tasto . Per disattivarla, selezionare **No**.

Se il calorimetro è stato attivato, possono essere eseguite le impostazioni seguenti:

- Tipo fluido
- Percentuale
- Reset

Per impostare il termovettore utilizzato, procedere come segue:

- **→** Selezionare la voce di menu **Tipo fluido** con i tasti <sup>↑</sup> e ↓ e confermare la selezione con il tasto  $\checkmark$ .
- $\rightarrow$  Selezionare il tipo fluido desiderato con i tasti  $\uparrow$  e  $\downarrow$  e confermare la selezione con il tasto  $\checkmark$ .
- Se è stato selezionato Propil. o Etilen., si può impostare il percentuale antigelo:
- $\rightarrow$  Selezionare la voce di menu **Percentuale** con i tasti  $\uparrow$  e 4 e confermare la selezione con il tasto  $\checkmark$ .
- $\rightarrow$  Impostare il valore desiderato con i tasti  $\uparrow$  e  $\downarrow$  e confermare l'impostazione con il tasto  $\checkmark$

Per resettare la quantità di calore, è possibile eseguire un reset:

- $\rightarrow$  Selezionare **Reset** e confermare la selezione con il tasto  $\checkmark$ .
- **→** Per resettare il calorimetro, selezionare **S**i e confermare la selezione con il tasto  $\checkmark$ .

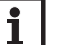

### **Nota**

Se è stato attivato il bilancio termico, i relativi sensori sono stati impostati automaticamente nel menu Sensori:

- $S1 = Pr1000$  sonda mandata
- S2 = Pt1000, sonda ritorno
- <span id="page-82-0"></span>S3 = Ingresso impulsi 1l/Imp

## **5.5.5 Sonde**

Nel sottomenu **Sonde** può essere definito il tipo di sonda desiderato per gli ingressi sonda e impostata una taratura.

## **Tipi di sonda**

Per gli ingressi sonda si hanno a disposizione i seguenti tipi di sonde:

- Nessuna
- $\cdot$  Pt1000
- Pt500
- Impuls
- KTY

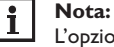

L'opzione **Taratura** non è disponibile se si è selezionato il tipo di sonda Impulsi.

Per impostare il tipo di sonda, procedere come segue:

- $\rightarrow$  Scegliere la sonda desiderata con i tasti  $\uparrow$  e  $\downarrow$  e confermare la scelta con il tasto  $\checkmark$ .
- $\rightarrow$  Selezionare la voce di menu **Tipo** e confermare la selezione con il tasto  $\checkmark$ .
- $\rightarrow$  Selezionare il tipo di sonda desiderato e confermare la selezione con il tasto  $\checkmark$ .

Se si è selezionato il tipo **Impulso** può essere impostato il fattore Impulsi per unità di volume. Per impostare il fattore Impulsi per unità di volume, procedere come segue:

- $\rightarrow$  Scegliere la sonda desiderata con i tasti  $\uparrow$  e  $\downarrow$  e confermare la scelta con il tasto  $\checkmark$
- $\rightarrow$  Nel relativo menu della sonda selezionare la voce di menu **Imp./vol**.
- $\rightarrow$  Impostare il valore desiderato con tasti  $\uparrow$  e  $\downarrow$  e confermare l'impostazione con il tasto  $\checkmark$ .

### **Taratura delle sonde**

Per realizzare una taratura degli ingressi sonda S1…S3, procedere come segue:

- $\rightarrow$  Scegliere la sonda desiderata con i tasti  $\uparrow$  e  $\downarrow$  e confermare la scelta con il tasto  $\checkmark$ .
- $\rightarrow$  Selezionare la voce di menu **Taratura** e confermare la selezione con il tasto  $\checkmark$ .
- $\rightarrow$  Impostare il valore desiderato con tasti  $\uparrow$  e  $\downarrow$  e confermare l'impostazione con il tasto  $\checkmark$ .

Se si usa l'interfaccia current loop può essere impostato un tipo di interfaccia. Sono disponibili i seguenti tipi:

• Nessuna

 $\overline{a}$ 

- $\cdot$  0-20 mA
- $4-20 mA$
- Si-420TC

Per impostare il tipo desiderato, procedere come segue:

- → Selezionare la voce di menu **Current loop** con i tasti  $\uparrow$  e  $\downarrow$  e confermare la selezione con il tasto  $\checkmark$ .
- $\rightarrow$  Selezionare il sottomenu Tipo.
- $\rightarrow$  Selezionare il tipo desiderato e confermare la selezione con il tasto  $\checkmark$ .

Se si verificano problemi di connettività di una sonda, la spia di controllo LED lampeggia in rosso e sul display appare il messaggio **Ingresso (1…4) nessun segnale.**

### **5.5.6 Registrazione**

Nel sottomenu **Registrazione** sono disponibili le seguenti impostazioni:

- Intervallo
- Tipo di registrazione

• Scheda SD (solo se nel lettore di schede è stata inserita una scheda SD)

Se si è selezionata la voce di menu **Intervallo** può essere definito un intervallo di registrazione. Per impostare un intervallo, procedere come segue:

 $\rightarrow$  Impostare i minuti con i tasti  $\uparrow$  e  $\downarrow$  e confermare l'impostazione con il tasto  $\checkmark$ .

 $\rightarrow$  Impostare i secondi con i tasti  $\uparrow$  e  $\downarrow$  e confermare l'impostazione con il tasto  $\checkmark$ .

Nella voce di menu **Tipo registraz.** possono essere selezionati i seguenti tipi di registrazione:

- Lineare
- Ciclica

Se nella voce di menu Tipo registraz. si è impostato **Lineare**, la registrazione termina quando la memoria è piena. Se si è impostato **Ciclica**, i dati più vecchi della memoria interna del DL3 vengono sovrascritti una volta raggiunta la capacità massima di memorizzazione.

Se si è selezionata la voce di menu **Tipo registraz.**, può essere definito un tipo di registrazione. Per impostare il tipo di registrazione desiderato, procedere come segue:

 $\rightarrow$  Selezionare il tipo di registrazione desiderato con i tasti  $\uparrow$  e  $\downarrow$  e confermare la selezione con il tasto  $\checkmark$ .

Nella voce di menu **Scheda SD** sono disponibili le seguenti impostazioni:

- Copia di sicurezza
- Formattare scheda
- Aggiornamento

Se è attivata l'opzione **Copia di sicurezza**, all'inizio del giorno (ore 00:00) i dati del giorno anteriore vengono copiati sulla scheda SD nel formato VBus®. I dati rimangono salvati nella memoria interna del DL3.

Se si è selezionato **Formattare scheda**, la scheda SD può essere formattata. Per formattare la scheda SD, procedere come segue:

- → Selezionare la voce di menu **Formattare scheda** con i tasti  $\uparrow$  e  $\downarrow$  e confermare la selezione con il tasto  $\checkmark$
- **→** Per formattare la scheda SD, selezionare **S**i e confermare la selezione con il tasto  $\checkmark$ .

Durante l'operazione di formattazione appare il messaggio **Attendere prego...** Una volta completata la formattazione viene visualizzato il messaggio **Completato!** Per uscire dalla voce di menu selezionata, premere un qualsiasi tasto.

All'inserimento di una scheda SD con aggiornamento del firmware nello slot, sul display compare la domanda **Aggiornamento?**

→ Per realizzare un aggiornamento, selezionare **Sì** e confermare con il tasto v (Vedi capitolo 6 **Aggiornamento del firmware con una scheda SD** a pagina [88\)](#page-87-1).

Se non viene rilevato alcun firmware nella scheda, sul display compare la domanda **Copiare dati?**

→ Per copiare i dati salvati nella memoria interna del DL3, selezionare **Sì** e confermare la selezione con il tasto  $\checkmark$ ; per interrompere l'esecuzione della funzione, selezionare **No** e confermare la selezione con il tasto √.

### **5.5.7 Rete**

Nel sottomenu **Rete** sono disponibili le seguenti opzioni:

- VBus.net
- LAN

**VBus.net** consente l'accesso al DL3 via Internet senza che sia necessario realizzare impostazioni del router. Per attivare VBus.net, procedere come segue:

- $\rightarrow$  Selezionare **VBus.net** con i tasti  $\uparrow$  e  $\downarrow$  e confermare la selezione con il tasto  $\checkmark$ .
- Î Selezionare la voce di menu **Registrarsi** e confermare la selezione con il tasto  $\checkmark$ .
- → Per registrare il datalogger DL3 su VBus.net, selezionare Sì e confermare la selezione con il tasto  $\checkmark$ .
- → Selezionare la voce di menu **Codice login** con i tasti  $\uparrow$  e  $\downarrow$  e confermare la selezione con il tasto  $\checkmark$

Il datalogger DL3 crea un codice a 8-10 cifre e si registra sul server di RESOL con il suo indirizzo. Per accedere ai dati del DL3 occorre registrarsi con un account su VBus.net. Per registrarsi sul server, procedere come segue:

- $\rightarrow$  Creare un account su www.vbus.net.
- $\rightarrow$  Scegliere un nome utente e una password.
- $\rightarrow$  Inserire nell'account il codice creato dal DL3.

Nel sottomenu **LAN** possono essere realizzate le seguenti impostazioni per l'accesso al datalogger via rete locale:

- Autoconfigurazione
- Indirizzo
- Maschera
- Recover IP

Se è attivata l'opzione **Autoconfigurazione**, l'indirizzo IP e la netmask IP vengono visualizzati ma non sono impostabili. Se è disattivata l'opzione **Autoconfigurazione**, l'indirizzo IP e la netmask IP devono essere impostati.

Per realizzare le impostazioni, procedere come segue:

- **→** Selezionare l'opzione **Autoconfigurazione** con i tasti  $\uparrow$  e  $\downarrow$  e confermare la selezione con il tasto  $\checkmark$ .
- $\rightarrow$  Per disattivare l'autoconfigurazione, selezionare **No** e confermare la selezione con il tasto  $\checkmark$ .
- $\rightarrow$  Impostare l'indirizzo IP con i tasti  $\uparrow$  e  $\downarrow$  e confermare l'impostazione con il tasto  $\checkmark$
- $\rightarrow$  Impostare la netmask IP con i tasti  $\uparrow$  e  $\downarrow$  e confermare l'impostazione con il tasto  $\checkmark$ .

La voce di menu **Recover IP** serve per richiedere automaticamente un indirizzo IP per il DL3 in caso di perdita dell'ultimo indirizzo. Per impostare la configurazione automatica dell'indirizzo IP, procedere come segue:

- → Selezionare la voce di menu **Recover IP** con i tasti <sup>↑</sup> e ↓ e confermare la selezione con il tasto  $\checkmark$ .
- Î Per attivare il **Recover IP**, selezionare **Sì** e confermare la selezione con il tasto  $\checkmark$

L'intervallo della configurazione automatica dell'indirizzo IP può essere impostato nel seguente modo:

- **→** Selezionare la voce di menu **Intervallo** con i tasti î e ↓ e confermare la selezione con il tasto  $\checkmark$
- $\rightarrow$  Impostare l'intervallo desiderato con i tasti  $\uparrow$  e  $\downarrow$  e confermare l'impostazione con il tasto  $\checkmark$ .

Una volta attivato il **Recover IP**, è possibile effettuare immediatamente la configurazione dell'indirizzo IP. Per fare ciò procedere come segue:

 $\rightarrow$  Selezionare la voce di menu **Recover now** con i tasti 1 e ↓ e confermare la selezione con il tasto  $\checkmark$ .

## **5.5.8 Cancellare**

Nel sottomenu **Cancellare** sono disponibili le seguenti opzioni:

- Cancellare dati
- Reset

La voce di menu **Cancellare** serve per cancellare tutti i dati registrati nella memoria del datalogger DL3. Per cancellare i dati, procedere come segue:

- → Selezionare la voce di menu **Cancellare dati** con i tasti ↑ e ↓ e confermare la selezione con il tasto  $\checkmark$ .
- Î Per cancellare tutti i dati, rispondere **Sì** alla domanda **Cancellare?** e confermare l'operazione con il tasto  $\checkmark$ .

<span id="page-85-0"></span>La voce di menu **Reset** serve per cancellare tutti i dati registrati nella memoria del datalogger DL3 e resettare tutte le impostazioni del DL3 sulle impostazioni di fabbrica . Per cancellare i dati e resettare le impostazioni sulle impostazioni di fabbrica, procedere come segue:

- → Selezionare la voce di menu **Reset** con i tasti  $\uparrow$  e  $\downarrow$  e confermare la selezione con il tasto  $\checkmark$ .
- **→** Per cancellare tutti i dati e resettare le impostazioni, rispondere Sì alla domanda **Cancellare?** e confermare l'operazione con il tasto  $\checkmark$ .

### **5.5.9 Versione**

Per visualizzare la versione attuale del software, procedere come segue:

→ Selezionare la voce di menu **Versione** con i tasti ↑ e ↓ e confermare la selezione con il tasto  $\sqrt{ }$ 

La versione attuale del software viene visualizzata.

### **5.6 Porta LAN**

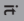

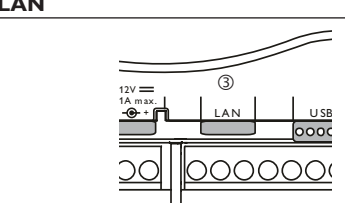

La porta LAN <sup>3</sup> integrata si trova nella morsettiera dell'apparecchio e supporta una velocità di trasferimento di fino a 100 MBit al secondo.

### **5.7 Interfaccia USB**

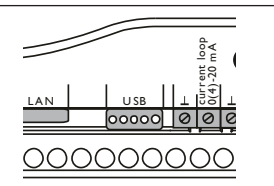

Il DL3 è munito di un'interfaccia USB alla quale collegare il cavo adattatore USB. Per collegare il cavo adattatore USB, procedere come segue:

 $\rightarrow$  Collegare il cavo adattatore USB all'interfaccia contrassegnata USB.

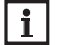

### **Nota:**

Il firmware dell'apparecchio non supporta ancora periferiche USB. Non appena il firmware supporterà periferiche USB, il supporto sarà reso disponibile mediante un aggiornamento automatico del firmware del datalogger DL3.

### **Struttura del menù**

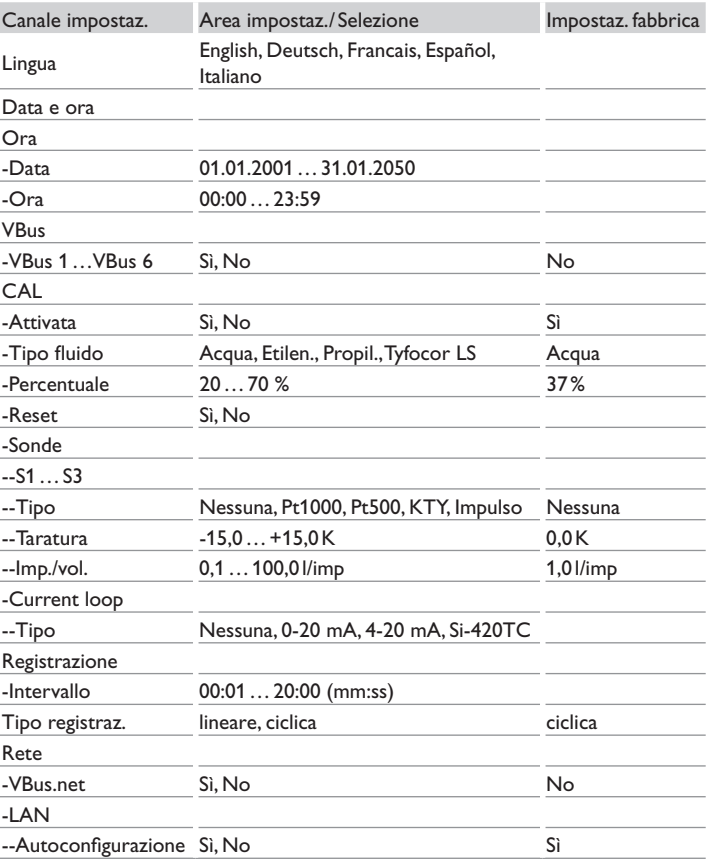

<span id="page-86-0"></span>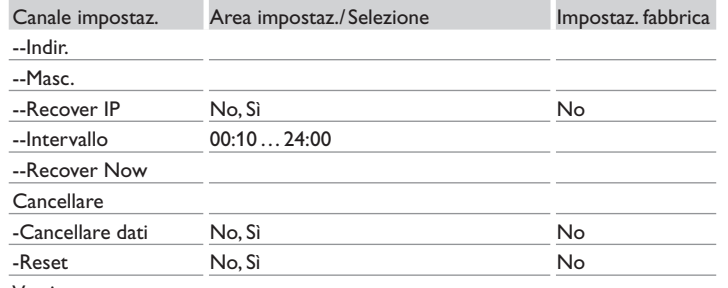

Versione

### **5.8 Lettore di scheda SD**

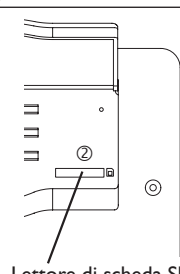

Lettore di scheda SD

Il lettore di scheda SD 2 si trova sul lato frontale dell'apparecchio. Permette di trasferire dati registrati su schede SD aventi una capacità massima di 2GB.

### **Nota:**   $\mathbf{i}$

La memoria della scheda inserita nel lettore serve solo per il trasferimento dati. Non amplia la memoria interna del datalogger DL3.

### **5.9 Collegamento elettrico**

La centralina viene alimentata da rete elettrica con un alimentatore esterno. Il morsetto corrispondente si trova nell'involucro del datalogger DL3.

### **5.10 Collegamento VBus®**

Il datalogger DL3 viene collegato a una o più centraline mediante i cavi VBus®. Il morsetto corrispondente si trova nell'involucro del datalogger DL3.

# **6 Accedere al datalogger DL3 via Internet con il portale di visualizzazione VBus.net**

Il datalogger DL3 può essere connesso in modo semplice a VBus.net.

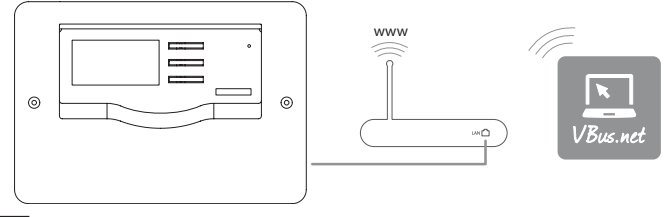

#### $\mathbf{i}$ **Nota**

Per accedere al datalogger DL3 mediante VBus.net, l'accesso ad Internet deve essere attivato.

## **Nota**

 $\mathbf{i}$ 

Al fine di consentire l'accesso al server VBus.net, il datalogger deve avere accesso incondizionato alle porte 80 e 1194 /1195 del router.

Per accedere al datalogger DL3 mediante il server VBus.net, procedere come segue:

- $\rightarrow$  Attivare il VBus.net nel DL3.
- $\rightarrow$  Annotare il codice alfanumerico a 8-10 cifre visualizzato sul display del DL3.
- $\rightarrow$  Inserire VBus.net nel browser e fare clic su **Registrazione**.
- $\rightarrow$  Attendere la mail di conferma.
- $\rightarrow$  Fare clic su **Aggiungi apparecchio**.
- $\rightarrow$  Inserire il codice alfanumerico a 8-10 cifre (Token).

# <span id="page-87-0"></span>**7 Accedere al datalogger DL3 tramite VBus.net con il tool di parametrizzazione RPT**

Per poter utilizzare RPT, **l'accesso VBus sulla rete locale**

deve essere attivato.

Per attivare l'accesso VBus, procedere come segue:

- Î Fare clic sul menu principale **Configurazione**, poi sul sottomenu **Accesso remoto.**
- Î Nella scheda **Accesso VBus tramite rete locale**, nell'elenco del menu a tendina **Accesso alla rete locale attivato** selezionare **Sì**.
- → Nella scheda **Accesso tramite Internet**, nell'elenco del menu a tendina **Accesso remoto tramite VBus.net** selezionare **Sì**.

Con un account VBus.net è possibile utilizzare in modo semplice il tool RPT per parametrizzare la centralina:

- $\rightarrow$  In VBus.net nel menu I miei apparecchi fare clic sul pulsante **Modifica**.
- $\rightarrow$  Nella schermata **Configurazione generale** spuntare l'opzione **Autorizzare la configurazione con l'indirizzo Via e il RESOL Parameterization Tool (RPT).**
- $\rightarrow$  Dalla voce di menu **Configurazione generale** di VBus.net inserire l'identificativo VIA nel campo **URL/IP** di RPT.
- Î Inserire la password nel campo **Password**.
- Î Fare clic su **Connettere**.

# <span id="page-87-1"></span>**8 Aggiornamento del firmware con una scheda SD**

Le nuove versioni del firmware ampliano le funzionalità e migliorano il comando del DL3.

La versione attuale del software è scaricabile da www.resol.de/firmware. Per aggiornare il firmware con una scheda SD, procedere come segue:

- $\rightarrow$  Scaricare il firmware da Internet (www.resol.de/firmware) e salvarlo nel luogo desiderato sul PC.
- $\rightarrow$  Decomprimere il file.

Il file decompresso contiene una cartella "**SDCARD**".

- $\rightarrow$  Inserire una scheda SD formattata in FAT32 nel PC.
- → Copiare il contenuto della cartella "SDCARD" estratta nel primo livello della scheda SD.

Il percorso della scheda SD deve includere il file del firmware e chiamarsi RESOL/ DL3.

 $\rightarrow$  Ritirare la scheda SD dal PC e inserirla nel DL3.

La spia di controllo LED comincia a lampeggiare in verde e sul display compare il messaggio **Non rimuovere scheda SD**.

 $\rightarrow$  Attendere finché la spia non segna luce verde fissa.

Il parametro **Update** compare.

 $\rightarrow$  Selezionate **Update** e confermatelo con Si.

Il LED di controllo inizia a lampeggiare in verde, dopo lampeggia in verde/rosso.

Il messaggio **Restarting device** compare.

Il LED di controllo inizia a lampeggiare in verde.

Il messaggio **Non rimuovere scheda SD!** compare.

Dopo l'aggiornamento del software, compare il parametro **Copiare dati**.

# **9 Esportazione di dati**

I dati registrati dal DL3 possono essere esportati nei seguenti modi:

- 1. Trasferire i dati registrati su una scheda SD. I dati vengono salvati in formato VBus® e possono essere letti su un computer con il software RESOL Service-Center.
- 2. Trasferire i dati registrati su un computer mediante l'interfaccia web. Si può scegliere tra diversi formati.

# **Nota:**

 $\mathbf i$ 

Per ulteriori informazioni sull'esportazione dei dati attraverso l'interfaccia web, consultate il CD allegato contenente il manuale dettagliato.

## **9.1 Esportazione di dati con una scheda SD**

Per trasferire dati su una scheda SD, procedere come segue:

 $\rightarrow$  Inserire la scheda nel lettore di schede SD.

La spia di controllo LED lampeggia in verde:

La scheda è riconosciuta e i dati vengono trasferiti automaticamente.

La spia di controllo LED segna luce verde fissa:

Il trasferimento dei dati è stato completato. La scheda può essere rimossa.

<u>u</u>

# <span id="page-88-0"></span>**10 Ordine del software**

Un DVD contenente il codice sorgente e gli script di compilazione delle applicazioni e delle biblioteche open source può essere acquistato per EUR 20,-.

Si prega di inviare gli ordini a:

RESOL – Elektronische Regelungen GmbH

Heiskampstraße 10

45527 Hattingen

### GERMANY

Si prega di specificare nell'ordine il numero di versione del firmware indicato nel menu principale A proposito di, sottomenu Generale dell'interfaccia Web (ad. es.: "1.0 (200805241128)"). Si può indicare solo una versione ad ordine.

# **11 Accessori**

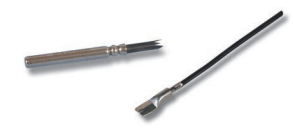

### **Sonde**

La nostra gamma comprende sonde per alta temperatura, sonde per applicazione su superfici piane, sonde di temperatura esterna, sonde di temperatura ambiente e sonde ad applicazione a tubo anche in forma di sonde complete con guaina ad immersione.

### **Cavo di prolunga per sonde / VBus®, rotolo da 100 m**

Codice articolo: 280 051 00

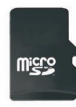

**Scheda MicroSD, incluso l´adattatore** Codice articolo: 112 121 86

# **12 Pezzi di ricambio**

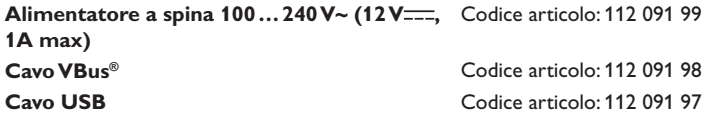

 $\frac{1}{2}$ 

Rivenditore specializzato:

### **Nota importante**

I testi e le illustrazioni in questo manuale sono stati realizzati con la maggior cura e conoscenza possibile. Dato che non è possibile escludere tutti gli errori, vorremmo fare le seguenti annotazioni:

La base dei vostri progetti dovrebbe essere costituita esclusivamente da calcoli e progettazioni in base alle leggi e norme tecniche vigenti. Escludiamo qualsiasi responsabilità per tutti i testi e le illustrazioni pubblicati in questo manuale, in quanto sono di carattere puramente esemplificativo. L'applicazione dei contenuti riportati in questo manuale avviene espressamente a rischio dell'utente. L'editore non si assume alcuna responsabilità per indicazioni inappropriato, incomplete o errate nonché per ogni danno da esse derivanti.

## **RESOL** – **Elektronische Regelungen GmbH**

Heiskampstraße 10 45527 Hattingen /Germany Tel.: +49(0)2324/9648-0 Fax: +49(0)2324/9648- 755 www.resol.com info@resol.com

### **Annotazioni**

Con riserva di modificare il design e le specifiche senza preavviso. Le illustrazioni possono variare leggermente rispetto al modello prodotto.

### **Avviso legale**

Queste istruzioni di montaggio e per l'uso sono tutelate dal diritto d'autore in tutte le loro parti. Un qualsiasi uso non coperto dal diritto d'autore richiede il consenso della ditta RESOL – Elektronische Regelungen GmbH. Ciò vale in particolar modo per copie /riproduzioni, traduzioni, riprese su microfilm e memorizzazione in sistemi elettronici.

**© RESOL – Elektronische Regelungen GmbH**